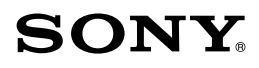

# Guide pratique de Handycam HDR-XR100/XR101/XR200/XR200V

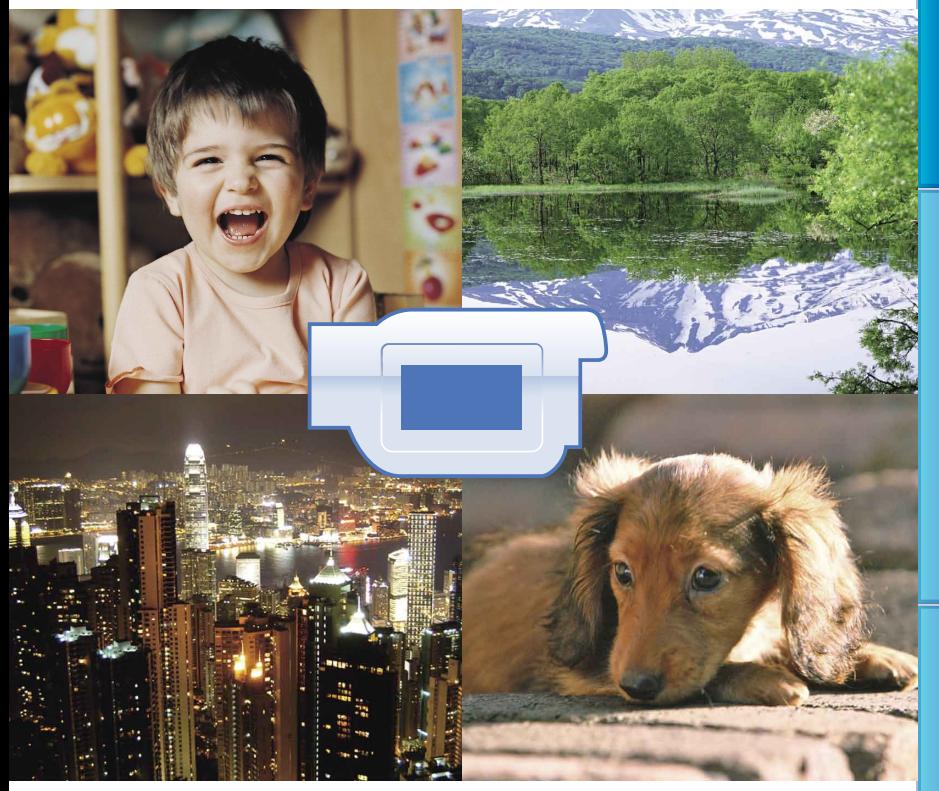

# **HANDYCAM**

# <span id="page-1-0"></span>Utilisation du Guide pratique de Handycam

Vous trouverez des renseignements qui vous permettront de profiter pleinement de votre caméscope dans ce Guide pratique de Handycam. Lisez le Guide pratique de Handycam en plus du Mode d'emploi (manuel distinct). Vous trouverez des renseignements concernant l'utilisation du caméscope branché sur un ordinateur dans le Mode d'emploi et dans le Manuel de PMB le Help pour le logiciel « PMB (Picture Motion Browser) » fourni.

#### Recherche d'information rapide

Cliquez sur l'un des éléments situés sur la bordure de droite de chacune des pages ; vous passerez ainsi directement à la page particulière à cet élément.

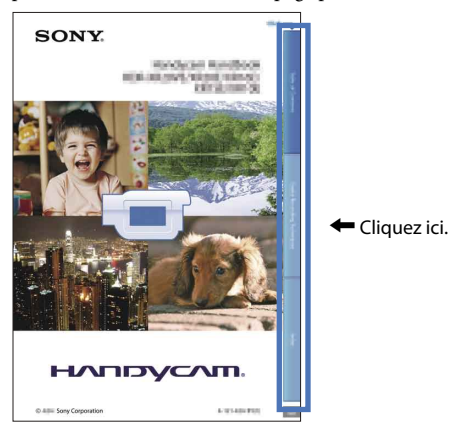

- Vous pouvez rechercher un élément par mot clé à l'aide d'Adobe Reader. Reportez-vous à la rubrique d'aide Help d'Adobe Reader pour des conseils sur l'utilisation de Adobe Reader.
- Vous pouvez imprimer le Guide pratique de Handycam.

#### À propos du Guide pratique de Handycam

- Les exemples d'images utilisés à titre d'illustration pour le Guide pratique de Handycam ont été prises à l'aide d'un appareil photo numérique ; ces illustrations peuvent donc vous sembler différentes des images et des témoins d'écran réels qui apparaissent sur le caméscope.
- Sauf indication du contraire, le HDR-XR200V est utilisé à des fins d'illustration du manuel.
- Dans ce Guide pratique de Handycam, le disque dur interne du caméscope et le « Memory Stick PRO Duo » sont appelés « support d'enregistrement ».
- « Memory Stick PRO Duo » et « Memory Stick PRO-HG Duo » sont tous deux désignés comme « Memory Stick PRO Duo » dans ce manuel.
- La conception et les caractéristiques techniques du caméscope et autres accessoires sont modifiables sans préavis.

# Table des matières

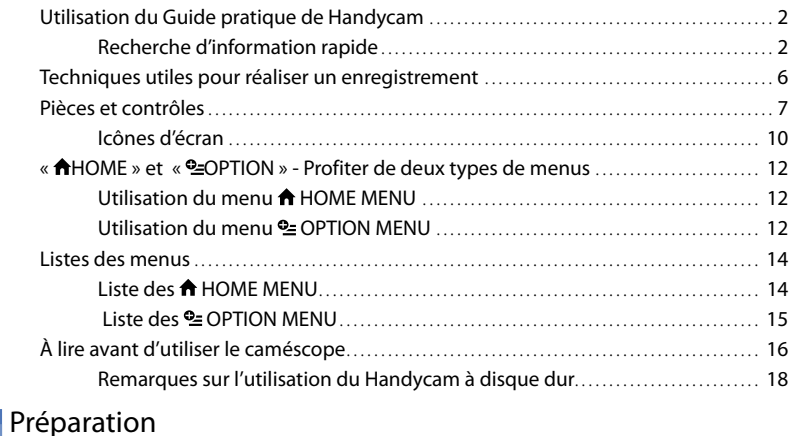

#### 1e étape : Chargement du bloc-piles[.. . . . . . . . . . . . . . . . . . . . . . . . . . . . . . . . . . . . . . . . . . . . . . . . . . . . . . . . .](#page-18-0) 19 2e étape [: Allumage et réglage de l'horodatage](#page-21-0).. . . . . . . . . . . . . . . . . . . . . . . . . . . . . . . . . . . . . . . . . . . . 22 Modification du réglage de la langue[.. . . . . . . . . . . . . . . . . . . . . . . . . . . . . . . . . . . . . . . . . . . . . . . .](#page-22-0) 23

#### [Prise de vue/Lecture](#page-23-0)

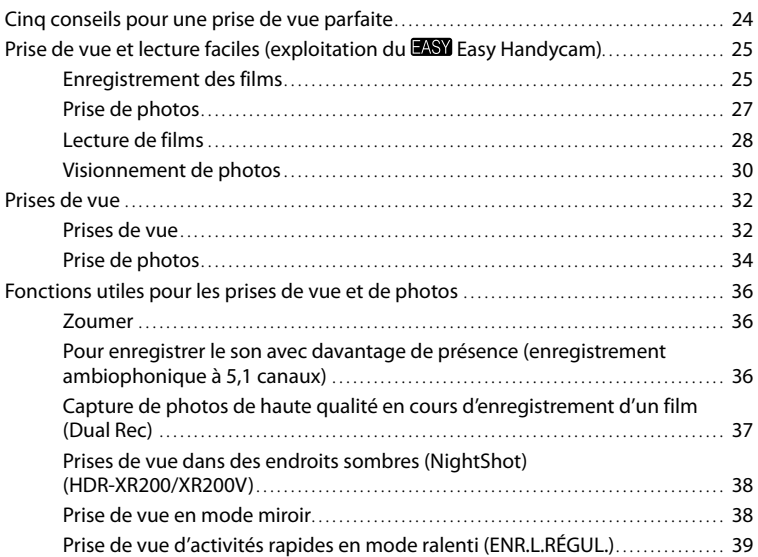

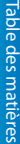

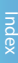

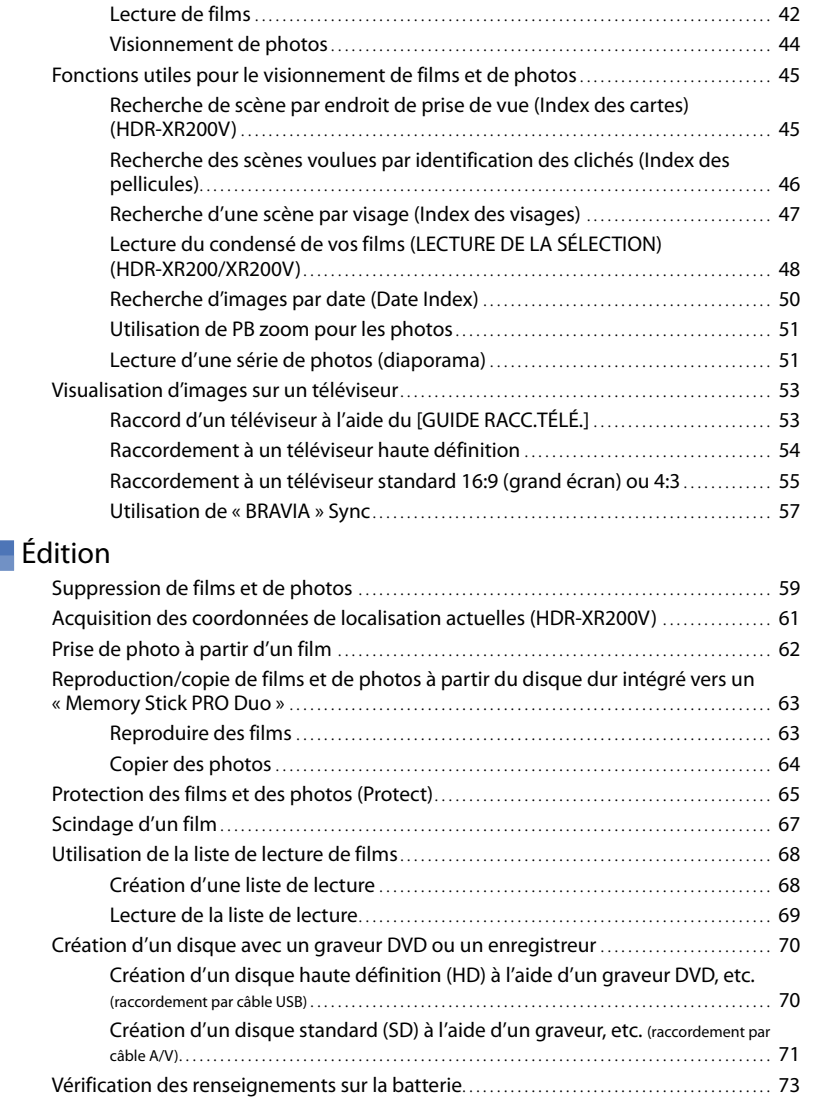

[Pour activer l'écran d'affichage ou le rétroéclairage de l'écran ACL](#page-39-0) ............ 40 [Acquisition de coordonnées de localisation \(GPS\) \(HDR-XR200V\)](#page-39-0) ............. 40 Lecture avec le caméscope[.. . . . . . . . . . . . . . . . . . . . . . . . . . . . . . . . . . . . . . . . . . . . . . . . . . . . . . . . . . . . . . . . . . . . . .](#page-41-0) 42

# [Utilisation du support d'enregistrement](#page-73-0)

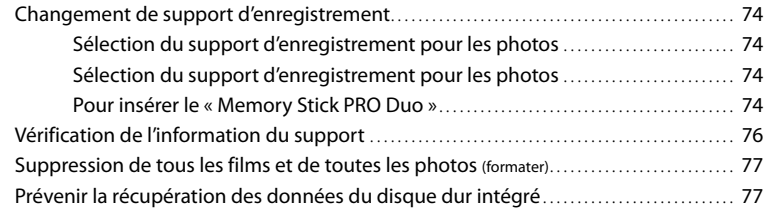

# **[Personnalisation de votre caméscope](#page-78-0)**

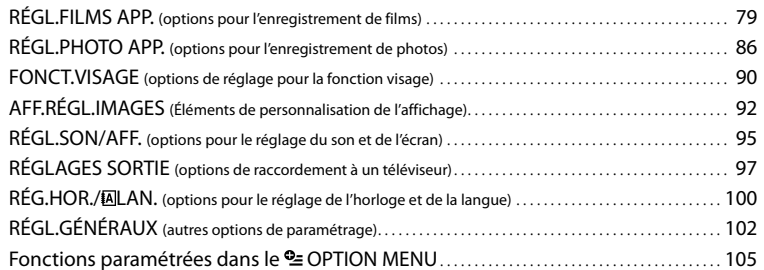

# [Dépannage](#page-111-0)

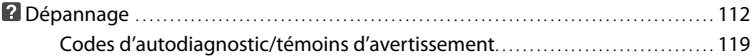

# **[Informations complémentaires](#page-122-0)**

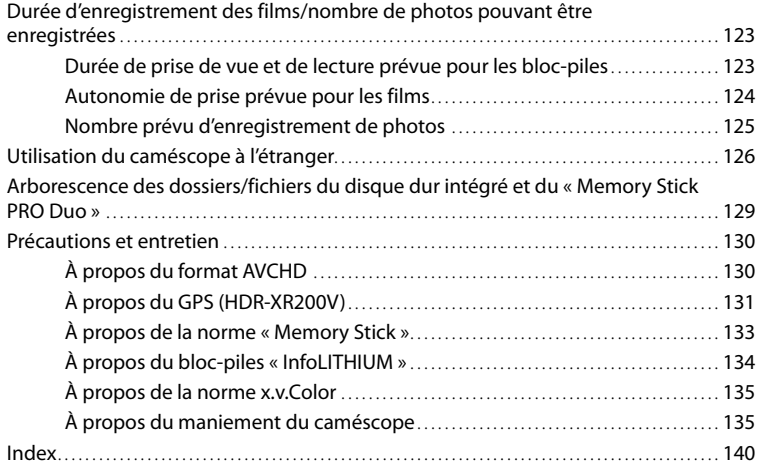

# <span id="page-5-0"></span>Techniques utiles pour réaliser un enregistrement

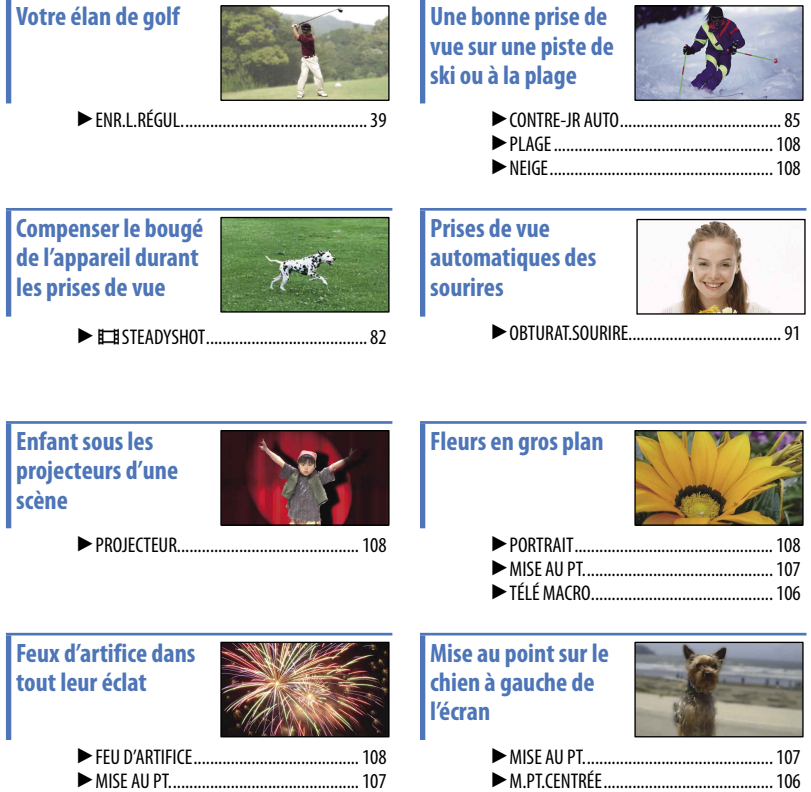

 $\boldsymbol{6}$ 

SPOT./M.PT.C............................................[105](#page-104-1) ▶

# <span id="page-6-0"></span>Pièces et contrôles

Les chiffres entre parenthèses ( ) correspondent aux pages de référence.

#### **HDR-XR100/XR101**

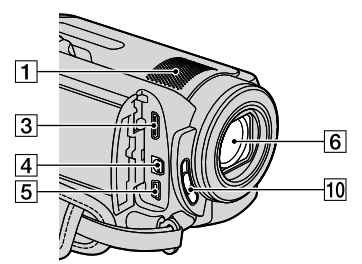

#### **HDR-XR200/XR200V**

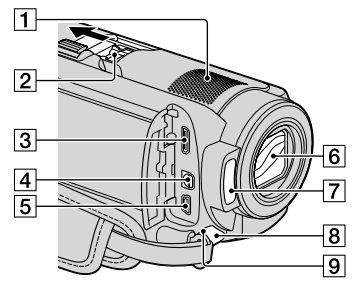

#### Microphone intégré [\(36](#page-35-1))

Un microphone externe (vendu séparément) raccordé est prioritaire sur le microphone intégré.

#### 2 Active Interface Shoe

#### di *Active*<br>di *InterfaceShoe*

Le Active Interface Shoe alimente les accessoires en option : une lampe vidéo, un flash ou encore un microphone (vendu séprarément). Vous pouvez allumer ou éteindre l'accessoire en ouvrant ou en fermant l'écran ACL. Pour obtenir de plus amples renseignements, consultez le mode d'emploi fourni avec l'accessoire.

Le Active Interface Shoe comporte un dispositif de sécurité permettant de bien fixer l'accessoire. Pour raccorder un accessoire, insérez et enfoncez-le jusqu'au bout, puis serrez la vis. Pour retirer un accessoire, desserrez la vis et retirez l'accessoire en appuyant dessus.

- Pour ouvrir ou fermer le cache sabot, faites le glisser dans le sens de la flèche.
- En cours de prise de vue à l'aide d'un flash externe (en option) raccordé au sabot porteaccessoires, désactivez le flash externe pour éviter que le bruit de chargement du flash ne soit enregistré.
- Il est impossible d'utiliser simultanément un flash externe (en option) et le flash intégré.
- Un microphone externe (vendu séparément) raccordé est prioritaire sur le microphone intégré (p. [36](#page-35-1)).
- Prise HDMI OUT (mini) ([53\)](#page-52-1)
- Connecteur A/V à distance ([53,](#page-52-1) [72\)](#page-71-0)
- $\overline{5}$  Prise  $\overline{Y}$  (USB) [\(70](#page-69-1))
- **6** Objectif (objectif Carl Zeiss) [\(17](#page-16-0))
- Flash [\(84](#page-83-0), [88](#page-87-0))
- Témoin de tournage ([102\)](#page-101-1)

Le témoin de tournage s'allume en rouge pendant la prise de vue. Le témoin clignote lorsque la mémoire résiduelle du support est restreinte ou que le bloc-piles est presque épuisée.

<span id="page-6-1"></span>Capteur de télécommande/port infrarouge

Orientez la télécommande (p. [9\)](#page-8-0) en direction de son capteur pour faire fonctionner le caméscope.

#### 10 Commutateur LENS COVER [\(25](#page-24-1), [32](#page-31-1))

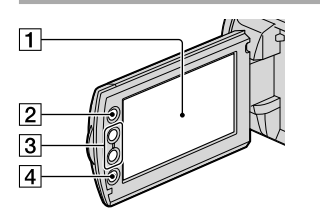

- Écran ACL/écran tactile [\(12](#page-11-1), [38](#page-37-1)) Vous pouvez rabattre l'écran ACL face vers l'extérieur en pivotant le panneau de 180 degrés. Cette position est très pratique pour la lecture.
- $\boxed{2}$  Touche  $\bigoplus$  (HOME) [\(12](#page-11-1))
- 3 Touches de zoom ([36](#page-35-2), [51\)](#page-50-1)
- Touche START/STOP ([26,](#page-25-0) [33\)](#page-32-0)

#### **HDR-XR100/XR101**

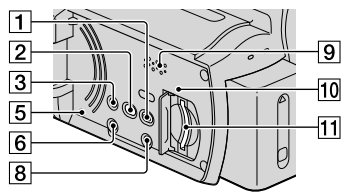

#### **HDR-XR200/XR200V**

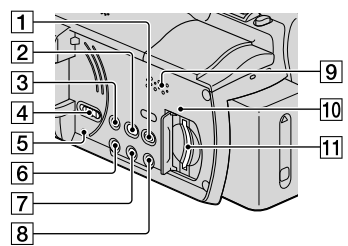

- T Touche | | (AFFICHER LES IMAGES) [\(28,](#page-27-1) [42\)](#page-41-1)
- **Z** Touche  $\Theta$  (DISC BURN) (voir Mode d'emploi)
- Touche EASY [\(26,](#page-25-1) [27](#page-26-1))
- Commutateur GPS (HDR-XR200V) ([40\)](#page-39-1)
- **5** Touche RESET
	- Appuyez sur RESET pour réinitialiser tous les réglages, y compris ceux de l'horloge.
- **6** Touche POWER ([22](#page-21-1))
- Touche NIGHTSHOT [\(38](#page-37-2))
- Touche DISP (affichage) [\(40](#page-39-2))
- **9** Haut-parleur
- Témoin d'accès (« Memory Stick PRO Duo ») [\(74](#page-73-1))

Si le témoin d'accès clignote ou demeure allumé, le caméscope est en train d'écrire ou de lire des données.

11 Fente « Memory Stick Duo » [\(74](#page-73-1))

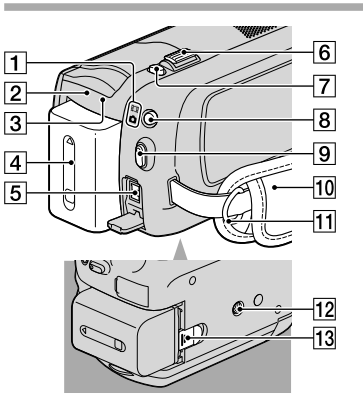

- Témoin (Film)/ (Photo) [\(22](#page-21-1))
- Témoin CHG (HDR-XR100/XR101)/ témoin <sup>4</sup>/CHG (HDR-XR200/XR200V) [\(19\)](#page-18-1)
- Témoin (disque dur) ACCESS [\(19](#page-18-1)) Si le témoin d'accès clignote ou demeure allumé, le caméscope est en train d'écrire ou de lire des données.
- Bloc-piles ([19\)](#page-18-1)
- $\overline{5}$  Prise DC IN ([19\)](#page-18-1)
- Manette de zoom motorisé ([36](#page-35-2), [51\)](#page-50-1)
- Touche PHOTO ([28,](#page-27-2) [35\)](#page-34-0)
- Touche MODE [\(27](#page-26-2), [34](#page-33-1))
- Touche START/STOP ([26,](#page-25-0) [33\)](#page-32-0)
- **10** Sangle ([25](#page-24-2), [32\)](#page-31-1)
- 11 Agrafe de fixation de la bandoulière
- Écrou pour trépied

Vissez le trépied (en option) dans son écrou à l'aide d'une vis à trépied (en option) : la vis doit mesurer moins de 5,5 mm (7/32 po)).

13 Levier de dégagement BATT (bloc-piles) ([20\)](#page-19-0)

#### <span id="page-8-0"></span>Télécommande

Uniquement pour le modèle HDR-XR200/ XR200V

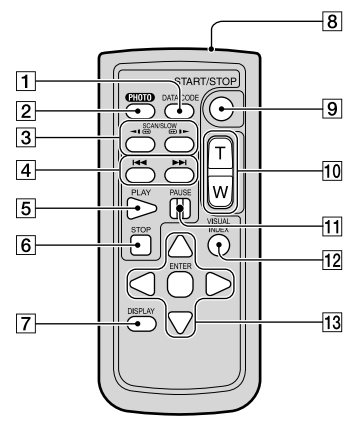

#### Touche DATA CODE ([94\)](#page-93-0)

Appuyez sur cette touche en cours de lecture pour afficher la date et l'heure, les données de réglage du caméscope ou les coordonnées (HDR-XR200V) des images enregistrées.

#### Touche PHOTO ([28,](#page-27-2) [35\)](#page-34-0)

Appuyez sur cette touche pour enregistrer l'image à l'écran sous forme d'image fixe.

- Touches SCAN/SLOW [\(30](#page-29-1), [44](#page-43-1))
- 4 Touches III (Précédent/Suivant) ([30,](#page-29-2) [31,](#page-30-0) [43](#page-42-0), [44](#page-43-2))
- Touche PLAY ([30](#page-29-3), [43\)](#page-42-1)
- Touche STOP [\(30](#page-29-4), [43](#page-42-2))
- Touche DISPLAY [\(40](#page-39-2))
- Émetteur infrarouge
- Touche START/STOP ([26,](#page-25-0) [33\)](#page-32-0)
- Touches de zoom motorisé ([36,](#page-35-2) [51\)](#page-50-1)
- Touche PAUSE [\(30,](#page-29-3) [43](#page-42-1))
- Touche VISUAL INDEX [\(28](#page-27-3), [42](#page-41-2)) Pour afficher l'écran VISUAL INDEX en cours de lecture.

#### T3 Touches </>
<del>√</del>/▲/**v**/ENTER

Appuyez sur cette touche pour afficher le cadre orange à l'écran ACL. Sélectionnez la touche ou l'option voulue à l'aide de  $\blacktriangleleft$ / $\blacktriangleright$ / $\blacktriangle$ / $\ntriangleright$ , puis appuyez sur ENTER pour entrer.

#### $\boldsymbol{\mathcal{D}}$  Remarques

Avant d'utiliser la télécommande, retirez le film protecteur.

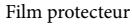

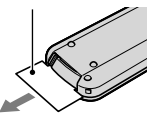

- Orientez la télécommande en direction de son capteur pour faire fonctionner le caméscope (p. [7](#page-6-1)).
- Si aucune commande n'a été envoyée de la télécommande depuis quelques instants, le cadre orange disparaît. Lorsque vous appuyez à nouveau sur ◀ et/ou sur ▶ et/ou sur▲ et/ou sur , ou sur ENTER le cadre s'affiche à la même position qu'auparavant.
- Certaines touches à l'écran ACL ne peuvent pas être sélectionnés à l'aide de  $\blacktriangleleft/\blacktriangleright/\blacktriangle/\blacktriangledown$ .

#### Pour remplacer la pile de la télécommande

- Tout en appuyant sur la languette, insérez votre ongle dans la fente pour ouvrir le cache pile.
- Placez une pile neuve, pôle + orienté vers le haut.
- Réinsérez le logement de la pile dans la télécommande jusqu'à ce qu'il s'encliquette.

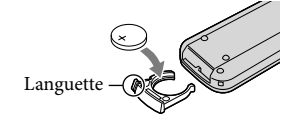

#### AVERTISSEMENT

Tout usage abusif de la pile peut provoquer une d'explosion. Ne rechargez pas la pile, ne la démontez pas et ne la jetez pas au feu.

Lorsque la pile au lithium s'affaiblit, la portée de la télécommande peut diminuer ou elle risque de mal fonctionner. Dans ce cas, remplacez la

Table des matières Table des matières

<span id="page-9-0"></span>pile par une pile au lithium CR2025 de Sony. La remplacer par un autre type de pile peut entraîner un risque d'incendie ou d'explosion.

#### Icônes d'écran

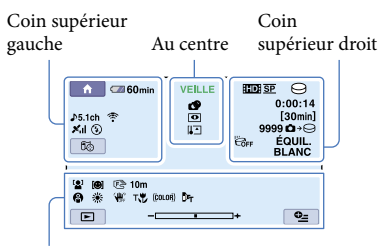

En bas

#### Coin supérieur gauche

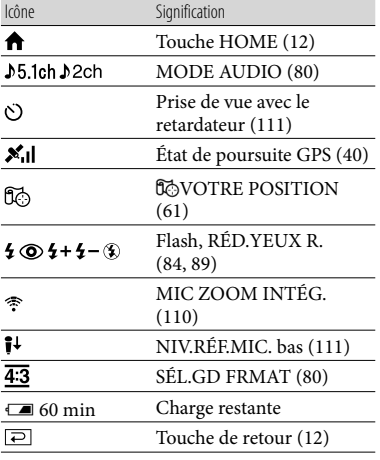

#### Au centre

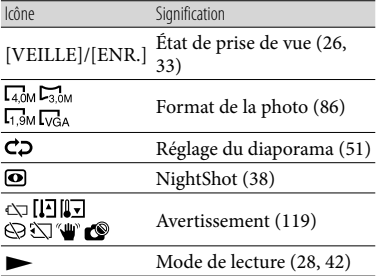

#### Coin supérieur droit

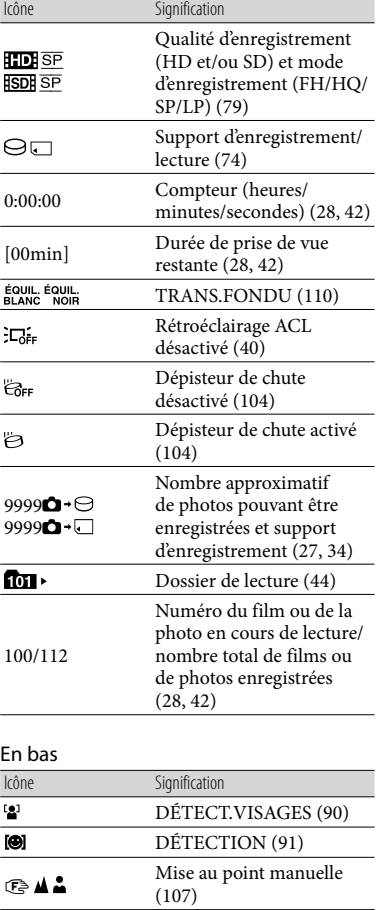

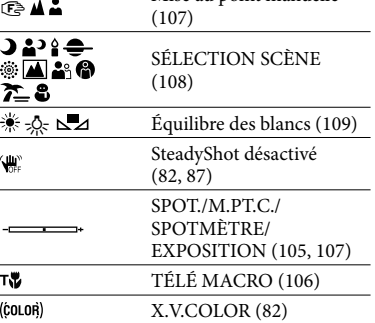

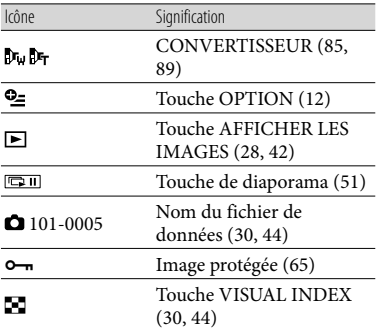

Les icônes et leur position sont illustrées à titre d'indication et peuvent différer de l'affichage réel à l'écran. .<br>.<br>.

Selon le modèle, certains icônes ne s'affichent pas.

# <span id="page-11-0"></span> $\mathbb{\mathbb{R}}$  HOME » et  $\mathbb{\mathbb{R}}$ OPTION » - Profiter de deux types de menus

#### <span id="page-11-1"></span>Utilisation du menu **1** HOME MENU

Si vous appuyez sur la touche  $\bigcap$  (HOME), HOME MENU apparaît. Cette fonction vous laisse modifier les réglages du caméscope, etc.

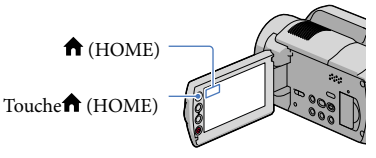

 $\blacksquare$  Tapez sur la catégorie voulue  $\rightarrow$ l'élément du menu à modifier.

j

j

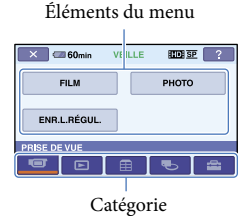

- $\vert$  2 Suivez les directives à l'écran.
- **3** Après avoir terminé le réglage, tapez sur  $\overline{\textsf{OK}}$ .
	- Si l'option n'apparaît pas à l'écran, tapez  $\operatorname{sur} \blacksquare / \blacksquare$ .
	- Pour revenir à l'écran précédent, tapez  $\sup$   $\boxed{2}$ .
	- Pour masquer l'écran HOME MENU, tapez  $\sin \sqrt{X}$
	- Il est impossible de sélectionner les options ou les réglages estompés.

Utilisation de la fonction HELP Pour voir l'explication de HOME MENU, tapez sur <a>[?]</a> (HELP) à l'écran HOME MENU. (Le bas de  $\boxed{?}$  devient orange.) Tapez ensuite sur l'option dont vous souhaitez afficher les renseignements.

#### <span id="page-11-2"></span>Utilisation du menu **L**OPTION **MENU**

Le menu  $\mathbf{\mathcal{Q}}$  (OPTION MENU) s'affiche comme une fenêtre contextuelle qui apparaît si vous cliquez sur le bouton droit de votre souris. L'élément du menu que vous pouvez modifier dans le présent contexte apparaît.

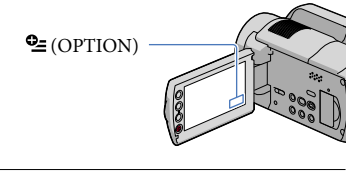

**T** Tapez sur l'onglet voulu  $\rightarrow$ , puis sur l'élément pour en modifier le réglage.

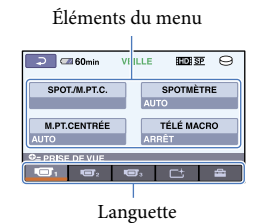

2 Après avoir terminé le réglage, tapez sur  $OR$ .

#### **5** Remarques

֚֬֝֬֝֬֝֬֝֬֝֬֝֬

Lorsque l'option voulue ne paraît pas à l'écran, tapez sur un autre onglet. (Il peut ne pas y avoir d'onglet.)

- Vous ne pouvez pas utiliser l'option OPTION MENU si la Easy Handycam est en opération. .<br>.
- Les onglets et les options qui apparaissent à l'écran dépendent de l'état d'enregistrement et/ou de lecture du caméscope à ce moment.

# Table des matières Table des matières

# <span id="page-13-1"></span><span id="page-13-0"></span>Listes des menus

### Liste des **A** HOME MENU

#### Catégorie <sup>(</sup> / (PRISE DE VUE)

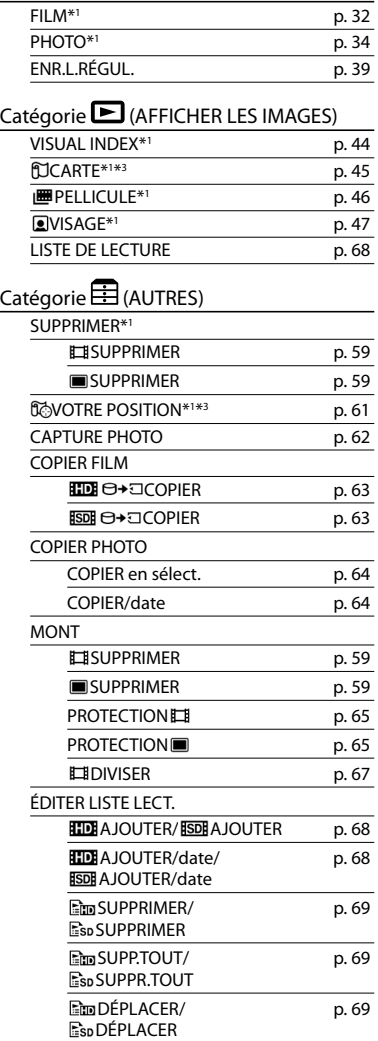

#### CONNEXION USB

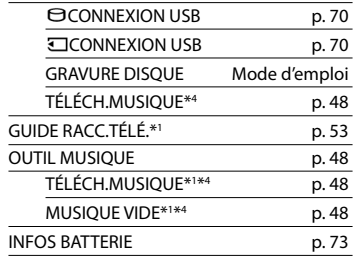

#### Catégorie CGÉRER SUPPORT)

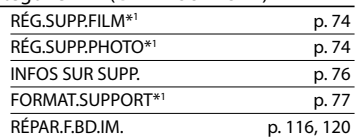

#### Catégorie **(RÉGLAGES)**

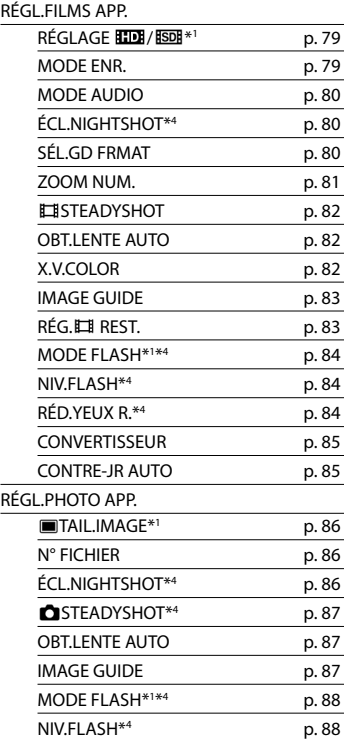

<span id="page-14-0"></span>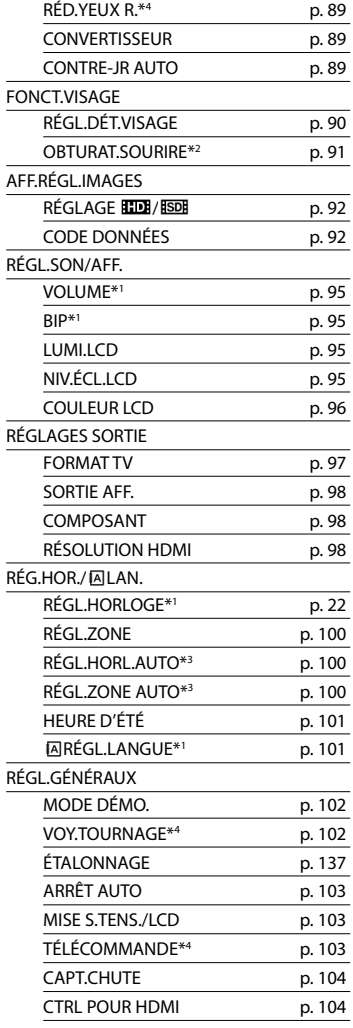

- [RÉGL.SON/AFF.] change à [RÉGLAGES SON] durant l'opération du Easy Handycam.
- **\***<sup>1</sup> Il est aussi possible de régler ces options pendant que le Easy Handycam est en opération.
- **\***<sup>2</sup> Il est impossible de régler [AFFICHAGE CADRE] durant l'opération du Easy Handycam.

**\***<sup>3</sup> HDR-XR200V

**\***<sup>4</sup> HDR-XR200/XR200V

#### Liste des <sup>0</sup> OPTION MENU

Les éléments suivants sont disponibles uniquement dans le menu OPTION MENU.

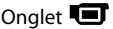

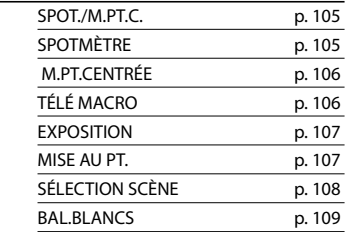

#### Onglet<sup>[+</sup>

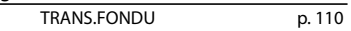

#### Onglet **State**

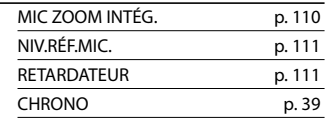

L'onglet dépend de la situation/aucun

#### onglet

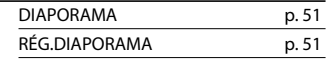

# Techniques utiles pour réaliser un enregistrement Techniques utiles pour réaliser un enregistrement

# <span id="page-15-0"></span>À lire avant d'utiliser le caméscope

#### Accessoires fournis

Les chiffres entre parenthèses ( ) correspondent aux quantités fournies.

- $\Box$  Adaptateur CA (1)
- $\Box$  Cordon d'alimentation (1)
- $\Box$  Câble composantes A/V (1)  $\overline{A}$
- $\Box$  Câble de raccordement A/V (1)  $\Box$
- $\Box$  Câble USB (1)  $\overline{C}$
- $\Box$  Télécommande (1) Uniquement modèle HDR-XR200/ XR200V
	- Une pile bouton au lithium est déjà installée.
- $\Box$  Bloc-piles rechargeable NP-FH60 (1)
- CD-ROM « Handycam Application Software » (1)
	- « PMB », Logiciel incluant le « Manuel de PMB »)
	- « Guide pratique de Handycam » (PDF)
- « Mode d'emploi » (1)

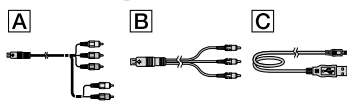

Voir en page [74](#page-73-5) pour les types de « Memory Stick » compatibles avec votre caméscope.

#### Utilisation du caméscope

Évitez de tenir le caméscope par les caches prise ou par les parties ci-après.

#### Écran ACL

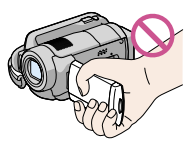

Bloc-piles

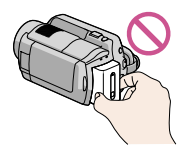

#### Cache sabot (HDR-XR200/XR200V)

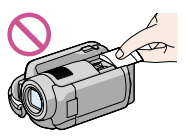

- Le caméscope n'est pas à l'épreuve de la poussière et n'est ni hydrofuge, ni étanche. Voir « À propos du maniement du caméscope » (p. 135).
- N'effectuez aucune des opérations suivantes lorsque le témoin de mode  $\boxplus$  (Film) ou  $\Box$ (Photo) (p. [22\)](#page-21-1) ou les témoins ACCESS (p. [19](#page-18-1), [74](#page-73-1)) sont allumés ou clignotent. Sinon, le support d'enregistrement peut s'endommager, les images enregistrées risquent d'être perdues, ou d'autres problèmes de fonctionnement peuvent se produire.
	- Éjection du « Memory Stick PRO Duo » du caméscope
	- Retrait du bloc-piles ou débranchement de l'adaptateur CA du caméscope
	- Application de chocs mécaniques ou de vibrations au caméscope
- Lors du raccordement de votre caméscope à un autre appareil à l'aide d'un câble, veillez à insérer la fiche dans le bon sens. Si vous poussez la fiche dans la prise en forçant, vous risquez de l'endommager et de provoquer une défaillance du caméscope.
- Débranchez l'adaptateur CA du caméscope en retenant à la fois la fiche CC et le caméscope.
- La fonction GPS continue de fonctionner lorsque le caméscope est éteint, tant et aussi longtemps que le commutateur demeure sur la position ON. Durant le décollage ou l'atterrissage d'un aéronef, veillez à désactiver (OFF) la fonction GPS (HDR-XR200V).

#### À propos des options de menu, du panneau ACL, du viseur et de l'objectif

- Une option de menu estompée n'est pas active dans les conditions de prise de vue ou de lecture en cours.
- L'écran ACL est le produit d'une technologie extrêmement pointue et plus de 99,99 % de ses pixels sont en bon état. Cependant, on peut parfois constater de très petits points noirs et/ou lumineux (blancs, rouges, bleus ou verts) apparaissant en permanence sur

le viseur et à l'écran ACL. Cette situation est normale et provient du processus de fabrication. Elle n'affecte en aucun cas la qualité de l'enregistrement.

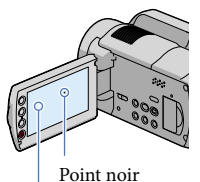

Point blanc, rouge, bleu ou vert

- Si l'écran ACL ou l'objectif est exposé à la lumière directe du soleil pendant une période prolongée, cela risque d'entraîner des problèmes de fonctionnement.
- Évitez de viser le soleil. Cela pourrait entraîner une défaillance du caméscope. Effectuez vos prises de vue du soleil dans des conditions de lumière faible uniquement, au crépuscule par exemple.

#### À propos de la modification du réglage de la langue

Les procédures d'utilisation sont offertes et s'affichent à l'écran dans la plupart des langues. Si nécessaire, modifiez la langue d'affichage avant d'utiliser le caméscope (p. [23\)](#page-22-1).

#### Prises de vue

- Avant de commencer la prise de vue, faites un essai de la fonction d'enregistrement pour vous assurer que l'image et le son s'enregistrent sans problème.
- Aucune compensation relative au contenu de l'enregistrement ne sera accordée, même si la prise de vue ou la lecture s'avère impossible en raison d'une défaillance du caméscope, du support de stockage, etc.
- Les normes de télévision couleur varient d'un pays ou d'une région à l'autre. Pour visionner vos enregistrements sur un téléviseur, ce dernier doit être basé sur le standard NTSC.
- Les émissions de télévision, les films, les cassettes vidéo et d'autres enregistrements peuvent faire l'objet d'une protection en vertu des lois sur le droit d'auteur. Leur enregistrement non autorisé peut être contraire aux lois sur le droit d'auteur.

#### Lecture d'images enregistrées sur d'autres appareils

- Votre caméscope est compatible avec le format MPEG4 (HD) MPEG-4 AVC/H.264 High Profile pour enregistrement de qualité haute définition. Par conséquent, vous ne pouvez pas lire des images enregistrées avec une qualité d'image (HD) sur votre caméscope avec les appareils suivants :
	- Autres appareils compatibles avec le format AVCHD mais qui ne sont pas compatibles avec High Profile
	- Appareils qui ne sont pas compatibles avec le format AVCHD

#### Disques enregistrées avec une qualité d'image (HD)

Le caméscope peut capturer un métrage haute définition au format AVCHD. Le média DVD comportant un métrage AVCHD ne doit pas être utilisé avec des lecteurs ou enregistreurs DVD. Ces lecteurs ou enregistreurs DVD peuvent être incapables d'éjecter le support et peuvent en effacer le contenu sans avertissement. Le supports DVD comportant des images au format AVCHD peuvent être lus sur un lecteur/enregistreur compatible Blu-ray Disc<sup>™</sup> ou tout autre appareil compatible.

#### <span id="page-16-0"></span>Objectif Carl Zeiss

Le caméscope est équipé d'un objectif Carl Zeiss, mis au point dans le cadre d'une collaboration entre Carl Zeiss d'Allemagne, et Sony Corporation. Cet objectif produit des images de qualité supérieure. Il adopte le système de mesure MTF pour caméscopes et offre la qualité caractéristique des objectifs Carl Zeiss.

**Pour les modèles HDR-XR200/XR200V** L'objectif de votre caméscope est également doté d'un revêtement T\* pour supprimer les reflets indésirables et reproduire fidèlement les couleurs. MTF = Modulation Transfer Function. La valeur indique la quantité de lumière qui pénètre l'objectif en provenance d'un sujet.

#### <span id="page-17-0"></span>Remarques sur l'utilisation du Handycam à disque dur

#### Enregistrez toutes vos données d'image

Pour éviter la perte de vos données d'image, sauvegardez régulièrement toutes vos images sur un support amovible. Nous vous conseillons de sauvegarder vos données d'image sur un disque tel qu'un DVD-R à l'aide de votre ordinateur (voir Mode d'emploi). Vous pouvez également sauvegarder vos données images à l'aide d'un magnétoscope ou d'un graveur DVD/ HDD (p. [70](#page-69-1)).

#### Évitez de soumettre votre caméscope à des chocs ou à des vibrations

- Le caméscope pourrait ne pas reconnaître son disque dur. L'enregistrement ou la lecture peut alors s'avérer impossible.
- Plus particulièrement, évitez de le soumettre à des chocs en cours de lecture et/ou d'enregistrement. Après un enregistrement, évitez de soumettre votre caméscope à des chocs ou à des vibrations pendant que le témoin ACCESS demeure allumé.
- Évitez de frapper le caméscope contre des objets lorsque vous le portez en bandoulière (en option).
- N'utilisez pas le caméscope dans des endroits trop bruyants.

#### À propos du dépisteur de chute

Le caméscope dispose de la fonction Dépisteur de chute afin de protéger son disque dur contre les chutes (p. [104](#page-103-0)). Si vous le laissez tomber, ou dans des conditions de zéro gravité, le caméscope peut enregistrer le bruit provoqué si la fonction est activée. Si le capteur détecte plusieurs chutes, il peut interrompre l'enregistrement et/ou la lecture.

#### Remarques sur le bloc-piles et sur l'adaptateur CA

Assurez-vous de retirer le bloc-piles ou l'adaptateur CA après avoir éteint l'appareil à l'aide du commutateur.

#### Remarque sur les températures de fonctionnement

Lorsque la température du caméscope s'élève ou s'abaisse à l'extrême, il peut s'avérer impossible

d'enregistrer ou de lire grâce aux options de protection activées par de telles situations. Dans ce cas, un message s'affiche à l'écran ACL (p. [119\)](#page-118-1).

#### Lorsque le caméscope est raccordé à un ordinateur

Ne tentez pas de formater le disque dur intégré ou le support de fichiers musicaux (modèle HDR-XR200/XR200V) du caméscope à l'aide de l'ordinateur. Votre caméscope risque de mal fonctionner si vous le faites.

#### Remarque sur l'utilisation du caméscope en haute altitude

Ne mettez jamais le caméscope en marche dans un centre de basse pression si l'altitude dépasse les 5 000 mètres (16 000 pieds). Cela peut endommager le disque dur du caméscope.

#### Remarque sur la mise au rebut et/ou le transfert de propriété

Même si vous exécutez la commande [FORMAT.SUPPORT] (p. [77\)](#page-76-1) ou si vous formatez le disque dur du caméscope, il se peut que les données n'en soient pas complètement supprimées. Si vous devez transférer le caméscope à une autre personne, nous vous conseillons d'exécuter la commande [OVIDE] (p. [77](#page-76-1)) pour empêcher la récupération de vos données. De plus, si vous devez mettre le caméscope au rebut, nous vous conseillons d'en détruire le boîtier.

#### S'il s'avère impossible d'enregistrer et/ou de lire les images, exécutez la commande [FORMAT.SUPPORT]

Si vous enregistrez et/ou supprimez des images de façon répétée pendant une période prolongée, il se produit une fragmentation des données du support d'enregistrement. Il devient alors impossible d'enregistrer ou de sauvegarder des images. Dans un tel cas, sauvegardez d'abord vos images sur un support amovible quelconque (voir p. [70](#page-69-1), voir également le Mode d'emploi), puis exécutez la commande [FORMAT.SUPPORT] (p. [77\)](#page-76-1).

# <span id="page-18-0"></span>Préparation

1

2

3

4

# <span id="page-18-1"></span>1e étape : Chargement du bloc-piles

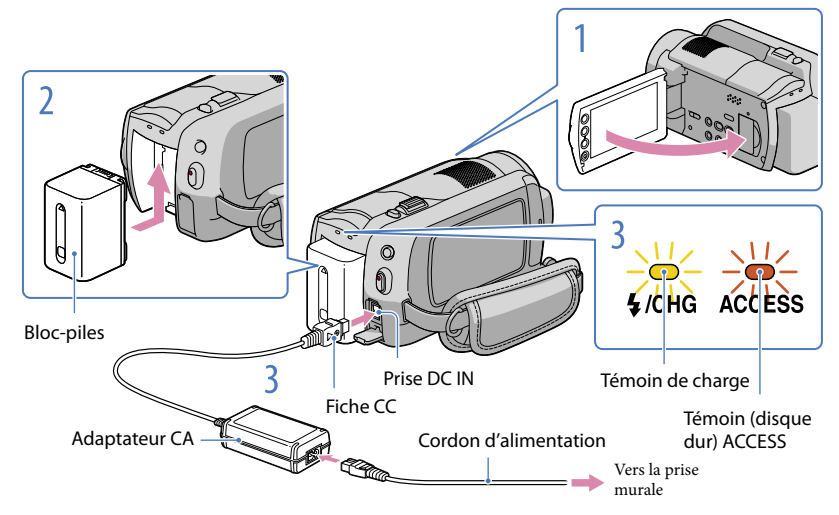

Vous pouvez charger le bloc-piles « InfoLITHIUM » (série H) après l'avoir inséré dans le caméscope.

N'insérez jamais un type de bloc-piles « InfoLITHIUM » autre que celui de série H dans le caméscope.

Éteignez le caméscope en rabattant l'écran ACL.

Insérez le bloc-piles en le faisant coulisser dans le sens de la flèche jusqu'au déclic.

Branchez l'adaptateur CA et le cordon d'alimentation sur le caméscope et sur la prise murale.

· Veillez à ce que le repère ▲ de la fiche CC soit orienté vers la droite.

Le témoin de charge s'allume et le chargement commence. Le témoin de charge s'éteint lorsque le bloc-piles est complètement chargé.

Débranchez l'adaptateur CA de la prise DC IN à la fin du chargement.

Voir en page [123](#page-122-1) sur la durée d'enregistrement et de lecture.

Lorsque le caméscope est allumé, l'indicateur situé dans le coin supérieur gauche de l'écran ACL indique l'énergie résiduelle du bloc-piles.

#### Durée de charge

Durée approximative (en minutes) nécessaire à la charge complète d'un bloc-piles à plat.

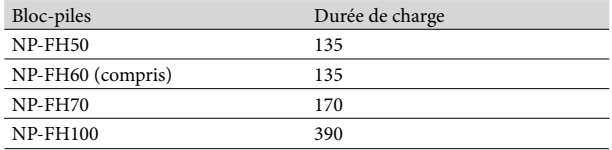

• Durée mesuré avec le caméscope à 25 °C (77 °F). 10 °C à 30 °C (50 °F à 86 °F) est conseillé.

#### <span id="page-19-0"></span>Pour retirer le bloc-piles

Rabattez l'écran ACL. Faites coulisser le levier de dégagement BATT (bloc-piles)  $\Omega$ ) et retirez le bloc-piles  $(2)$ .

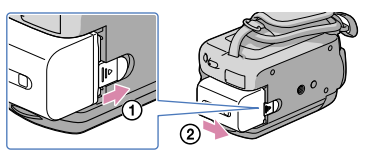

Pour utiliser une prise murale comme source d'alimentation

Répétez les branchements de la « 1e étape [: Chargement du bloc-piles](#page-18-1) ». Le bloc-piles ne se décharge pas même s'il demeure en place.

#### Pour charger le bloc-piles à l'étranger

Que vous soyez dans n'importe quel pays ou région à l'étranger, l'adaptateur CA fourni vous permet de charger le bloc-piles à partir d'une alimentation secteur dans la gamme de 100 V à 240 V CA, 50 Hz/60 Hz.

N'utilisez jamais de convertisseur de tension électronique.

#### Remarques sur le bloc-piles

- Lorsque vous retirez le bloc-piles ou débranchez l'adaptateur CA, rabattez l'écran ACL et veillez à ce que les témoins  $\Box$  (Film) / $\Box$  (Photo) (p. [22\)](#page-21-1)/ACCESS (p. [19\)](#page-18-1)/Accès (p. [74\)](#page-73-1) soient éteints.
- Le témoin de charge clignote dans les conditions ci-après :
	- Le bloc-piles est mal installé.
	- Le bloc-piles est endommagé.
- Si vous installez une lampe vidéo en option, nous vous conseillons d'utiliser un bloc-piles de modèle NP- FH70 ou NP-FH100 (HDR-XR200/XR200V).
- Il est déconseillé d'utiliser un bloc-piles de modèle NP-FH30 sur votre caméscope. Il permet uniquement de courtes prises de vue et durée de lecture.
- Même si le caméscope est éteint, il est alimenté en CA tant qu'il demeure branché sur la prise murale à l'aide de l'adaptateur CA.
- Le réglage par défaut permet que l'appareil soit automatiquement mis hors tension s'il demeure désactivé

pendant environ 5 minutes ; cela permet d'économiser l'énergie du bloc-piles ([ARRÊT AUTO]).

#### Remarques sur l'adaptateur CA

- Utilisez la prise murale la plus proche si vous vous servez de l'adaptateur CA. Débranchez immédiatement l'adaptateur CA de la prise murale si un problème se produit pendant l'utilisation du caméscope.
- N'utilisez pas l'adaptateur CA dans un endroit exigu, notamment entre un mur et un meuble.
- Évitez de court-circuiter la fiche CC de l'adaptateur CA ou les bornes du bloc-piles avec un objet métallique. Cela peut entraîner une défaillance technique.

#### Déployez l'écran ACL.

Le caméscope s'allume.

<span id="page-21-1"></span><span id="page-21-0"></span>1

Pour allumer le caméscope si l'écran ACL est déployé, appuyez sur la touche POWER.

POWER

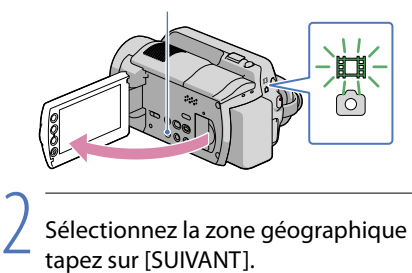

Sélectionnez la zone géographique de votre choix à l'aide de  $\Box/\Box$ , puis tapez sur [SUIVANT].

Tapez sur la touche à l'écran ACL.

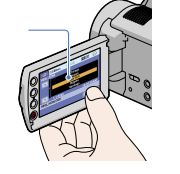

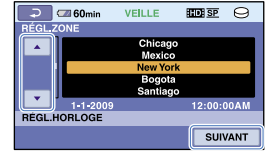

 (Film) : Pour faire des prises de vue (Photo) : Pour prendre des photos

• Pour régler à nouveau l'horodatage, tapez sur तै (HOME) →  $\blacksquare$  (RÉGLAGES) → [RÉG.HOR./ **[**A] **[A]**  $\rightarrow$  [RÉGL.HORLOGE]. Si l'option n'apparaît pas à l'écran, tapez sur  $\rightarrow$   $\sim$  jusqu'à ce que l'élément apparaisse.

Réglez l'option [HEURE D'ÉTÉ], la date, l'heure, puis tapez sur  $\overline{08} \rightarrow \overline{18} \rightarrow$  $\overline{\mathbf{x}}$ 

L'horloge démarre.

3

Si vous réglez l'option [HEURE D'ÉTÉ] sur [ON], l'horloge avance d'une heure.

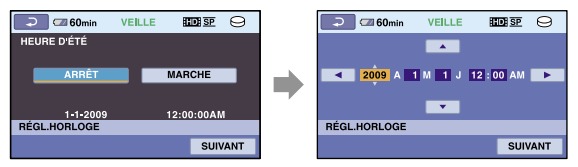

L'horodatage ne s'affiche pas pendant la prise de vue ; il est toutefois automatiquement enregistré sur le support et peut être affiché pendant la lecture. Pour afficher l'horodatage, tapez sur  $\bigcap$  (HOME)  $\rightarrow \square$  $(RÉGLAGES) \rightarrow [AFRÉGLIMAGES] \rightarrow [CODE DONNÉES] \rightarrow [DATE/HEURE] \rightarrow [DE]$  $\rightarrow$   $\times$ 

- <span id="page-22-0"></span>Pour désactiver le bip sonore, tapez sur  $\bigcap$  (HOME)  $\rightarrow \square$  (RÉGLAGES)  $\rightarrow$  [RÉGL.SON/AFF.]  $\rightarrow$  $[BIP] \rightarrow [ARRÊT] \rightarrow \Box \rightarrow \Box \rightarrow \Box$
- Si la réaction de la touche est erronée, étalonnez l'écran tactile (p. [137\)](#page-136-0).
- Une fois l'horodatage paramétré, l'heure s'ajuste automatiquement si les options [RÉGL.HORL.AUTO] et [RÉGL.ZONE AUTO] sont réglées sur [MARCHE] (p. 96). Il est possible que l'heure exacte ne s'ajuste pas automatiquement en raison du pays ou de la région paramétrée. Dans un pareil cas, réglez [RÉGL. HORL.AUTO] et [RÉGL.ZONE AUTO] sur [ARRÊT] (HDR-XR200V).

#### Pour éteindre l'appareil

Rabattez l'écran ACL. Le témoin  $\mathbb{H}$  (Film) clignote pendant quelques secondes, puis l'appareil s'éteint.

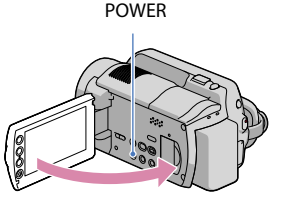

- <span id="page-22-1"></span>Vous pouvez également l'éteindre en appuyant sur POWER.
- Si l'option [MISE S.TENS./LCD] (p. [103\)](#page-102-1) est réglée sur [ARRÊT], éteignez-le en appuyant sur POWER.

Modification du réglage de la langue

Vous pouvez changer la langue d'affichage des messages et autres indications à l'écran. Pour sélectionner la langue souhaitée, tapez sur  $\bigoplus$  (HOME)  $\rightarrow \square$  (RÉGLAGES)  $\rightarrow$  [RÉG.  $HOR./[ALAN.] \rightarrow [B]RÉGL.LANGUE] \rightarrow La$  la langue souhaitée  $\rightarrow \boxed{\bowtie} \rightarrow \boxed{\bowtie}$ .

# <span id="page-23-0"></span>Prise de vue/Lecture

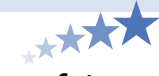

# Cinq conseils pour une prise de vue parfaite

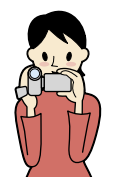

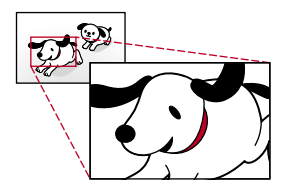

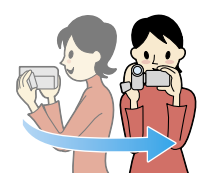

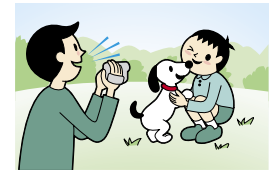

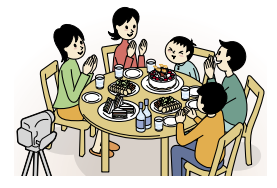

# Stabilisation du caméscope

Lorsque vous tenez le caméscope, gardez le haut du corps bien droit et appuyez vos bras le long de votre corps. La fonction SteadyShot est efficace contre le bougé du caméscope. Il demeure toutefois essentiel de ne pas le faire bouger intentionnellement.

# $\star$ Zoom en douceur

Zoomez lentement et en douceur pour rapprocher ou éloigner le sujet. Utilisez le zoom avec parcimonie. Les films contenant des scènes avec des zooms excessifs ou intempestifs peuvent être fatigants à visionner sur un téléviseur.

## Pour évoquer une sensation de grands espaces

Utilisez la technique du panoramique. Stabilisez-vous, puis déplacez le caméscope à l'horizontale tout en pivotant lentement le haut du corps. À la fin du panoramique, demeurez immobile pendant quelques instants pour stabiliser la scène.

# \*Accentuez vos prises de vue avec une narration

Réfléchissez au son que vous souhaitez enregistrer. Narrez la scène ou parlez au sujet pendant le prise de vue. Tentez d'obtenir un volume de voix équilibré - la personne qui effectue la prise de vue est toujours placée plus près du microphone que le sujet de la prise.

## Utilisation des accessoires

Utilisez les accessoires en option à bonnes fins. Un bon trépied vous permet d'effectuer des prises chronocinématographiques ou la prise d'un sujet dans la pénombre : des feux d'artifice ou des prises de nuit par exemple. Transporter des bloc-piles de rechange vous permet de filmer sans interruption et sans le souci des pénuries d'énergie.

# <span id="page-24-2"></span><span id="page-24-0"></span>Prise de vue et lecture faciles (exploitation du **EASY** Easy Handycam)

Appuyez tout simplement sur EASY. Vous permet de réaliser des prises de vue et de photo faciles (exploitation du Easy Handycam).

L'opération Easy Handycam vous permet de prérégler les options de base comme la modification de la taille ou la suppression d'images des éléments de réglages et d'ajustement. D'autres éléments sont automatisés.

Lorsque débute l'opération Easy Handycam, la plupart des réglages du menu reviennent automatiquement à leur réglage par défaut. (Certains éléments du menu conservent leur réglage précédant l'opération Easy Handycam.)

#### <span id="page-24-1"></span>Enregistrement des films

Le réglage par défaut enregistre les films sur le disque dur avec une qualité d'image (HD) (p. [74,](#page-73-3) [79\)](#page-78-2).

 $\vert$ 1 Fixation de la sangle.

j

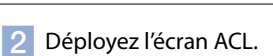

Le caméscope s'allume.

Pour allumer le caméscope lorsque l'écran ACL est déjà déployé, appuyez sur la touche POWER (p. [22](#page-21-1)).

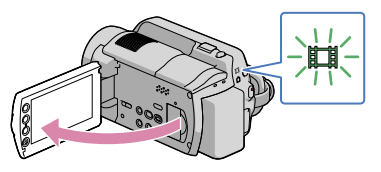

#### **Pour les modèles HDR-XR100/XR101**

Retirez le cache objectif.

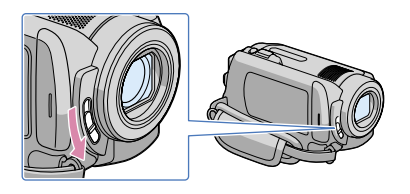

j

j

#### <span id="page-25-1"></span>**3** Appuyez sur EASY.

EASY s'affiche à l'écran ACL.

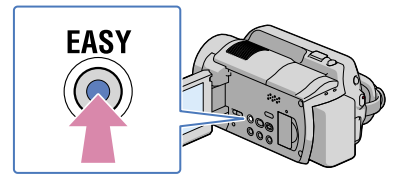

<span id="page-25-0"></span>Appuyez sur START/STOP pour commencer la prise de vue.

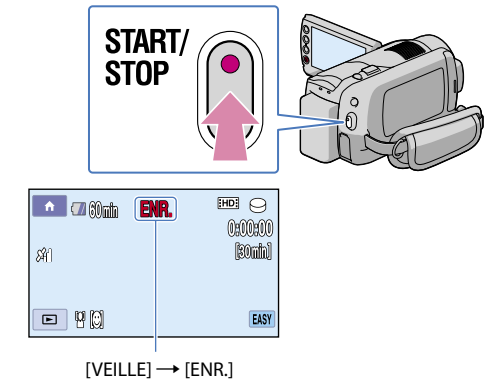

Pou interrompre la prise de vue, appuyez à nouveau sur START/STOP.

#### **Trucs**

Le mode [MODE ENR.] est réglé sur [HD SP] ou [SD SP] (p. [79\)](#page-78-1).

<span id="page-26-3"></span>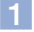

#### <span id="page-26-0"></span>Déployez l'écran ACL.

Le caméscope s'allume.

Pour allumer le caméscope lorsque l'écran ACL est déjà déployé, appuyez sur la touche POWER (p. [22](#page-21-1)).

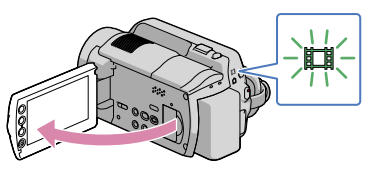

#### **Pour les modèles HDR-XR100/XR101**

Retirez le cache objectif.

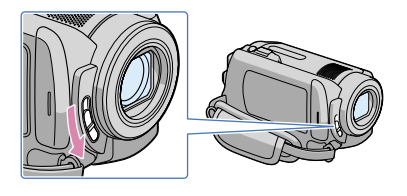

j

<span id="page-26-1"></span>2 Appuyez sur EASY.

EASY s'affiche à l'écran ACL.

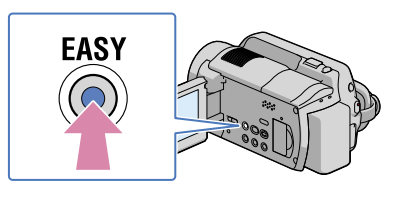

<span id="page-26-2"></span>8 Appuyez sur MODE pour afficher le témoin  $\bullet$  (Photo). j

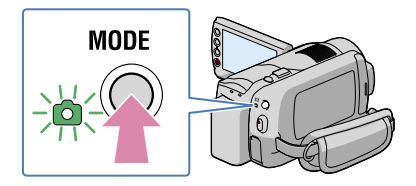

<span id="page-27-2"></span><span id="page-27-0"></span> Appuyez légèrement (à mi-chemin) sur PHOTO pour faire la mise au point, puis enfoncez le bouton complètement.

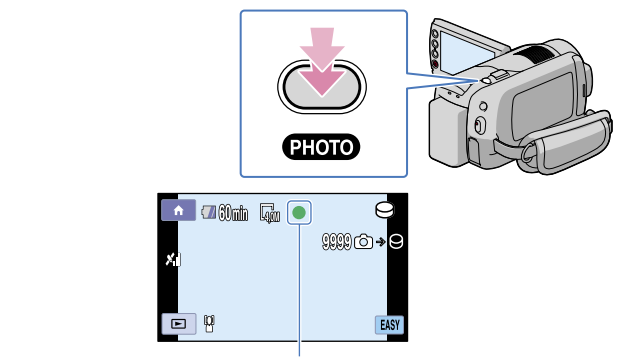

 $C$ lignote  $\rightarrow$  S'allume Lorsque **IIIIIII** disparaît, l'enregistrement de la photo sur le disque dur intégré est terminé.

#### <span id="page-27-3"></span>Lecture de films

Ï

j

#### Déployez l'écran ACL.

Le caméscope s'allume.

- Pour allumer le caméscope lorsque l'écran ACL est déjà déployé, appuyez sur la touche POWER (p. [22](#page-21-1)).
- <span id="page-27-1"></span>2 Appuyez sur  $\blacksquare$  (AFFICHER LES IMAGES).

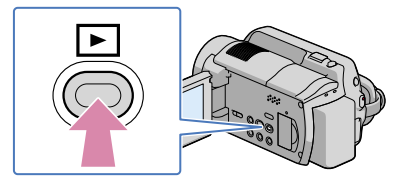

L'écran VISUAL INDEX apparaît après quelques instants.

Index

3 Tapez sur l'onglet  $\Box$  (ou sur  $\Box$ )  $\Box$ ) le film souhaité 2.

#### **HDR-XR100/XR101**

j

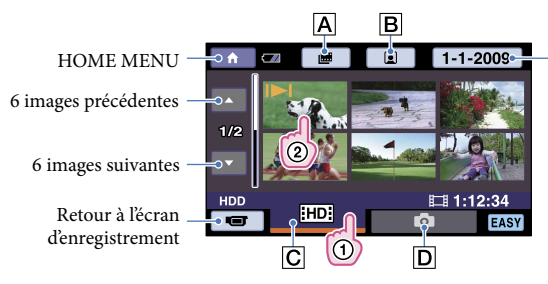

Recherche d'images par date (p. [50\)](#page-49-1)

- $\overline{A}$   $\equiv$  : affiche l'écran index des pellicules (p. [46](#page-45-1)).
- **B** $\Omega$ : affiche l'écran index des visages (p. [47\)](#page-46-1).
- : affiche des films avec une qualité d'image (HD).\*
- $\boxed{\text{D}}$ : affiche des photos.
- \* **ESDE** apparaît lorsque vous sélectionnez des films à qualité d'image (SD) dans [RÉGLAGE **:IDE**/  $[SDB] (p. 92).$  $[SDB] (p. 92).$  $[SDB] (p. 92).$
- s'affiche avec le film ou avec l'image qui a été lue ou enregistrée en dernier. Si vous tapez sur le film ou sur la photo affichant  $\blacksquare$ , vous pouvez reprendre la lecture précédente. ( $\blacktriangleright$  apparaît sur la photo enregistrée sur le « Memory Stick PRO Duo ».)

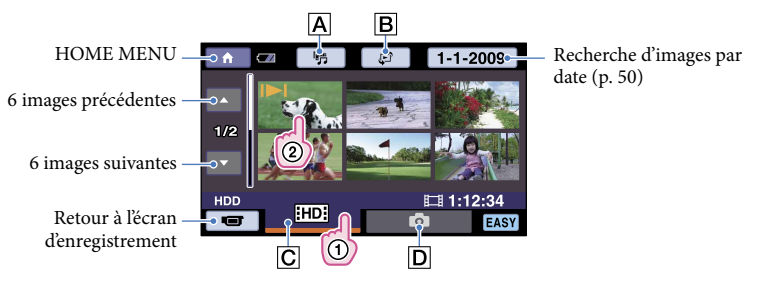

#### **HDR-XR200/XR200V**

- : affiche l'écran de sélection de lecture (Highlight Playback) (p. [48](#page-47-1)).
- $\mathbf{B} \in \mathbb{R}$ : affiche l'écran de sélection de l'index ([ $\mathbf{D} \in \mathbb{R}$  (HDR-XR200V)/ [ PELLICULE]/[ VISAGE]) (p. [45](#page-44-1), [46](#page-45-1), [47\)](#page-46-1).
- : affiche des films avec une qualité d'image (HD).\*
- $\boxed{\mathsf{D}}$ : affiche des photos.
- \* **ilsDi** apparaît lorsque vous sélectionnez des films à qualité d'image (SD) dans [RÉGLAGE **:IDI**/  $[SB] (p. 92).$  $[SB] (p. 92).$  $[SB] (p. 92).$
- s'affiche avec le film ou avec l'image qui a été lue ou enregistrée en dernier. Si vous tapez sur le

<span id="page-29-2"></span><span id="page-29-0"></span>film ou sur la photo affichant  $\blacktriangleright$ , vous pouvez reprendre la lecture précédente. ( $\blacktriangleright$  apparaît sur la photo enregistrée sur le « Memory Stick PRO Duo ».)

<span id="page-29-4"></span>ь  $[HD]$  $\Theta$ D.  $\Box$  60 $\mathrm{min}$ 100/112 · Livor Réglage du volume 0:00:14 Précédent Suivant  $-1 - 2009$ **885:20AM** Pour arrêter - $-1$  $\bullet$  H п **EASY** Avance rapide Marche arrière rapide Pause/lecture

Le caméscope lance la lecture du film sélectionné.

#### **Trucs**

- L'écran VISUAL INDEX s'affiche à nouveau lorsque la lecture à partir du film sélectionné atteint le dernier film.
- <span id="page-29-1"></span>• Vous pouvez réduire la vitesse de lecture en tapant sur ॑ ■ I · I · I · I · I en cours de pause.
- Réglez le volume en appuyant sur  $\lim_{n \to \infty}$  et sur  $\lim_{n \to \infty}$  = en cours de lecture.
- Le réglage de [CODE DONNÉES] est fixé à [DATE/HEURE] (p. [92](#page-91-2)).
- Pour changer de support d'enregistrement, déplacez-vous sur [RÉG.SUPP.FILM] pour le sélectionner (p. [74](#page-73-3)).
- Une vidéo de démonstration protégée est fournie à l'achat.

#### <span id="page-29-5"></span>Visionnement de photos

À l'écran VISUAL INDEX, tapez sur l'onglet  $\bigcirc$  (Photo) ((1))  $\rightarrow$  photo souhaitée  $(Q).$ 

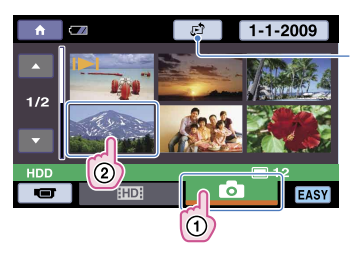

<span id="page-29-3"></span>Affiche Index des cartes à l'écran (p. [45\)](#page-44-1) (HDR-XR200V)

Le caméscope lance la lecture du film sélectionné.

<span id="page-30-0"></span>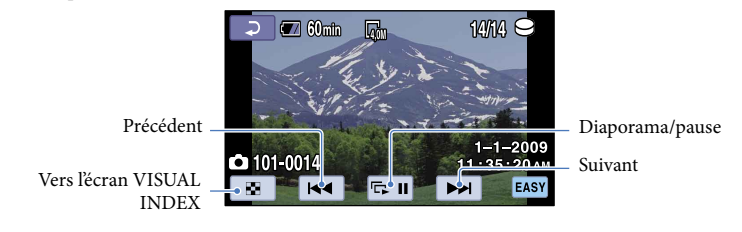

#### **Trucs**

- Le réglage de [CODE DONNÉES] est fixé à [DATE/HEURE] (p. [92](#page-91-2)).
- Pour changer de support d'enregistrement, sélectionnez-le sur [RÉG.SUPP.PHOTO] (p. [74](#page-73-4)).

#### Pour annuler l'opération Easy Handycam

À la fin de l'enregistrement ou en quittant l'écran de réglage du menu, appuyez à nouveau sur EASY. EASY disparaît de l'écran ACL.

#### Réglages du menu en cours d'opération Easy Handycam

Appuyez sur  $\bigcap$  (HOME) pour afficher les options de menu disponibles pour modifier la configuration. « Voir [Listes des menus](#page-13-1) » (p. [14](#page-13-1)) parmi les éléments disponibles du menu.

#### Remarques

- Vous ne pouvez pas utiliser le menu  $\equiv$  OPTION MENU.
- Annulez l'opération Easy Handycam si vous souhaitez ajouter des effets à des images ou modifier des réglages.

#### Touches désactivées pendant l'opération Easy Handycam

Certaines touches/fonctions ne peuvent pas être utilisées pendant l'opération Easy Handycam, étant donné qu'elles sont réglées automatiquement. Si vous définissez une opération invalide, le message [Incompatible avec la fonction Easy Handycam] peut s'afficher.

# Table des matières Table des matières

# <span id="page-31-0"></span>Prises de vue

#### <span id="page-31-1"></span>Prises de vue

Le réglage par défaut enregistre les films sur le disque dur avec une qualité d'image (HD) (p. [74,](#page-73-3) [79\)](#page-78-2).

 $\vert$ 1 Fixation de la sangle.

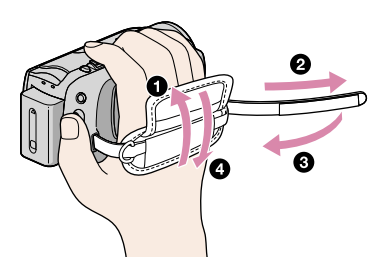

j

j

# 2 Déployez l'écran ACL.

Le caméscope s'allume.

Pour allumer le caméscope lorsque l'écran ACL est déjà déployé, appuyez sur la touche POWER (p. [22](#page-21-1)).

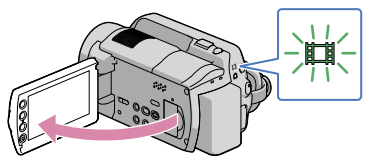

#### **Pour les modèles HDR-XR100/XR101**

Retirez le cache objectif.

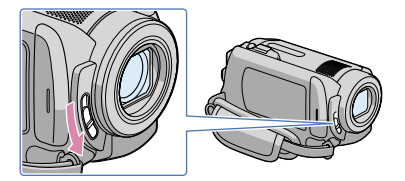

<span id="page-32-0"></span>8 Appuyez sur START/STOP pour commencer la prise de vue.

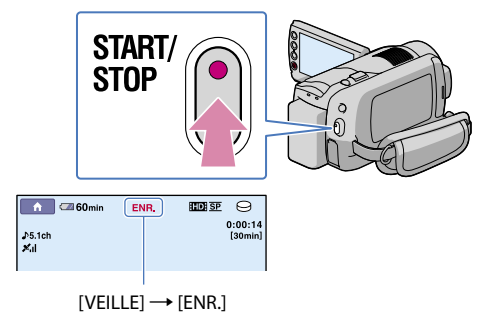

Pour arrêter la prise de vue, appuyez à nouveau sur START/STOP.

- Voir en page [124](#page-123-1) pour les détails sur la durée d'enregistrement de films.
- La durée maximale d'enregistrement de films en continu est d'environ 13 heures.
- Lorsqu'un fichier film dépasse les 2 Go, le fichier de film suivant est créé automatiquement.
- Il est possible de modifier le support d'enregistrement et la qualité d'image (p. [74](#page-73-3), [79](#page-78-2)).
- [ STEADYSHOT] par défaut est réglée sur les paramètres ci-après. HDR-XR100/XR101 : [MARCHE] HDR-XR200/XR200V : [ACTIVE]
- Le lancement de la prise de vue s'effectue quelques instants après la mise en marche du caméscope. Pendant ce temps, vous ne pouvez pas utiliser votre caméscope.
- Si vous rabattez l'écran ACL durant la prise de vue, le caméscope interrompt l'enregistrement.
- · Si le témoin ACCESS/Accès clignote ou demeure allumé une fois l'enregistrement terminé, cela signifie que des données sont toujours en cours d'écriture sur le support. Évitez de soumettre votre caméscope à des chocs ou à des vibrations et ne retirez pas le bloc-piles ou l'adaptateur CA.
- Vous pouvez vérifier le temps d'enregistrement ainsi que la mémoire résiduelle, etc. en tapant sur  $(HOME) \rightarrow \bullet$  (GÉRER SUPPORT)  $\rightarrow$  [INFOS SUR SUPP.] (p. [76](#page-75-1)).
- $\bullet$  Pour régler l'angle du panneau ACL, déployez-le à 90 degrés par rapport au caméscope (①), puis ajustez son angle ((2)). Pour enregistrer des films ou des photos en mode miroir, faites pivoter le panneau ACL de 180 degrés du côté de l'objectif (2).

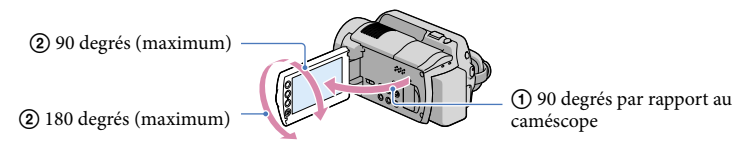

Évitez d'appuyer par erreur sur les touches situées sur le côté du panneau ACL lorsque vous déployez ou rabattez ce dernier.

#### **Trucs**

j

- Pour enregistrer des photos pendant une prise de vue, appuyez sur PHOTO ([Dual Rec], p. [37](#page-36-1)).
- Si un visage est détecté, un cadre blanc apparaît et la qualité de l'image autour du visage est automatiquement optimisée ([RÉGL.DÉT.VISAGE], p. [90\)](#page-89-1).

Index

- <span id="page-33-0"></span> Avec le réglage par défaut, une photo est automatiquement captée lorsque le caméscope détecte le sourire d'une personne pendant la prise de vue ([OBTURAT.SOURIRE], p. [90](#page-89-1)). Un cadre orange s'affiche autour du visage visé en prévision d'une prise de vue possible d'un sourire.
- Vous pouvez capter des photos fixes à partir des films enregistrés (p. [62\)](#page-61-1).
- Pour changer de mode de prise de vue, tapez sur  $\bigcap_{\alpha}$  (HOME)  $\rightarrow \bigcap_{\alpha}$  (PRISE DE VUE)  $\rightarrow$  [FILM].

#### Code de données pendant l'enregistrement

L'horodatage et les conditions d'enregistrement sont copiées automatiquement sur le support. Elles ne s'affichent pas en cours d'enregistrement. Vous pouvez toutefois les vérifier comme [CODE DONNÉES] en cours de lecture (p. [92](#page-91-2)).

#### <span id="page-33-2"></span>Prise de photos

Les photos sont enregistrées sur le disque dur intégré par défaut (p. [74\)](#page-73-4).

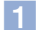

j

j

#### 1 Déployez l'écran ACL.

Le caméscope s'allume.

Pour allumer le caméscope lorsque l'écran ACL est déjà déployé, appuyez sur la touche POWER (p. [22](#page-21-1)).

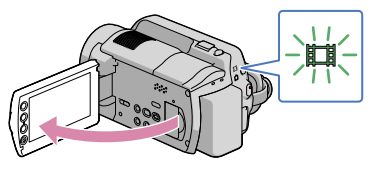

#### **Pour les modèles HDR-XR100/XR101**

Retirez le cache objectif.

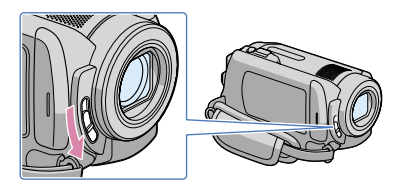

<span id="page-33-1"></span>2 Appuyez sur MODE pour afficher le témoin  $\bullet$  (Photo).

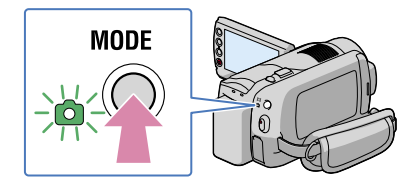

<span id="page-34-0"></span> Appuyez légèrement (à mi-chemin) sur PHOTO pour faire la mise au point, puis enfoncez le bouton complètement.

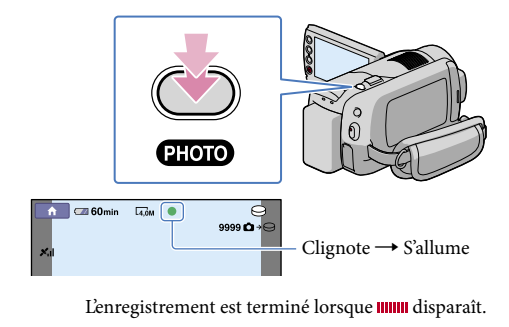

- Voir en page [125](#page-124-1) pour de plus amples détails sur la quantité de photos.
- Pour modifier la taille de l'image, tapez sur  $\bigcap$  (HOME)  $\rightarrow \square$  (RÉGLAGES)  $\rightarrow$  [RÉGL.PHOTO APP.]  $\rightarrow$  [ $\blacksquare$ TAIL.IMAGE]  $\rightarrow$  le réglage souhaité  $\rightarrow \square \rightarrow \square \rightarrow \square$  (p. [86](#page-85-1)).
- Pour enregistrer des photos pendant une prise de vue, appuyez sur PHOTO ([Dual Rec], p. [37](#page-36-1)).
- Le flash se déclenche automatiquement en cas de lumière environnante insuffisante. Le flash est désactivé durant la prise de vue d'un film. Pour modifier les options de flash, tapez sur [MODE FLASH] (p. [88](#page-87-0)) (HDR-XR200/XR200V).
- Il est impossible de capter des photos si  $\bullet$  est affiché.

j

# <span id="page-35-0"></span>Fonctions utiles pour les prises de vue et de photos

#### <span id="page-35-2"></span>Zoumer

Le grossissement peut être réglé à l'aide du bouton de zoom motorisé ou des touches de zoom sur le cadre ACL.

Le niveau de magnification du caméscope est illustré ci-après :

HDR-XR100/XR101 : 10 fois la taille originale

HDR-XR200/XR200V : 15 fois la taille originale

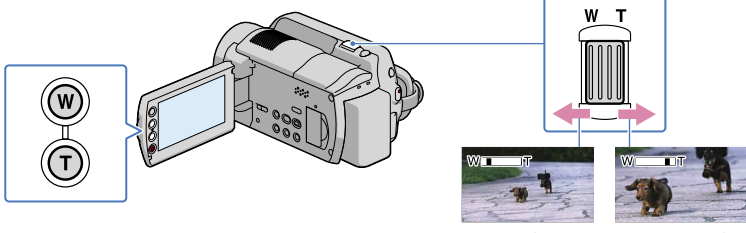

(grand angulaire)

Vue étendue Vue rapprochée<br>(grand angulaire) (téléobjectif)

Pour ralentir le zoom, déplacez légèrement le bouton de zoom motorisé. Pour un zoom plus rapide, déplacez-le davantage.

**5** Remarques

- Veillez à garder le doigt appuyé sur le bouton de zoom motorisé. Si vous retirez le doigt du bouton de zoom motorisé, le son produit risque également d'être enregistré.
- Les touches de zoom du cadre de l'ACL ne permettent pas de modifier la vitesse de zoom.
- La distance minimale envisageable entre le caméscope et le sujet, tout en obtenant une mise au point nette, est d'environ 1 cm (environ 13/32 po) pour le grand angulaire et d'environ 80 cm (environ 2 5/8 pieds) pour le téléobjectif.

#### **Trucs**

Pour obtenir un niveau de zoom plus grand, paramétrez l'option [ZOOM NUM.] (p. [81](#page-80-0)).

#### <span id="page-35-1"></span>Pour enregistrer le son avec davantage de présence (enregistrement ambiophonique à 5,1 canaux)

Le microphone intégré vous permet d'enregistrer le son au format Dolby Digital ambiophonique à 5,1 canaux. Vous pouvez obtenir un son réaliste lors de la lecture de films sur des appareils compatibles avec le son ambiophonique à 5,1 canaux.

**TTI DOLBY** 

DIGITAL
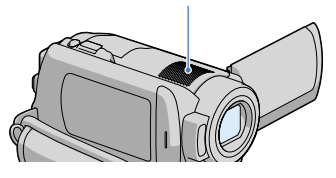

#### **5** Remarques

- Si vous lisez un son 5,1 canaux sur votre caméscope, il est converti et reproduit en tant que son à 2 canaux.
- Pour profiter du son ambiophonique 5,1canaux enregistré avec une qualité d'image (HD), il vous faut un appareil de format AVCHD compatible avec le format ambiophonique 5,1 canaux.
- Lorsque vous raccordez votre caméscope à l'aide d'un câble HDMI (en option), le son des films (HD) est automatiquement reproduit au format ambiophonique 5,1canaux. Le son des films SD (définition standard) est converti au format 2 canaux.

#### **Trucs**

- $\bullet$  Vous pouvez sélectionner le mode d'enregistrement du son [SURROUND 5.1ch] ( $\blacklozenge$ 5.1ch) ou [STÉRÉO 2ch] ( $\Delta$ 2ch) ([MODE AUDIO], p. [80\)](#page-79-0).
- Le logiciel fourni vous permet de créer sur ordinateur un disque contenant des films enregistrés sur le caméscope. Si vous visionnez le disque sur un système ambiophonique à 5,1 canaux, la qualité du son dont vous pouvez profiter est très réaliste.

#### Capture de photos de haute qualité en cours d'enregistrement d'un film (Dual Rec)

Vous pouvez capter des photos de haute qualité pendant l'enregistrement d'un film en appuyant sur PHOTO.

#### Remarques

- Le flash est désactivé pendant l'enregistrement d'un film (HDR-XR200/XR200V).
- peut apparaître si la capacité du support est insuffisante ou lorsque vous enregistrez des photos en continu. Il est impossible de capter des photos si  $\bullet$  est affiché.

#### **Trucs**

- Si le témoin MODE est réglé sur (films), la taille des photos captées est illustrée ci-après : HDR-XR100/XR101 : [2.3M] (16:9 grand angle) ou [1.7M] (4:3) HDR-XR200/XR200V : [23.0M] (16:9 grand écran) ou [2.2M] (4:3)
- Si le témoin  $\bullet$  (photo) est allumé, vous pouvez capter des photos de la même façon en mode de veille d'enregistrement.

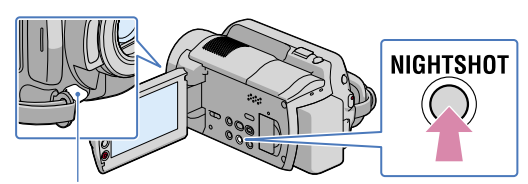

Port infrarouge

Si vous appuyez sur NIGHTSHOT,  $\textcircled{a}$  apparaît. Vous pouvez enregistrer des images dans des endroits sombres.

#### **5** Remarques

- La fonction NightShot utilise l'infrarouge. Par conséquent, ne couvrez pas le port infrarouge avec les doigts ou autres objets.
- Retirez le convertisseur (en option).
- Utilisez la mise au point manuelle ([MISE AU PT.], p. [107](#page-106-0)) s'il est difficile de faire la mise au point automatiquement.
- Évitez d'utiliser NightShot dans des endroits lumineux. Cela peut entraîner une défaillance technique.

#### Prise de vue en mode miroir

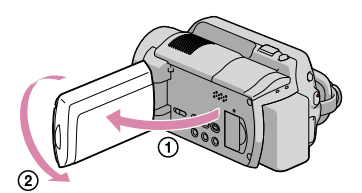

Déployez le panneau ACL à 90 degrés par rapport au caméscope (1), puis faites-le pivoter de 180 degrés du côté de l'objectif (2).

#### **Trucs**

Une image en miroir du sujet s'affiche à l'écran ACL, mais l'image enregistrée est normale.

Les sujets ou les actions rapides ne se prêtant pas à la capture en conditions de prise de vue normales peuvent être pris en ralenti à mouvement régulier pendant environ 3 secondes. Cette fonction est utile pour les prises de vue d'actions rapides : un élan de golf ou un service de tennis par exemple.

```
\vert1
Tapez sur \bigoplus (HOME) \rightarrow \bigoplus (PRISE DE VUE) \rightarrow [ENR.L.RÉGUL.].
```
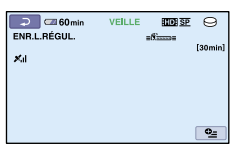

#### 2 Appuyez sur START/STOP.

Une prise de vue d'environ 3 secondes est enregistrée sous la forme d'un film en ralenti de 12 secondes.

[Enr.en crs…] disparaît, l'enregistrement est terminé.

Appuyez sur  $\overline{=}$  pour annuler l'enregistrement lent régulier.

#### Modification du réglage

Tapez sur l'onglet  $\cong$  (OPTION)  $\rightarrow \cong$ , puis sélectionnez le réglage à modifier.

#### [CHRONO]

j

Après avoir appuyé sur START/STOP sélectionnez le point de début de l'enregistrement. Le réglage par défaut est de 3 s après le début [3s APRÈS].

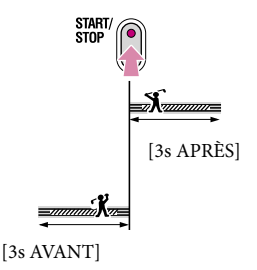

#### **5** Remarques

- [ENR.L.RÉGUL.] ne permet pas l'enregistrement du son.
- La qualité d'image au format [ENR.L.RÉGUL.] n'est pas aussi bonne que celle d'un enregistrement normal.

#### Pour activer l'écran d'affichage ou le rétroéclairage de l'écran ACL

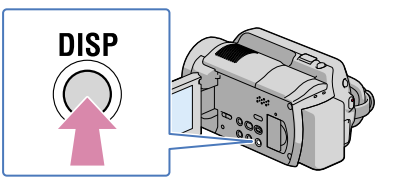

À chaque fois que vous appuyez sur DISP, les icônes d'écran (énergie du bloc-piles, etc,) s'activent ou se désactivent.

Pour désactiver le rétroéclairage de l'écran ACL, maintenez la touche DISP enfoncée pendant quelques secondes jusqu'à ce que  $E_{\text{eff}}$  apparaisse. Ce réglage est pratique lorsque vous utilisez votre caméscope en pleine lumière ou que vous souhaitez économiser l'énergie du bloc-piles. Ce réglage n'affecte en rien la qualité de l'image enregistrée. Pour allumer le rétroéclairage ACL, maintenez la touche DISP enfoncée pendant quelques secondes jusqu'à ce que disparaisse.

<span id="page-39-0"></span>Acquisition de coordonnées de localisation (GPS) (HDR-XR200V)

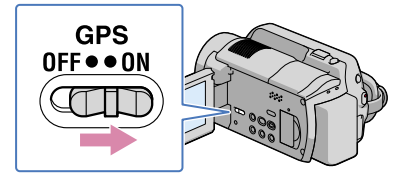

Réglez le commutateur GPS sur ON ( $\mathcal{N}\Omega$  apparaît à l'écran ACL). Le caméscope tente une première triangulation. Si la triangulation est réussie, le caméscope enregistre les coordonnées de localisation à l'heure de la prise des films et des photos.

Les films et les photos comportant des coordonnées de localisation apparaissent sur une carte (p. [45\)](#page-44-0). L'option vous rappelle l'endroit des prises de vue et de photos.

En outre, il est possible d'acquérir vos coordonnées de localisation actuelles pour savoir où vous vous trouvez (p. [61\)](#page-60-0).

Le logiciel « PMB » (fourni) vous laisse afficher vos photos et vos films sur une carte là où ils ont été pris. Pour de plus amples détails, consultez la page [45.](#page-44-0)

# Techniques utiles pour réaliser un enregistrement Techniques utiles pour réaliser un enregistrement

Le témoin GPS varie en fonction de la qualité de réception des signaux GPS.  $\bullet$ 

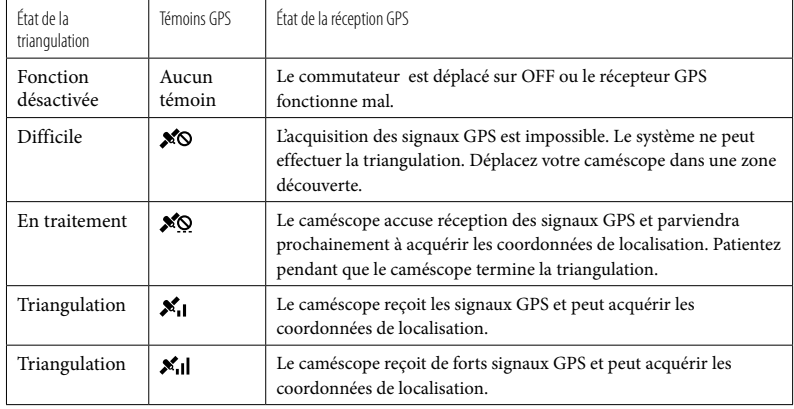

- Le commutateur est paramétré sur ON par défaut. Les films et les photos prises durant la triangulation GPS sont enregistrés avec les coordonnées de localisation. Si vous ne souhaitez pas enregistrer les coordonnées, réglez le commutateur GPS sur OFF.
- L'acquisition des coordonnées de localisation GPS peut prendre plusieurs minutes à la première utilisation de la fonction ou si elle n'a pas été utilisée pendant une longue période.
- La fonction GPS continue de fonctionner lorsque le caméscope est éteint, et aussi longtemps que le commutateur GPS demeure en position ON. Durant le décollage ou l'atterrissage d'un aéronef, veillez à positionner le commutateurGPS sur OFF.
- L'acquisition des coordonnées de localisation peut s'avérer impossible en raison de la faiblesse des signaux GPS.

#### **Trucs**

- Il est possible de chercher des films ou des photos pour lecture dans l'Index des cartes (p. [45](#page-44-0)).
- En réglant l'option [DATA CODE] sur [COORDINATES] pour effectuer la lecture de films ou de photos, les coordonnées de localisation s'affichent à l'écran (p. [92\)](#page-91-0).
- Utilisez les fonctions [RÉGL.HORL.AUTO] et [RÉGL.ZONE AUTO] pour régler l'horodatage et la zone.

## Techniques utiles pour réaliser un enregistrement Techniques utiles pour réaliser un enregistrement

Index

<span id="page-41-0"></span>Le réglage par défaut permet la lecture des films et des photos enregistrés sur le disque dur intégré (p. [74\)](#page-73-0).

#### Lecture de films

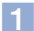

j

#### Déployez l'écran ACL.

Le caméscope s'allume.

Pour allumer le caméscope lorsque l'écran ACL est déjà déployé, appuyez sur la touche POWER (p. [22](#page-21-0)).

2 Appuyez sur  $\blacksquare$  (AFFICHER LES IMAGES).

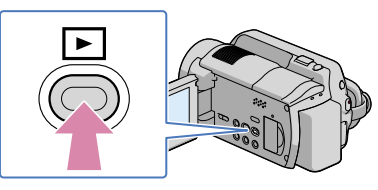

L'écran VISUAL INDEX apparaît après quelques instants.

Vous pouvez également afficher l'écran VISUAL INDEX en appuyant sur (AFFICHER LES IMAGES) à l'écran ACL.

 $|3|$ j Tapez sur l'onglet  $\Box$  (ou  $\Box$ ) (1)  $\rightarrow$  le film souhaité (2)).

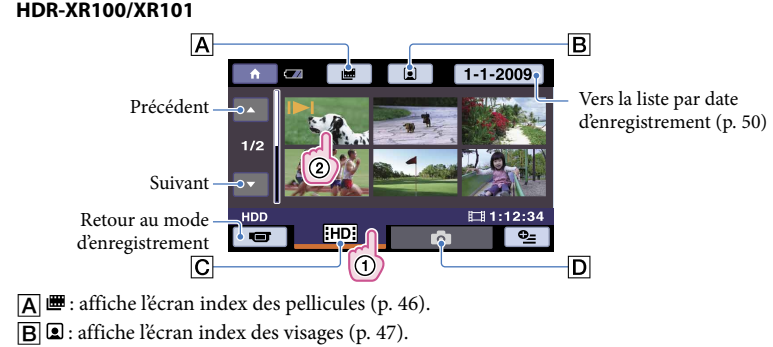

- : affiche des films avec une qualité d'image (HD).\*
- $\overline{D}$   $\bullet$  : affiche des photos.
- \* **ESDE** apparaît si vous avez sélectionné des images de qualité SD à l'aide de la fonction [RÉGLAGE / ] (p. [92\)](#page-91-1).

 s'affiche avec le film ou avec l'image qui a été lue ou enregistrée en dernier. Si vous touchez le film ou la photo avec la flèche  $\blacktriangleright$ , la lecture reprend à partir de son point d'arrêt. ( $\blacktriangleright$  apparaît sur la photo enregistrée sur le « Memory Stick PRO Duo ».)

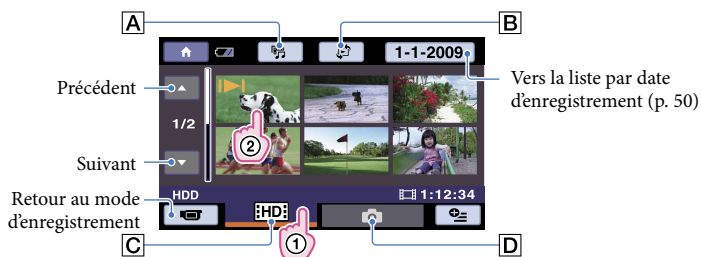

#### **HDR-XR200/XR200V**

- : affiche l'écran de sélection de lecture (Highlight Playback) (p. [48](#page-47-0)).
- : affiche l'écran de sélection de l'index ([ CARTE] (HDR-XR200V)/ [ PELLICULE]/[ VISAGE]) (p. [45](#page-44-0), [46](#page-45-0), [47\)](#page-46-0).
- : affiche des films avec une qualité d'image (HD).\*
- $\boxed{D}$ : affiche des photos.
- \* BSDH apparaît si vous avez sélectionné des images de qualité SD à l'aide de la fonction [RÉGLAGE] \* / ] (p. [92\)](#page-91-1).
- s'affiche avec le film ou avec l'image qui a été lue ou enregistrée en dernier. Si vous tapez sur le film ou sur la photo affichant  $\blacktriangleright$ , vous pouvez reprendre la lecture précédente. ( $\blacktriangleright$  apparaît sur la photo enregistrée sur le « Memory Stick PRO Duo ».)

Le caméscope lance la lecture du film sélectionné.

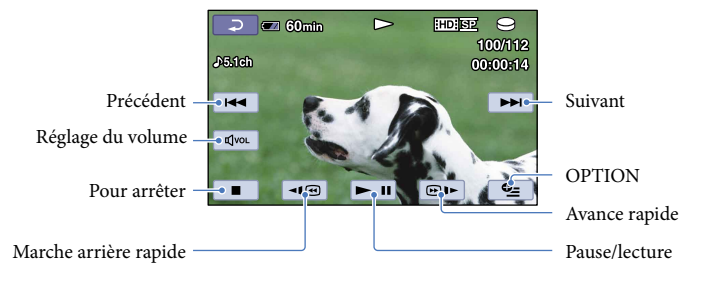

#### **Trucs**

L'écran VISUAL INDEX s'affiche à nouveau lorsque la lecture à partir du film sélectionné atteint le dernier film.

- Tapez sur | ⊲I . durant la pause pour lire les films en ralenti.
- Si vous continuez de taper sur **| en** en cours de lecture, les films sont lus à une vitesse d'environs  $5 \times \rightarrow$  environ  $10 \times \rightarrow$  environ  $30 \times \rightarrow$  et environ  $60 \times$  la normale.
- Vous pouvez afficher le VISUAL INDEX en tapant sur  $\bigcap$  (HOME)  $\rightarrow \bigbox{ } \bigoplus$  (AFFICHER LES IMAGES)  $\rightarrow$  [VISUAL INDEX].
- L'horodatage et les conditions d'enregistrement sont copiés automatiquement durant l'enregistrement. Cette information ne s'affiche pas durant l'enregistrement. Vous pouvez cependant l'afficher pour la lecture en tapant sur  $\bigcap_{i=1}^{\infty}$  (HOME)  $\rightarrow \bigcap_{i=1}^{\infty}$  (RÉGLAGES)  $\rightarrow$  [AFF.RÉGL.IMAGES]  $\rightarrow$  [CODE  $DONNÉES$   $\rightarrow$  le paramètre voulu  $\rightarrow \cancel{\text{OK}} \rightarrow \cancel{\text{EN}}$ .
- Un film de démonstration protégé est fourni à l'achat.

#### Pour régler le volume sonore des films

En cours de visionnement des films, tapez sur  $\overline{w}$   $\rightarrow$  et réglez-le à l'aide de  $\overline{w}$   $\rightarrow$   $\overline{w}$ .

Vous pouvez également régler le volume sonore à partir du menu OPTION MENU.

#### Visionnement de photos

Tapez sur  $\bigcirc$  (Photo)  $\textcircled{1} \rightarrow \text{la}$  photo voulue  $\textcircled{2}$  à l'écran VISUAL INDEX.

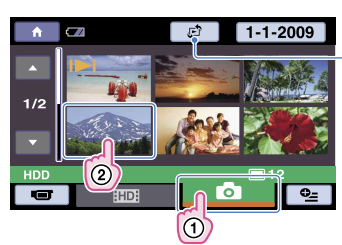

Affiche l'écran index des cartes (p. [45](#page-44-0)) (HDR-XR200V)

Le caméscope affiche la photo sélectionnée.

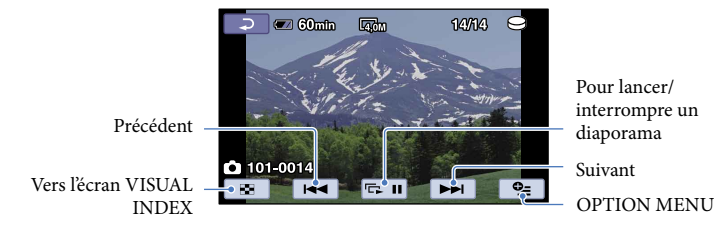

**Trucs** 

 (dossier de lecture) apparaît à l'écran en cours de visionnement de photos enregistrées sur un « Memory Stick PRO Duo ».

## Fonctions utiles pour le visionnement de films et de photos

#### <span id="page-44-0"></span>Recherche de scène par endroit de prise de vue (Index des cartes) (HDR-XR200V)

L'endroit de la prise de vues et de photos est indiqué sur une carte. Vous pouvez donc sélectionner un film ou une photo à partir de l'endroit où elle a été prise. Sélectionnez d'abord le support d'enregistrement contenant le film ou la photo souhaitée (p. [74\)](#page-73-0).

- L'option Index des cartes n'est utile qu'avec les films ou les photos contenant les données de positionnement enregistrées lorsque le commutateur GPS est positionné sur ON (p. [40\)](#page-39-0).
- L'option Index des cartes n'est pas disponible pour les photos enregistrées sur le « Memory Stick PRO Duo ».

#### $\vert$ 1 Appuyez sur  $\blacksquare$  (AFFICHER LES IMAGES).

L'écran VISUAL INDEX s'affiche.

֚֬֝֬֝֬֝֬֝֬֝֬

j

İ

 $|2|$ Tapez sur *□* ( *□* VIEW IMAGES) → [① MAP].

Revient à l'écran VISUAL INDEX

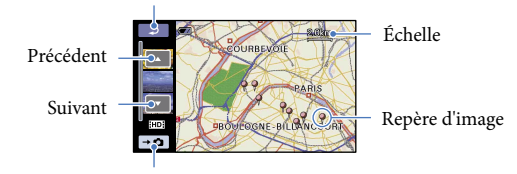

Affiche les photos.

- Utilisez les touches de zoom ou le bouton de zoom motorisé pour changer d'échelle (W : agrandir, T : rapetisser).
- Le point touché se déplace automatiquement sur le centre de la carte. Si vous pointez un endroit précis. la carte continue de défiler.
- $\bullet \ \ \R$  apparaît dans le coin supérieur droit de la vignette du film ou de la photo sans coordonnées de localisation.

#### 8 Tapez sur le repère d'image de prise des films ou des photos que vous souhaitez visionner.

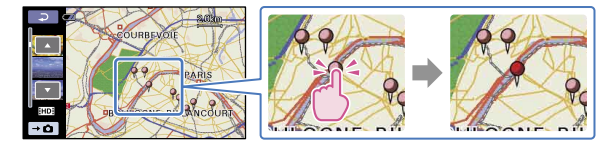

4 Tapez sur le film ou sur la photo souhaitée.

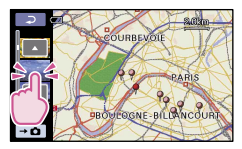

La lecture commence à partir de la scène sélectionnée.

Remarques

j

j

j

- Assurez-vous de bien positionner le commutateur GPS sur ON pour créer des films ou des photos repérables sur l'index des cartes (p. [40\)](#page-39-0).
- La carte pointe toujours le Nord.
- Si vous avez pris plusieurs films et photos à un endroit particulier, seuls les plus récents s'affichent à l'écran ACL.
- Vous pouvez également afficher l'écran Index des cartes en tapant sur  $\bigcap$  (HOME)  $\rightarrow \square$  (AFFICHER LES IMAGES)  $\rightarrow$  [DCARTE].
- Vous pouvez également rechercher la vignette du film ou de la photo à visionner en tapant sur  $\Box/\Box$  à la 3e étape. L'endroit de prise du film ou de la photo s'affiche au centre de la carte.

#### <span id="page-45-0"></span>Recherche des scènes voulues par identification des clichés (Index des pellicules)

Les films peuvent être divisés par intervalles temporels prédéfinis et la première scène de chaque partie est affichée à l'écran INDEX. Vous pouvez commencer la lecture d'un film à partir de la vignette sélectionnée.

Sélectionnez d'abord le support d'enregistrement contenant le film souhaité (p. [74\)](#page-73-0).

#### $\Box$  Appuyez sur  $\blacksquare$  (AFFICHER LES IMAGES).

L'écran VISUAL INDEX s'affiche.

 $|2|$ HDR-XR100/XR101 : tapez sur ■ (Index des pellicules). HDR-XR200/XR200V : tapez sur  $\mathbb{F}^2$  ( $\mathbb{F}^3$ VISUALISATION DES IMAGES) → [圖PELLICULE].

Retour à l'écran VISUAL INDEX

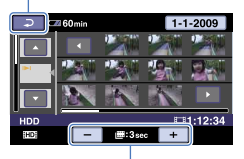

Réglage de l'intervalle auquel les vignettes des scènes d'un film sont créées.

 $|3|$ Tapez sur  $\Box/\Box$  pour sélectionner le film de votre choix.

 $\vert 4 \vert$ Tapez sur  $\Box/\Box$  pour rechercher la scène de votre choix, puis sur la scène à lire.

La lecture commence à partir de la scène sélectionnée.

**Trucs** 

j

j

j

• Vous pouvez également afficher l'écran [Index des pellicules] en tapant sur  $\bigcap_{i=1}^{\infty}$  (HOME)  $\rightarrow$  $(AFFICHER LES IMAGES) \rightarrow [EPELLICULE].$ 

<span id="page-46-0"></span>Recherche d'une scène par visage (Index des visages)

Les images de visages détectées pendant l'enregistrement du film s'affichent à l'écran INDEX. Vous pouvez lancer la lecture du film à partir de l'image de visage sélectionnée. Sélectionnez d'abord le support d'enregistrement contenant le film souhaité (p. [74\)](#page-73-0).

#### $\Box$  Appuyez sur  $\blacksquare$  (AFFICHER LES IMAGES).

L'écran VISUAL INDEX s'affiche.

 $|2|$  $HDR-XR100/XR101$ : Tapez sur  $\Box$  (Index des visages). HDR-XR200/XR200V : Tapez sur  $\mathfrak{S}$  ( $\mathfrak{S}$ VISUALISATION DES IMAGES) → [ VISAGE].

Retour à l'écran VISUAL INDEX

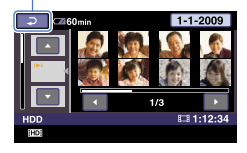

 $\overline{4}$  Tapez sur  $\overline{4}$  pour rechercher le visage de votre choix, puis sur le visage pour visionner la scène.

La lecture commence à partir du début de la scène contenant l'image de visage sélectionnée.

#### Remarques

j

֚֬֝֬֝֬֝֬֝֬֝֬֝֬

- Parfois la détection de visage fonctionne mal en raison des conditions d'enregistrement. Exemple : des gens portant des lunettes ou un chapeau ou le dos à la caméra.
- Avant de commencer la prise de vue, assurez-vous de régler l'option [DÉTECT.VISAGES] sur [MARCHE] (paramètre par défaut) afin de permettre la recherche de film par index des visages (p. [90\)](#page-89-0).

#### **Trucs**

Ï

j

Vous pouvez également afficher l'écran [Index des visages] en tapant sur  $\bigcap_{i=1}^{\infty}$  (AFFICHER LES IMAGES)  $\rightarrow$  [**g** VISAGE].

#### <span id="page-47-0"></span>Lecture du condensé de vos films (LECTURE DE LA SÉLECTION) (HDR-XR200/ XR200V)

Le caméscope choisit quelques courtes scènes au hasard, les rassemble, puis les présente en condensé de vos films (HD), comprenant la musique et les effets visuels. Il est impossible de filmer une scène et de la définir ensuite comme scène principale. Les scènes choisies pour la fonction Highlight Playback varient pour chaque utilisation de la fonction. Sélectionnez d'abord le support d'enregistrement contenant le film souhaité (p. [74\)](#page-73-0).

#### $\blacksquare$  Appuyez sur  $\blacksquare$  (AFFICHER LES IMAGES).

L'écran VISUAL INDEX s'affiche.

#### $|2|$ Tapez sur , (LECTURE DE LA SÉLECTION).

Les réglages de la fonction de lecture des scènes principales s'affiche. La lecture des scènes principales commence après plusieurs secondes.

Retour à l'écran VISUAL INDEX

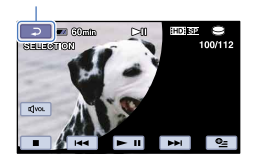

#### Pour interrompre la lecture des scènes principales

Pour interrompre temporairement, tapez sur  $\blacktriangleright$ II.

Pour arrêter, tapez sur  $\Box$  ou sur  $\Box$ .

#### Pour modifier les paramètres de lecture des scènes principales

Après avoir tapé sur 第 à la 2e étape, tapez sur [RÉGL.SÉLECTION] avant le lancement de la lecture des scènes principales.

Vous pouvez configurer les éléments ci-après.

[PLAGE DE LECTURE]

Définissez la liste de films à lire à partir de et jusqu'à telle date, puis tapez sur <sup>[OK]</sup>. Si vous ne définissez pas de plage, le caméscope lit les films à partir de la date affichée sur l'écran VISUAL INDEX jusqu'au dernier film enregistré.

[THEME]

Sélectionnez l'un de ces thèmes : [SIMPLE], [NOSTALGIC], [STYLISH], [ACTIVE] (par défaut) La catégorie de musique est sélectionnée automatiquement en fonction du thème.

[MUSIC]

Vous pouvez choisir l'un des thèmes suivants dans les catégories de musique : [MUSIC1], [MUSIC2], [MUSIC3], [MUSIC4] (par défaut), [ORIGINAL SOUND]

[ALÉATOIRE]

Pour visionner les films en mode aléatoire, sélectionnez [MARCHE].

#### Pour transférer des fichiers musicaux

- Il est possible de transférer des fichiers musicaux à partir d'un CD audio ou des fichiers MP3 vers votre caméscope et de les lire avec la fonction Highlight Playback. Pour transférer les fichiers musicaux, vous devez au préalable installer sur votre ordinateur le logiciel contenu sur le CD-ROM fourni. Allumez votre ordinateur et le caméscope. Raccordez-les à l'aide du câble USB fourni, puis tapez ensuite sur [DOWNLOAD MUSIC] à l'écran du caméscope. (Si l'écran [USB CONNECT] n'apparaît pas, tapez sur  $\bigoplus$  (ACCUEIL)  $\rightarrow \boxplus$  (AUTRES)  $\rightarrow$  [USB CONNECT]). Voir le Guide PMB pour de plus amples détails.
- Si vous ne pouvez pas lire le fichier musical suite à son transfert sur le caméscope, il est probablement corrompu. Supprimez le fichier en tapant sur  $\bigcap_{k=1}^{\infty} (ACCUEIL) \rightarrow \bigoplus_{k=1}^{\infty} (AUTRES) \rightarrow [MUSIC TOOL] \rightarrow$ [EMPTY MUSIC], puis transférez le fichier à nouveau. Notez que si vous supprimez des fichiers musicaux à l'aide de l'option [EMPTY MUSIC], les données musicales livrées avec le caméscope sont également supprimées. Vous pouvez alors les restaurer à l'aide de Music Transfer fourni avec le PMB. Voir le Guide PMB pour de plus amples détails.

#### Remarques

- Le paramètre [PLAYBACK RANGE] est désactivé à la fin de la lecture des scènes principales.
- Il est impossible de sauvegarder les scènes sélectionnées pour l'option de lecture HIGHLIGHT PLAYBACK.

#### **Trucs**

- Pour modifier les paramètres de la fonction Highlight Playback en cours d'exécution, tapez sur  $\cong$  (OPTION).
- Si vous modifiez les paramètres de la fonction Highlight Playback, les scènes principales sont sélectionnées à nouveau.

Si vous modifiez [MUSIQUE] après avoir sélectionné [THÈME], la musique appartenant à cette catégorie sera sélectionnée la prochaine fois.

#### <span id="page-49-0"></span>Recherche d'images par date (Date Index)

Vous pouvez rechercher les images par date de façon efficace. Sélectionnez d'abord le support d'enregistrement contenant l'image souhaitée (p. [74\)](#page-73-0).

**5** Remarques

j

j

j

Vous ne pouvez pas utiliser la fonction d'index des dates pour les photos sur le « Memory Stick PRO Duo ».

#### $\vert$ 1 Appuyez sur  $\blacksquare$  (AFFICHER LES IMAGES).

L'écran VISUAL INDEX s'affiche.

2 Pour rechercher des films, appuyez sur l'onglet  $\Box$  ou sur  $\Box$ . Pour rechercher des photos, appuyez sur l'onglet  $\Box$ .

**3** Tapez sur la date à l'écran.

Les dates d'enregistrement des images sont affichées à l'écran. Retour à l'écran VISUAL INDEX

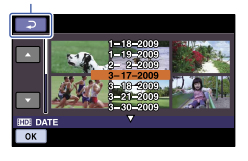

 $\vert 4 \vert$ Tapez sur  $\Box/\Box$  pour sélectionner la date de la photo de votre choix, puis tapez sur  $OR$ .

Les images de la date sélectionnée sont affichées à l'écran [VISUAL INDEX].

#### **Trucs**

L'écran [Index des pellicules] ou [Index des visages] vous permet d'utiliser la fonction d'index des dates en suivant les 3è et 4è étapes.

#### Utilisation de PB zoom pour les photos

Il est possible d'agrandir les photos d'environ 1,1 à 5 fois leur taille d'origine.

Le grossissement peut être réglé à l'aide du bouton de zoom motorisé ou des touches de zoom du cadre ACL.

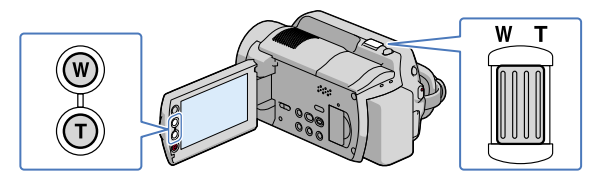

- $\vert$ 1 Lisez la photo que vous souhaitez agrandir.
- 2 Agrandissez la photo à l'aide de T (téléobjectif).

L'écran est cadré.

j

j

j

 $|3|$ Tapez sur le point que vous souhaitez afficher au centre du cadre.

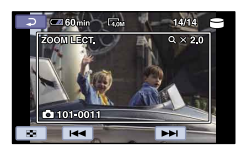

 $\vert 4 \vert$ Réglez le grossissement à l'aide de W (grand angulaire)/T (téléobjectif).

Pour annuler, tapez sur  $\boxed{\equiv}$ .

Lecture d'une série de photos (diaporama)

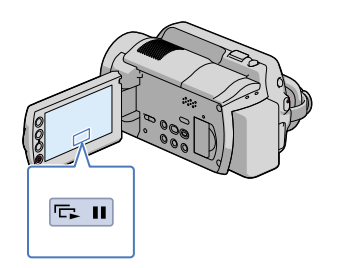

Le diaporama est lancé à partir de la photo sélectionnée.

Pour arrêter le diaporama.

Tapez sur **ED**.

Pour relancer le diaporama.

Tapez à nouveau sur **DI**.

Remarques

Il est impossible d'effectuer un zoom de lecture pendant le diaporama.

#### **Trucs**

- Vous pouvez également effectuer la lecture du diaporama en tapant sur l'onglet  $\cong$  (OPTION)  $\rightarrow \cong$   $\rightarrow$ [DIAPORAMA] à l'écran VISUAL INDEX.
- Vous pouvez paramétrer le diaporama en boucle en sélectionnant l'onglet  $\mathbf{\Xi}$  (OPTION)  $\rightarrow \mathbf{E}$   $\rightarrow$ [RÉG.DIAPORAMA] en cours de lecture de photos. Le réglage par défaut est [MARCHE] (lecture en boucle).

## Visualisation d'images sur un téléviseur

Les méthodes de raccordement et la qualité d'image (HD) ou (SD) présentée à l'écran varient en fonction du type de téléviseur raccordé et des connecteurs utilisés. Vous pouvez facilement raccorder votre caméscope au téléviseur en suivant les instructions affichées à l'écran ACL, [GUIDE RACC.TÉLÉ.].

#### Raccord d'un téléviseur à l'aide du [GUIDE RACC.TÉLÉ.]

Sélectionnez la source du téléviseur en fonction de la prise raccordée.

Consultez le mode d'emploi du téléviseur.

j

j

- 2 Allumez le caméscope et tapez sur तै (HOME)  $\rightarrow \Xi$  (AUTRES)  $\rightarrow$  [GUIDE RACC.TÉLÉ.] sur l'écran ACL.
	- Si l'option n'apparaît pas à l'écran, tapez sur / jusqu'à ce que l'élément apparaisse.
	- Utilisez l'adaptateur CA fourni comme source d'alimentation (p. [20](#page-19-0)).

 $|3|$ Raccordez le caméscope et le téléviseur selon le [GUIDE RACC.TÉLÉ.].

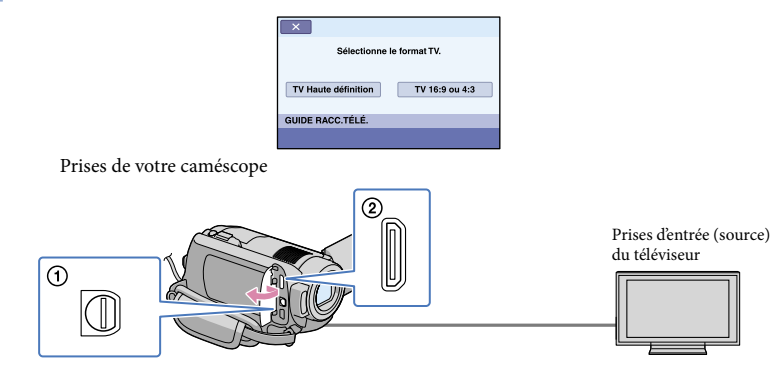

- Si le câble A/V est utilisé pour reproduire des images, ces dernières sont reproduites avec une qualité d'image (SD).
- $\vert 4 \vert$ Visionner des films et des photos sur votre caméscope (p. [42](#page-41-0)).

Les films de qualité (HD) sont reproduits à définition (HD). Les films de qualité (SD) sont reproduits à qualité (SD).

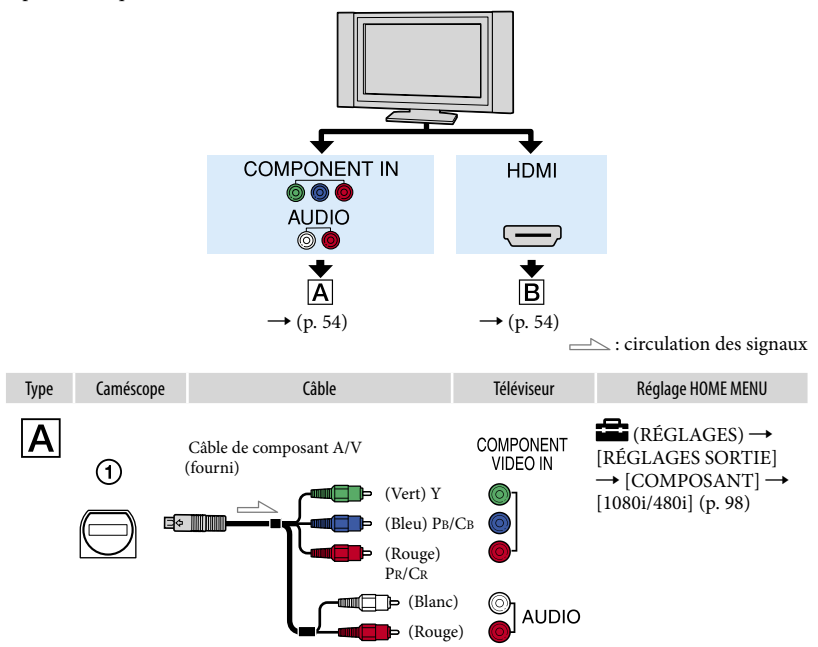

#### <span id="page-53-0"></span>Remarques

Si vous raccordez uniquement des fiches vidéo composante, aucun signal audio n'est reproduit. Branchez les fiches blanche et rouge sur les prises de sorties des signaux audio.

<span id="page-53-1"></span>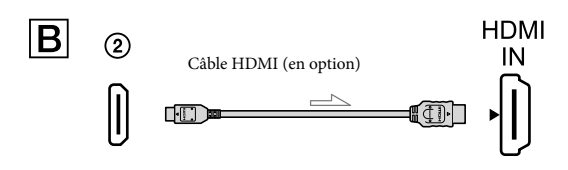

#### **5** Remarques

- Utilisez un câble HDMI comportant le logo HDMI.
- Utilisez une fiche HDMI mini à une extrémité (pour le caméscope). À l'autre extrémité, une fiche adéquate pour le raccordement au téléviseur.
- Les images ne sont pas reproduites par la prise HDMI OUT de votre caméscope si des signaux de protection de droit d'auteur sont enregistrés dans les images.
- Certains téléviseurs peuvent mal fonctionner avec ce type de raccordement (par ex. : aucun son ou

Table des matières Table des matières

- Ne raccordez pas la prise HDMI OUT de votre caméscope et la prise HDMI OUT de l'appareil externe avec le câble HDMI. Cela peut entraîner une défaillance technique.
- Lorsque l'appareil raccordé est compatible avec le son ambiophonique 5,1 canaux, les films enregistrés avec une qualité d'image (HD) sont reproduits automatiquement avec son ambiophonique 5,1 canaux. Les films de qualité SD sont convertis au son 2 canaux.

#### Raccordement à un téléviseur standard 16:9 (grand écran) ou 4:3

Les films HD sont convertis à la qualité SD pour la lecture. Les films de qualité (SD) sont reproduits à qualité (SD).

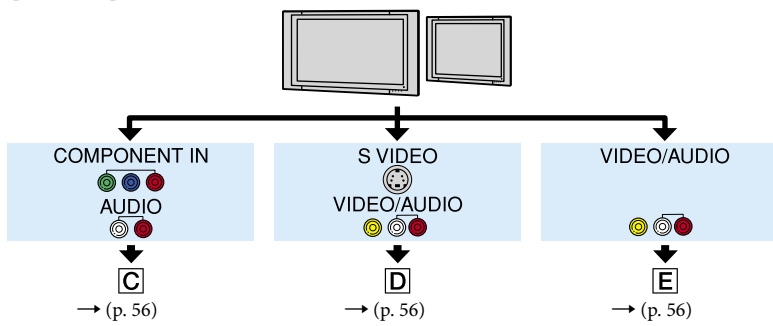

Réglage du format en fonction du téléviseur raccordé (16:9/4:3)

Réglez [FORMAT TV] sur [16:9] ou sur [4:3] en fonction du téléviseur (p. [97](#page-96-0)).

#### Remarques

- Si vous souhaitez visionner des films enregistrés avec une qualité d'image (SD) sur un téléviseur 4:3 non compatible avec le signal 16:9, enregistrez-les au format 4:3. Tapez sur  $\bigcap$  (HOME)  $\rightarrow \bigcap$  (RÉGLAGES)
	- $\rightarrow$  [RÉGL.FILMS APP.]  $\rightarrow$  [SÉL.GD FRMAT]  $\rightarrow$  [4:3]  $\rightarrow \cancel{\text{OK}}$   $\rightarrow$   $\cancel{\text{EN}}$  (p. [80\)](#page-79-1).

: circulation des signaux

<span id="page-55-0"></span>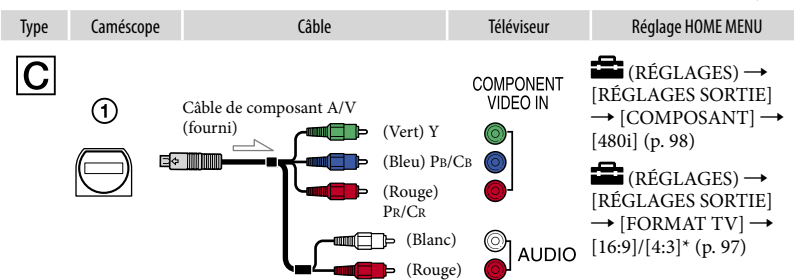

#### **5** Remarques

Si vous raccordez uniquement des fiches vidéo composante, aucun signal audio n'est reproduit. Branchez les fiches blanche et rouge sur les prises de sorties des signaux audio.

<span id="page-55-1"></span>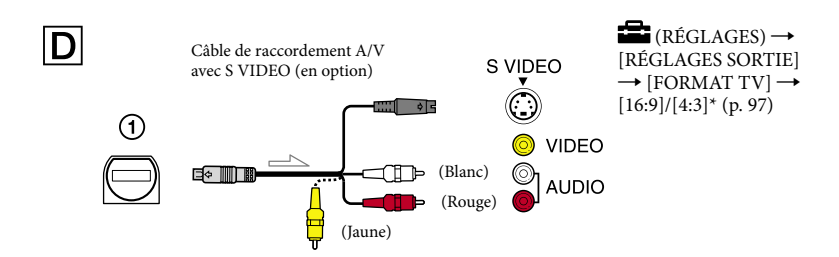

#### Remarques

- Si vous raccordez uniquement la fiche S VIDEO (canal S VIDEO), les signaux audio ne sont pas reproduits. Pour reproduire les signaux audio, raccordez les fiches blanche et rouge à la prise d'entrée audio du téléviseur.
- <span id="page-55-2"></span>• Ce raccordement offre des images de meilleure résolution par rapport au câble A/V (Type  $\boxed{\mathbf{E}}$ ).

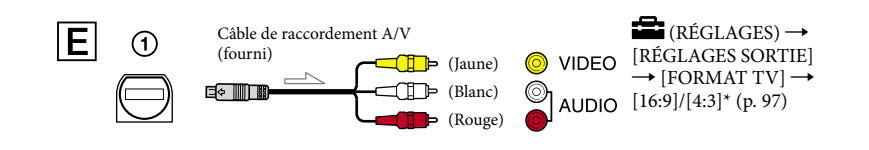

\* Réglez [FORMAT TV] en fonction de votre téléviseur.

#### Raccordement au téléviseur par l'intermédiaire d'un magnétoscope

Raccordez votre caméscope à l'entrée LINE IN du magnétoscope à l'aide du câble A/V. Réglez le sélecteur de source du magnétoscope sur (VIDEO LINE 1, VIDEO LINE 2, etc.).

Avec un téléviseur de type mono (ne comportant qu'une seule prise d'entrée audio) Raccordez la fiche jaune du câble A/V à la prise d'entrée vidéo et la fiche blanche (canal gauche) ou la fiche rouge (canal droit) à la prise d'entrée audio du téléviseur ou du magnétoscope.

#### Remarques

Si vous utilisez le câble A/V pour reproduire des images, ces dernières sont reproduites avec une qualité d'image (SD) (définition standard).

#### **Trucs**

j

j

- Si vous raccordez le caméscope au téléviseur en utilisant plus d'un type de câble pour reproduire des images, la priorité des prises source du téléviseur est la suivante :  $HDMI \rightarrow$  composantes  $\rightarrow$  S VIDEO  $\rightarrow$  vidéo
- L'interface multimédia haute définition (HDMI) est conçue pour la transmission des signaux vidéo et audio. La prise HDMI OUT transmet des images et un son numérique de haute qualité.

#### Utilisation de « BRAVIA » Sync

Pour contrôler le caméscope à l'aide de la télécommande de votre téléviseur, raccordez-le à un téléviseur fabriqué en 2008 ou ultérieurement compatible avec le format « BRAVIA » Sync à l'aide du câble HDMI.

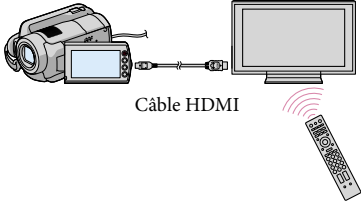

1 Raccordez votre caméscope à un téléviseur compatible avec « BRAVIA » Sync à l'aide du câble HDMI (en option).

#### 2 Allumez le caméscope.

La source du téléviseur est sélectionnée automatiquement et l'image du caméscope s'affiche sur le téléviseur.

#### 8 Faites fonctionner le caméscope à l'aide de la télécommande du téléviseur.

Vous pouvez effectuer les opérations suivantes.

- pour afficher (VISUALISATION) ou (ACCUEIL) en appuyant sur la touche SYNC MENU
- pour afficher un écran de répertoire comme l'écran INDEX DES IMAGES et lire les films ou photos voulues en appuyant sur les touches haut/bas/gauche/droite/entrer de la télécommande de votre téléviseur

Remarques

j

- La télécommande n'offre possiblement pas toutes les commandes.
- Pour configurer le caméscope, tapez sur  $\bigcap$  (HOME)  $\rightarrow \square$  (RÉGLAGES)  $\rightarrow$  [RÉGL.GÉNÉRAUX]  $\rightarrow$  $[\mathrm{CTR}\ \mathrm{POUR}\ \mathrm{HDMI}] \longrightarrow [\mathrm{MARCH}E] \ (\text{réglage par défaut}) \longrightarrow [\mathrm{OK}] \longrightarrow [\overline{\text{El}}] \longrightarrow [\overline{\text{X}}] \, .$
- Paramétrez également votre téléviseur. Consultez le mode d'emploi du téléviseur pour de plus amples détails.

#### **Trucs**

Si vous éteignez votre téléviseur, vous mettez simultanément votre caméscope hors tension.

## Édition

## Suppression de films et de photos

Vous pouvez libérer de l'espace d'enregistrement en supprimant les films et les photos inutiles du support d'enregistrement.

Sélectionnez le support contenant les films et les photos à supprimer avant de lancer l'opération (p. [74\)](#page-73-0). Pour les films, sélectionnez la qualité d'image (p. [92\)](#page-91-1).

#### **5** Remarques

- Vous ne pouvez pas récupérer les images une fois qu'elles ont été supprimées.
- Ne retirez pas le bloc-piles ni l'adaptateur CA du caméscope pendant la suppression d'images. Cela risquerait de l'endommager.
- N'éjectez pas le « Memory Stick PRO Duo » pendant la suppression d'images du « Memory Stick PRO Duo ».
- Les photos et les films protégés ne peuvent pas être supprimés. Annulez d'abord la protection des photos et des films avant de tenter de les supprimer (p. 66).
- Si le film supprimé est compris sur la liste de lecture (p. [68\)](#page-67-0), il est également supprimée de cette liste.
- Protégez d'avance vos photos et vos films importants (p. [70\)](#page-69-0).

#### **Trucs**

1

- Vous pouvez sélectionner jusqu'à 100 images à la fois.
- Vous pouvez supprimer une image à l'écran de lecture à partir du menu  $\cong$  OPTION MENU.
- Pour supprimer toutes les images du support d'enregistrement et en récupérer tout l'espace libre, formatez-le (p. [77\)](#page-76-0).
- Des icônes de petit format vous permettant de visionner plusieurs images à la fois sur un écran de répertoire sont appelées « vignettes ».

Tapez sur  $\bigcap$  (HOME)  $\rightarrow \boxdot$  $(AUTRES) \rightarrow$  [SUPPRIMER].

- 2 Pour supprimer des films, tapez sur [EEISUPPRIMER] → [ SUPPRIMER] ou sur [**ISDI**SUPPRIMER].
	- Pour supprimer des photos, tapez sur  $[$  SUPPRIMER $] \rightarrow$ [ SUPPRIMER].

3 Tapez pour afficher le repère ✔ sur les films ou les photos à supprimer.

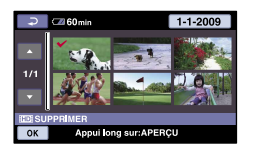

#### **Trucs**

4

Tapez sur l'image à l'écran ACL et maintenez la pression pour confirmer. Pour revenir à l'écran précédent, tapez  $\sup$   $\Box$ 

Tapez sur  $\overline{OK} \rightarrow [OUI] \rightarrow \overline{OK} \rightarrow$  $\boxed{\mathsf{X}}$ .

#### Suppression de tous les films et photos en une seule fois

À la 2è étape, tapez sur [**E**sUPPRIMER]

- $\rightarrow$  [ $\Box$  SUPPR.TOUT]/[ $\Box$  SUPPR.
- $TOUT \rightarrow [OUI] \rightarrow [OUI] \rightarrow \boxed{\otimes S} \rightarrow \boxed{\times}$ .
- Pour supprimer toutes les photos en une seule opération, tapez sur [ $\Box$ DELETE]  $\rightarrow$  [ $\Box$  $DELETE ALL] \rightarrow [YES] \rightarrow [YES] \rightarrow \boxed{OK}$  $\rightarrow \vert x \vert$

Suppression en une seule étape de tous les films enregistrés le même jour

- Vous pouvez supprimer des photos par date de prise uniquement si elles sont enregistrées sur le disque dur intégré.
- $\bigoplus$  À la 2e étape, tapez sur [ $\boxplus$ SUPPRIMER]  $\rightarrow$ 
	-
	- [ SUPPR./date]/[ SUPPR./date].
		- Pour supprimer en une seule étape tous les films enregistrés le même jour, tapez sur  $[\blacksquare$ SUPPRIMER]  $\rightarrow [\blacksquare$ SUPPR./date].

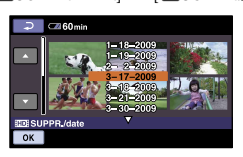

2) Tapez sur  $\Box$  /  $\Box$  pour sélectionner la date d'enregistrement des films/photos voulus, puis appuyez sur <u>®8</u>. Les films/photos enregistrés à la date sélectionnée s'affichent à l'écran.  $\begin{array}{c} \bullet \\ 1 \end{array}$  ap at our essence  $\begin{array}{c} \bullet \\ \bullet \end{array}$ 

#### **Trucs**

Tapez sur l'image à l'écran ACL et maintenez la pression pour confirmer. Pour revenir à l'écran précédent, tapez  $_{\rm sur}$   $\Box$ 

 $\textcircled{3}$  Tapez sur  $\textcircled{K} \rightarrow [\text{OUI}] \rightarrow \textcircled{K} \rightarrow \textcircled{K}$ .

<span id="page-60-0"></span>Vos coordonnées de localisation actuelles peuvent être affichées sur une carte. Positionnez le commutateur GPS sur ON pour permettre au caméscope d'acquérir les coordonnées de localisation actuelles (p. [40\)](#page-39-0).

Tapez sur  $\overline{\mathbb{W}}$  ( $\overline{\mathbb{W}}$ VOTRE POSITION) à l'écran de prise de vue.

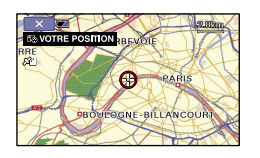

Les coordonnées de localisation actuelles s'affichent au centre de l'écran ACL. Si vous tapez sur un certain point à l'écran, la carte défile en centrant ce point précis. Pour recentrer la position, tapez sur  $\odot$ (Position actuelle) dans le coin inférieur gauche de l'écran.

#### Pour quitter l'écran des cartes

Tapez sur  $X$ .

#### Remarques

La carte pointe toujours le Nord.

#### **Trucs**

- Utilisez les touches de zoom ou le bouton de zoom motorisé pour changer d'échelle (W : agrandir, T : rapetisser).
- Le caméscope acquiert les coordonnées de localisation toutes les 10 secondes. L'affichage du repère central et autres varient en apparence en fonction de l'état de la demande actuelle.
- S'il est impossible au caméscope d'acquérir les coordonnées de localisation, le repère central devient gris et la carte présente les dernières coordonnées acquises.
- Si vous pointez un endroit précis, la carte continue de défiler.
- Vous pouvez également afficher vos coordonnées actuelles en tapant sur  $(ACCUEIL) \rightarrow \text{ } \oplus (AUTRES) \rightarrow [00YOUR]$ LOCATION].

## Prise de photo à partir d'un film

Vous pouvez sauvegarder une image sélectionnée dans un film et enregistrée sous forme de photo.

Sélectionnez d'abord le support d'enregistrement contenant les films et celui où vous souhaitez enregistrer la photo (p. [74,](#page-73-0) [92](#page-91-1)).

### Tapez sur sur  $\bigoplus$  (HOME)  $\rightarrow \Xi$  $(AUTRES) \rightarrow [CAPTURE PHOTO].$

L'écran [CAPTURE PHOTO] apparaît.

#### 2 Tapez sur le film de prise de photo.

La lecture du film sélectionné commence.

3

1

#### Tapez sur <u>► II</u> à l'endroit où vous souhaitez effectuer la prise de photo.

Le film se met en mode pause. Pour basculer entre le mode de lecture et le mode de pause, appuyez sur  $\blacktriangleright$  II.

Ajustez le point de prise de manière plus précise à l'aide de **Du** après l'avoir sélectionné.

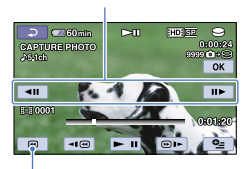

Retour au début du film sélectionné.

#### Tapez sur <sup>OK</sup>.

4

La photo est enregistrée sur le support

sélectionné dans [RÉG.SUPP.PHOTO] (p. [74](#page-73-1)).

Lorsque la prise est terminée, l'écran revient en mode pause.

- Pour effectuer d'autres prises, tapez sur ► II, puis répétez à partir de la 3e étape.
- Pour prendre une photo à partir d'un autre film, tapez sur  $\boxed{\equiv}$ , puis répétez à partir de la 2e étape.

5 Tapez sur  $\boxed{\supset}$   $\rightarrow$   $\boxed{OK}$ 

#### Remarques

- Le format d'image est déterminée en fonction de la qualité d'image du film :
	- $-[$  2,1M] avec qualité d'image (HD)
	- $-[ \square 0, 2M]$  en 16:9 (grand écran) avec qualité d'image à définition standard (SD)
	- [VGA(0,3M)] en 4:3 avec qualité d'image (SD)
- Assurez-vous que le support d'enregistrement de la photo comprend suffisamment d'espace libre.
- L'horodatage d'enregistrement des photos est identiques à celui des films dont elles sont tirées.
- Si le film à partir duquel est tirée la photo ne comporte pas de code de données, l'horodatage d'enregistrement de la photo sera celui de la capture.

62

Reproduction/copie de films et de photos à partir du disque dur intégré vers un « Memory Stick PRO Duo »

#### Reproduire des films

Vous pouvez reproduire des films enregistrés sur le disque dur intégré du caméscope vers un « Memory Stick PRO Duo ».

Insérez d'abord un « Memory Stick PRO Duo » dans le caméscope.

#### **5** Remarques

- Lorsque vous enregistrez un film sur un « Memory Stick PRO Duo » pour la première fois, créez d'abord un fichier données image en tapant sur  $\bigcap_{k=1}^{\infty}$  (HOME)  $\rightarrow \bigcup_{k=1}^{\infty}$  (GÉRER  $SUPPORT) \rightarrow [RÉPAR.F.BD.IM.] \rightarrow$ [MEMORY STICK].
- Raccordez le caméscope à la prise murale à l'aide de l'adaptateur CA compris pour éviter les coupures d'énergie durant la reproduction.

#### **Trucs**

- Le film original n'est pas supprimé par la reproduction.
- Toutes les images comprises sur la liste de lecture sont reproduites.
- Les images enregistrées par ce caméscope et stockées sur le support d'enregistrement sont appelées « original ».
- Tapez sur  $\bigcap$  (HOME)  $\rightarrow$ j  $(AUTRES) \rightarrow [COPIER FILM].$ L'écran [COPIER FILM] apparaît.

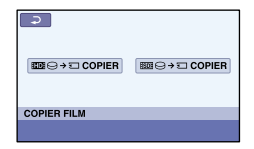

2 Tapez sur la qualité d'image du film à reproduire.

j

j

֚֬֝֬֝֬֝֬֝֬֝֬

[ COPIER] : pour les reproductions de films à qualité d'image (HD) [**ESDE**  $\Theta$ →□COPIER] : pour les reproductions de films à qualité d'image (SD)

#### **3** Tapez sur le format de reproduction.

[COPIER en sél.] : pour sélectionnez les films pour la reproduction [COPIER / date] : pour reproduire tous les films d'une date précise [Em COPIER TOUT] : pour la reproduction d'une liste de films de qualité (HD) [Esp COPIER TOUT] : pour la reproduction d'une liste de films de qualité (SD)

Après avoir sélectionné la liste source, suivez les instructions à l'écran pour la reproduire.

#### $|4|$ Sélectionnez le film à reproduire.

[COPIER en sél.] : tapez sur le film à reproduire, puis cochez le  $(\checkmark)$ . Il est possible de sélectionner plusieurs films. Espace résiduel du « Memory Stick PRO Duo »

#### **Trucs**

Tapez sur l'image à l'écran ACL et maintenez la pression pour confirmer. Pour revenir à l'écran précédent, tapez  $_{\rm sur}$  .

[COPIER / date] : sélectionnez la date d'enregistrement du film à reproduire, puis tapez sur <sup>OK</sup>. Il est impossible de sélectionner plusieurs dates.

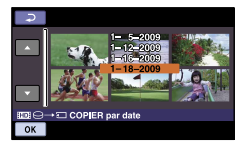

 $\overline{5}$  Tapez sur  $\overline{OK} \rightarrow$  [OUI]  $\rightarrow \overline{OK} \rightarrow$ j  $\overline{X}$ .

#### **Trucs**

Pour vérifier une reproduction terminée, sélectionnez [MEMORY STICK] dans [RÉG. SUPP.FILM] et lisez-la (p. [74](#page-73-0)).

#### Copier des photos

Il est possible de copier des photos à partir du disque dur intégré du caméscope sur un « Memory Stick PRO Duo ».

Insérez d'abord un « Memory Stick PRO Duo » dans le caméscope.

#### **5** Remarques

Raccordez le caméscope à la prise murale à l'aide de l'adaptateur CA compris pour éviter les coupures d'énergie durant la reproduction.

**T** Tapez sur **f** (HOME)  $\rightarrow$ j  $(AUTRES) \rightarrow [COPIER PHOTO].$ L'écran [COPIER PHOTO] apparaît.

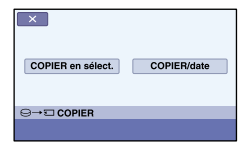

#### $|2|$ Tapez sur le format de copie.

j

[COPIER en sélect.] : pour copier les photos par sélection [COPIER/date] : pour copier toutes les photos d'une date précise

3 Sélectionnez la photo à copier. j

[COPIER en sélect.] : tapez sur la photo à copier, puis cochez-la  $(\checkmark)$ . Il est possible de sélectionner plusieurs photos.

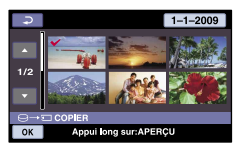

#### **Trucs**

Tapez sur l'image à l'écran ACL et maintenez la pression pour confirmer. Pour revenir à l'écran précédent, tapez  $\sin \bar{p}$ 

[COPIER/date] : sélectionnez la date d'enregistrement de la photo à copier, puis tapez sur <sup>OK</sup>. Il est impossible de sélectionner plusieurs dates.

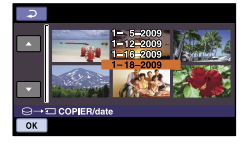

#### **Trucs**

j

 $\overline{\mathbf{X}}$ 

Pour vérifier les copies terminées, sélectionnez [MEMORY STICK] dans [RÉG.SUPP.PHOTO] et lisez-les (p. [74\)](#page-73-1).

## Protection des films et des photos (Protect)

Protégez vos films et vos photos pour éviter de les supprimer par erreur.

Sélectionnez d'abord le support contenant les films et les photos à protéger avant de lancer l'opération (p. [74\)](#page-73-0). Pour les films, sélectionnez la qualité d'image (p. [92\)](#page-91-1).

#### **Trucs**

1

Vous pouvez protéger des films et des photos à l'écran de lecture à partir du  $Q$  OPTION MENU.

Tapez sur  $\bigoplus$  (HOME)  $\rightarrow \stackrel{\frown}{\rightleftarrows}$  $(AUTRES) \rightarrow [MONT].$ 

2 Pour protéger des films, tapez sur  $[PROTECTION 1] \rightarrow$ [PROTECTION **HIDE**]/ [PROTECTION **[SDE**].

Pour protéger des photos, tapez sur  $[PROTECTION$   $\rightarrow$  $[PROTECTION$ .

Tapez sur les films et les photos à protéger.

 s'affiche sur les images sélectionnées.

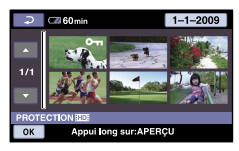

#### **Trucs**

Tapez sur l'image à l'écran ACL et maintenez la pression pour confirmer. Pour revenir à l'écran précédent, tapez  $\sin \bar{e}$ 

Vous pouvez sélectionner jusqu'à 100 images à la fois.

Tapez sur  $\overline{OK} \rightarrow [OUI] \rightarrow \overline{OK} \rightarrow$  $\overline{\mathsf{x}}$  .

Pour annuler la protection des films et des photos

Tapez le film ou la photo marquée d'un  $\rightarrow$ à la 3e étape. O<sub>n</sub> disparaît.

Protection en une seule étape de tous les films enregistrés le même jour

Vous pouvez supprimer des photos par date de prise uniquement si elles sont enregistrées sur le disque dur intégré.

À la 2e étape, tapez sur

 $[PROTECTION 1] \rightarrow$ [PROTEC.**HIDI**/date]/[PROTEC. **SDI**/datel.

Pour protéger en une seule étape tous les films enregistrés le même jour, tapez sur  $[PROTECTION$   $\rightarrow$ [PROTEC.<sup>[8]</sup>/date].

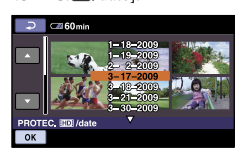

2) Tapez sur  $\Box/\Box$  pour sélectionner la date d'enregistrement des films/photos voulus, puis appuyez sur  $OR$ . Les films/photos enregistrés à la date sélectionnée s'affichent à l'écran.

#### **Trucs**

- Tapez sur l'image à l'écran ACL et maintenez la pression pour confirmer. Pour revenir à l'écran précédent, tapez  $_{\rm sur}$  ...
- $\textcircled{3}$  Appuyez sur  $\textcircled{ex} \rightarrow$  [MARCHE]  $\rightarrow \textcircled{ex}$  $\rightarrow \infty$ .

Pour annuler en une seule étape la protection de tous les films enregistrés le même jour

À l'étape <sup>(2)</sup> plus-haut, sélectionnez la date de prise des films ou des photos, puis tapez  $\text{sur } \overline{\text{OK}} \rightarrow [\text{ARRET}] \rightarrow \overline{\text{OK}} \rightarrow \overline{\text{XX}}$ .

Sélectionnez d'abord le support d'enregistrement contenant le film souhaité (p. [74,](#page-73-0) [92](#page-91-1)).

> Tapez sur  $\bigcap$  (HOME)  $\rightarrow \boxdot$  $(AUTRES) \rightarrow [MONT] \rightarrow$ [EEIDIVISER].

## 2

1

Tapez sur le film à scinder.

La lecture du film sélectionné commence.

3

Tapez sur <u>► Ⅱ</u> à l'endroit où vous souhaitez scinder le film en scènes.

Le film se met en mode pause. Pour basculer entre le mode de lecture et le mode de pause, appuyez sur  $\blacktriangleright$  II.

> Ajustez le point de scindage de manière plus précise après l'avoir sélectionné à l'aide de  $\blacktriangleright$  II

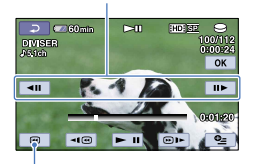

Retour au début du film sélectionné.

4 Tapez sur  $\overline{OK} \rightarrow [OUI] \rightarrow \overline{OK} \rightarrow$  $\overline{\mathbf{x}}$ 

#### Remarques

- Il est impossible de restaurer les films une fois qu'ils ont été scindés.
- Ne retirez pas le bloc-piles ni l'adaptateur CA du caméscope pendant le scindage d'un film. Cela risque de l'endommager. Évitez également d'éjecter le « Memory Stick PRO Duo » durant le scindage d'un film enregistré sur le « Memory Stick PRO Duo ».  $\bullet$
- Il est possible qu'il y ait une légère différence entre le point où vous tapez sur ► II et le point de division réel ; le caméscope sélectionne le point de division en se basant sur des incréments d'une demi-seconde environ.
- Si vous scindez le film d'origine, le film ajouté à la liste de lecture sera également scindé.

#### **Trucs**

Vous pouvez scinder une image à l'écran de lecture à partir du menu  $\cong$  OPTION MENU. <span id="page-67-0"></span>Une liste de lecture est une liste affichant les vignettes des films sélectionnés. Les films d'origine ne sont pas modifiés, même si vous modifiez ou si vous supprimez des films de la liste de lecture. Sélectionnez d'abord le support d'enregistrement sur lequel vous voulez créer, modifier ou lire une liste de lecture (p. [74,](#page-73-0) [92](#page-91-1)).

#### Création d'une liste de lecture

#### **5** Remarques

j

j

Les films à qualité d'image (HD) et ceux à qualité d'image (SD) sont ajoutés à des listes de lecture distinctes.

Tapez sur  $\bigcap$  (HOME)  $\rightarrow$ j  $(AUTRES) \longrightarrow [EDITER LISTE LECT.].$ 

- $|2|$ Tapez sur [**HIDI**AJOUTER] ou [**ESDE** AJOUTER].
- **3** Tapez sur le film à ajouter à la liste de lecture.

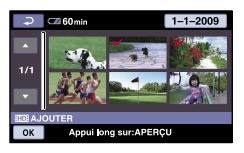

Le film sélectionné est coché du repère  $\mathcal I$ .

#### **Trucs**

Tapez sur l'image à l'écran ACL et maintenez la pression pour confirmer. Pour revenir à l'écran précédent, tapez  $\sup$   $\boxed{2}$ 

 $\vert 4 \vert$ Tapez sur  $\overline{OK}$   $\rightarrow$   $\overline{OUI}$   $\rightarrow$   $\overline{OK}$   $\rightarrow$  $\overline{\mathbf{x}}$ 

j

Pour ajouter tous les films sauvegardés le même jour en une seule fois

À la 2è étape, tapez sur [ AJOUTER/ date]/[**BDI**AJOUTER/date]. Les dates d'enregistrement des films s'affichent à l'écran.

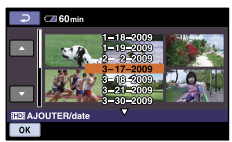

 $\Omega$  Appuyez sur  $\Box/\Box$  pour sélectionner la date d'enregistrement du film de votre choix, puis appuyez sur  $OR$ . Les films enregistrés à la date sélectionnée s'affichent à l'écran.

#### **Trucs**

Tapez sur l'image à l'écran ACL et maintenez la pression pour confirmer. Pour revenir à l'écran précédent, tapez  $\sin \vert \overline{P} \vert$ 

 $\overline{O}$  Tapez sur  $\overline{OK} \rightarrow [OUI] \rightarrow \overline{OK} \rightarrow \overline{X}$ .

#### $\boldsymbol{\mathcal{D}}$  Remarques

- Ne retirez pas le bloc-piles ni l'adaptateur CA du caméscope pendant l'ajout de films à une liste de lecture. Cela risque de l'endommager. Évitez également d'éjecter le « Memory Stick PRO Duo » durant le montage d'un film enregistré sur le « Memory Stick PRO Duo ».
- Vous ne pouvez pas ajouter de photos à une liste de lecture.
- Vous ne pouvez pas créer de liste de lecture comportant à la fois des films de qualité (HD)et des films de qualité (SD).

#### **Trucs**

Vous pouvez ajouter jusqu'à 999 films avec une qualité d'image (HD) ou 99 films avec une qualité d'image (SD) à la liste de lecture.

68

Vous pouvez copier la liste de lecture telle quelle sur un disque à l'aide du logiciel fourni.

#### Lecture de la liste de lecture

j

j

Sélectionnez d'abord le support d'enregistrement sur lequel vous voulez créer, modifier ou lire une liste de lecture (p. [74,](#page-73-0) [92](#page-91-1)).

#### Tapez sur  $\bigcap$  (HOME)  $\rightarrow$  $(AFFICHER LES IMAGES) \rightarrow [LISTE]$ DE LECTURE].

Les films contenus sur la liste de lecture apparaissent.

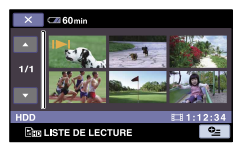

2 Appuyez sur le film à lire.

La liste de lecture est lue à partir du film sélectionné jusqu'à la fin, puis l'écran revient à l'écran de liste de lecture.

Pour supprimer les films inutiles de la liste de lecture

- $(1)$  Tapez sur  $\bigcap$  (HOME)  $\rightarrow \bigoplus$  (AUTRES) → [ÉDITER LISTE LECT.].
- Tapez sur [ SUPPRIMER]/ [EspSUPPRIMER].

Pour supprimer tous les films de la liste de lecture, tapez sur [ SUPP.TOUT]/  $[EsD$ SUPPR.TOUT $] \rightarrow [OUI] \rightarrow$  $[OUI] \rightarrow \overline{OM}$ .

Sélectionnez le film à supprimer de la liste.

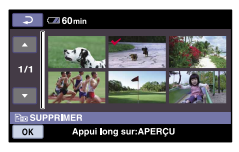

Le film sélectionné est coché du repère .

#### **Trucs**

Tapez sur l'image à l'écran ACL et maintenez la pression pour confirmer. Pour revenir à l'écran précédent, tapez  $\sin \left[\frac{1}{2}\right]$ 

 $\overline{A}$  Tapez sur  $\overline{OK} \rightarrow [\overline{OUI}] \rightarrow \overline{OK} \rightarrow \overline{X}$ .

#### **Trucs**

L'original du film n'est pas supprimé même si vous le supprimez de la liste de lecture.

Pour modifier l'ordre de la liste de lecture

- $\bigoplus$  Tapez sur  $\bigoplus$  (HOME)  $\rightarrow \bigoplus$  (AUTRES)  $\rightarrow$  [ÉDITER LISTE LECT.].
- Tapez sur [ DÉPLACER]/ [EspDÉPLACER].
- Sélectionnez le film à déplacer.

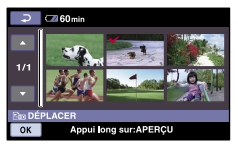

Le film sélectionné est coché du repère

#### $\checkmark$

#### **Trucs**

- Tapez sur l'image à l'écran ACL et maintenez la pression pour confirmer. Pour revenir à l'écran précédent, tapez  $\sup$   $\Box$
- 4) Tapez sur <sup>OK</sup>.
- Sélectionnez la destination à l'aide de  $\left| \leftarrow \right|$

<span id="page-69-0"></span>Barre de destination

 $\bullet$  Tapez sur  $\overline{OK} \rightarrow [\overline{OUI}] \rightarrow \overline{OK} \rightarrow \overline{XI}$ .

#### **Trucs**

Si vous sélectionnez plusieurs films, ils sont déplacés dans l'ordre où ils apparaissent dans la liste de lecture.

## Création d'un disque avec un graveur DVD ou un enregistreur

Création d'un disque haute définition (HD) à l'aide d'un graveur DVD, etc. (raccordement par câble USB)

Vous pouvez enregistrer des films de qualité (HD) sur un disque en raccordant votre caméscope à un graveur de disque comme le graveur ou enregistreur Sony DVD à l'aide du câble USB. Consultez également les modes d'emploi fournis avec les appareils à raccorder.

La méthode de création d'un disque en raccordant le caméscope à un graveur Sony DVD avec le câble USB est décrite ci-après.

- Raccordez votre caméscope à la prise murale à l'aide de l'adaptateur CA fourni à cet effet (p. [20](#page-19-0)).
- Le graveur Sony DVD n'est pas disponible dans tous les pays ou régions.

j

**1** Allumez le caméscope, puis branchez un graveur DVD, etc. sur la prise (USB) du caméscope à l'aide du câble USB fourni à cet effet.

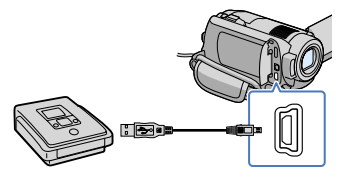

L'écran [SÉLECT.USB] apparaît à l'écran du caméscope.

Si l'écran [SÉLECT.USB] n'apparaît pas, tapez sur  $\bigcap$  (HOME)  $\rightarrow \bigoplus$  (AUTRES)  $\rightarrow$  [CONNEXION USB].

- <sup>2</sup> À l'écran du caméscope, tapez sur [ CCONNEXION USB] lorsque les films sont enregistrés sur le disque dur intégré, ou sur [ CONNEXION USB] s'ils sont enregistrés sur un « Memory Stick PRO Duo ».
- 3 Lancez l'enregistrement sur l'appareil raccordé.
	- Consultez également le mode d'emploi fourni avec l'appareil à raccorder pour de plus amples détails.
- À la fin de l'opération, tapez sur [FIN] → [OUI] à l'écran du caméscope.
- $\vert 5 \vert$ Débranchez le câble USB.

#### **5** Remarques

j

j

Le disque (HD) ainsi créé ne devrait pas être utilisé dans les autres lecteurs/graveurs DVD. Les autres lecteurs/graveurs DVD ne sont pas compatible avec le format AVCHD ; les autres lecteurs/graveurs DVD peuvent refuser d'éjecter le disque.

Création d'un disque standard (SD) à l'aide d'un graveur, etc. (raccordement par câble A/V)

Vous pouvez reproduire des images lues à partir du caméscope sur un disque ou sur une cassette vidéo en raccordant le caméscope à un enregistreur, à un graveur de disque Sony DVD etc. à l'aide du câble A/V fourni à cet effet. Raccordez l'appareil de l'une des manières suivantes : 1 ou 2. Consultez également les modes

d'emploi fournis avec les appareils à raccorder. Sélectionnez d'abord le support d'enregistrement contenant le film souhaité (p. [74](#page-73-0), [79](#page-78-0)).

Le graveur Sony DVD n'est pas disponible dans tous les pays ou régions.

#### **5** Remarques

- Raccordez votre caméscope à la prise murale à l'aide de l'adaptateur CA fourni à cet effet (p. [20](#page-19-0)).
- Les films de qualité (HD) sont reproduits en définition (SD).
- $\boxed{1}$  Câble de raccordement A/V (fourni) Raccordez le câble A/V à la prise source d'un autre appareil.
- 2 Câble de raccordement A/V avec S VIDEO (vendu séparément) Si vous effectuez le raccordement à un autre appareil par l'intermédiaire de la prise S VIDEO à l'aide d'un câble A/V et avec un câble S VIDEO (en option), la qualité des images est supérieure à celle obtenue avec un câble de raccordement A/V. Raccordez les fiches blanche et rouge (audio gauche/droit) et la fiche S VIDEO (canal S VIDEO) du câble de raccordement A/V avec un câble S VIDEO (en option). Si vous branchez uniquement la fiche S VIDEO vous n'entendrez aucun son. Le branchement de la fiche jaune (vidéo) est inutile.

#### Prise de télécommande A/V :

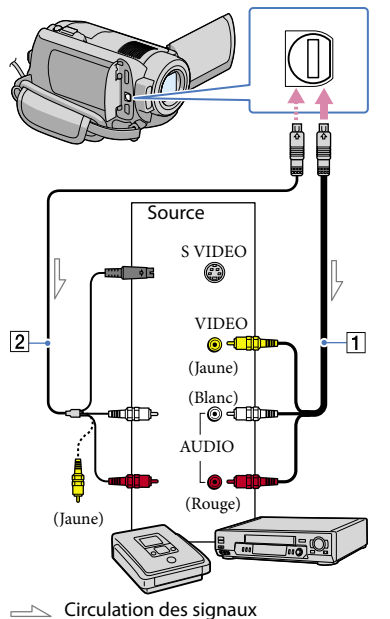

1 Insérez le support d'enregistrement dans l'appareil d'enregistrement.

j

- Si l'appareil d'enregistrement comprend un sélecteur de source, réglez-le sur le mode d'entrée adéquat.
- 2 Raccordez votre caméscope à l'appareil d'enregistrement (magnétoscope ou graveur, etc.) à l'aide du câble A/V  $\boxed{1}$  (fourni) ou d'un câble de raccordement A/V avec S VIDEO  $\boxed{2}$  (en option).
	- Raccordez votre caméscope aux prises source de l'appareil d'enregistrement.

#### $|3|$ Démarrez la lecture sur votre caméscope et enregistrez le contenu sur l'appareil d'enregistrement.

- Pour obtenir de plus amples renseignements, consultez le mode d'emploi fourni avec l'appareil d'enregistrement.
- 4 Lorsque la copie est terminée, arrêtez l'appareil d'enregistrement, puis le caméscope.

#### Remarques

j

- La reproduction étant effectuée par transfert de données analogiques, la qualité d'image risque de se détériorer.
- Vous ne pouvez pas reproduire vers des enregistreurs raccordés avec un câble HDMI.
- Pour cacher les témoins ou le icônes d'écran (comme le compteur, etc.) du moniteur raccordé, tapez sur  $\bigcap_{n=1}^{\infty}$  (HOME)  $\rightarrow \square$  $(RÉGLAGES) \rightarrow [RÉGLAGES$  SORTIE]  $\rightarrow$  $[SORTHE AFE] \rightarrow [LCD]$  (par défaut)  $\rightarrow$  OK  $\rightarrow$   $\Box$   $\rightarrow$   $\Box$  $\bullet$
- Pour enregistrer l'horodatage (HDR-XR200V), ou les paramètres de la caméra, tapez sur  $\bigcap$  (HOME)  $\rightarrow \square$  (RÉGLAGES)  $\rightarrow$  [AFF. RÉGL.IMAGES] → [CODE DONNÉES] → le paramètre voulu . Tapez également sur  $\bigcap_{k=1}^{\infty}$  (HOME)  $\rightarrow \bigcap_{k=1}^{\infty}$  (RÉGLAGES)  $\rightarrow$  [RÉGLAGES SORTIE]  $\rightarrow$  [SORTIE AFF.]  $\rightarrow$  [SOR.-V/LCD]  $\rightarrow \overline{OR} \rightarrow \overline{P} \rightarrow \overline{X}$ ].
- Si le format d'écran (téléviseur, etc.) est de 4:3, tapez sur  $\bigcap$  (HOME)  $\rightarrow \bigcap$  (RÉGLAGES)  $\rightarrow$  $[RÉGLAGES$  SORTIE $] \rightarrow [FORMAT \, TV] \rightarrow$  $[4:3] \rightarrow \overline{OK} \rightarrow \overline{P} \rightarrow \overline{X}$ .
- Si vous raccordez le caméscope à un appareil monophonique, raccordez la fiche jaune du câble A/V à la prise d'entrée vidéo et la fiche rouge (canal droit) ou blanche (canal gauche) à la prise d'entrée audio de l'appareil.
### Vérification des renseignements sur la batterie

Il est possible de vérifier l'autonomie de la batterie.

### Tapez sur  $\bigcap$  (HOME)  $\rightarrow \stackrel{\sim}{\approx}$  (AUTRES)  $\rightarrow$  [INFOS BATTERIE].

L'autonomie s'affiche

#### X **42 135min** VEILLE  $EDESE$ Ε **BATTERIE RESTANTE**<br>ÉCRAN LCD :135min 50% (D InfoLITHIUM

Pour quitter l'écran de charge de la batterie

Tapez sur  $\boxtimes$ .

### Utilisation du support d'enregistrement

### <span id="page-73-0"></span>Changement de support d'enregistrement

Vous pouvez choisir le disque dur intégré ou le « Memory Stick PRO Duo » comme support d'enregistrement, de montage ou de lecture pour votre caméscope. Sélectionnez un support distinct pour les films et pour les photos. Les photos sont enregistrées sur le disque dur intégré par défaut.

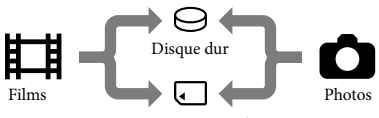

« Memory Stick PRO Duo»

- Le support sélectionné vous permet d'enregistrer, de faire le montage ou de lire.
- Voir en page [124](#page-123-0) pour de plus amples détails sur la durée d'enregistrement de films.
- Voir en page [125](#page-124-0) pour de plus amples détails sur le nombre de photos enregistrables.

### Sélection du support d'enregistrement pour les photos

Tapez sur  $\bigoplus$  (HOME)  $\rightarrow \bigoplus$  $(GÉRER SUPPORT) \rightarrow [RÉG.SUPP.$ FILM].

L'écran [RÉG.SUPP.FILM] apparaît.

- 2 Appuyez sur l'option de votre choix.
- 3 Tapez sur [OUI]  $\rightarrow$   $\boxed{OK}$ .

j

j

Le changement de support est terminé.

### Sélection du support d'enregistrement pour les photos

Tapez sur  $\bigcap$  (HOME)  $\rightarrow \bigoplus$  $(GÉRER SUPPORT) \rightarrow [RÉG.SUPP.$ PHOTO<sub>1</sub>

L'écran [RÉG.SUPP.PHOTO] apparaît.

- 2 Tapez sur le support de votre choix.
- $|3|$ ֪֦֖֚֚֬֝֬֝֬֝֬֝֬֝֬֝֬֝ Tapez sur [OUI]  $\rightarrow \overline{OK}$ .

֖֚֚֚֬

Le changement de support est terminé.

### Pour vérifier la configuration du support d'enregistrement

Activez le témoin (Film) pour vous permettre de valider le support utilisé pour les films, ou le témoin  $\bullet$  (Photo) pour les photos. L'icône du support s'affiche dans le coin supérieur droit de l'écran.

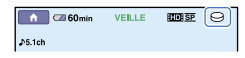

 $\ominus$ : disque dur intégré : « Memory Stick PRO Duo »

### Pour insérer le « Memory Stick PRO Duo »

Réglez l'option de support d'enregistrement sur [MEMORY STICK] pour enregistrer les films et/ou les photos sur un « Memory Stick PRO Duo » (p. [74](#page-73-0)).

### Formats de « Memory Stick » pouvant être utilisés avec le caméscope

Pour enregistrer des films, il est recommandé d'utiliser un « Memory Stick PRO Duo » de

1 Go ou plus marqué du symbole :

- **Memory Stick PRO-HG Duo** (« Memory Stick PRO-HG Duo »)
	- \* Ils peuvent être utilisés, qu'ils portent ou non le symbole Mark2.
- Voir en page [123](#page-122-0) pour de plus amples détails sur la durée d'enregistrement des « Memory Stick PRO Duo ».

« Memory Stick PRO Duo »/« Memory Stick PRO-HG Duo » (Ce format peut être utilisé dans votre caméscope.)

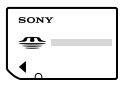

« Memory Stick » (Inutilisable dans votre caméscope.)

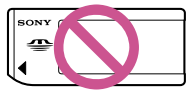

j

- Vous ne pouvez utiliser aucun autre type de carte mémoire que ceux mentionnés ci-dessus.
- « Memory Stick PRO Duo » utilisable uniquement dans un appareil compatible avec un « Memory Stick PRO ».
- Ne pas coller d'étiquette sur un « Memory Stick PRO Duo » ou sur un adaptateur « Memory Stick Duo ».
- Insérez le « Memory Stick PRO Duo » dans l'adaptateur « Memory Stick Duo » lorsque vous utilisez un « Memory Stick PRO Duo » avec un appareil compatible avec un « Memory Stick ».
- 1 Soulevez le cache « Memory Stick Duo », puis insérez le « Memory Stick PRO Duo » dans la fente du « Memory Stick Duo » jusqu'à ce que vous entendiez un déclic.
	- Assurez-vous de la direction d'insertion du « Memory Stick PRO Duo ». Si vous forcez le « Memory Stick PRO Duo » dans la mauvaise direction, vous risquez d'endommager la fente du « Memory Stick PRO Duo », le « Memory Stick Duo » ou d'en corrompre les données d'image.
	- Rabattez le cache du « Memory Stick

Duo » après avoir inséré le « Memory Stick PRO Duo ».

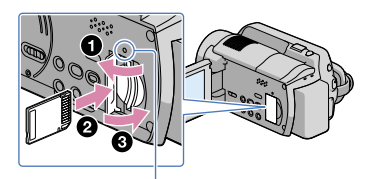

 Témoin d'accès (« Memory Stick PRO Duo »)

L'écran [Create a new Image Database File.] apparaît lorsque vous insérez un support Memory Stick PRO Duo neuf si le témoin (Film) est allumé.

### 2 Tapez sur [OUI].

Pour enregistrer uniquement des photos sur un « Memory Stick PRO Duo » tapez sur [NON].

### **5** Remarques

j

Si le message [Échec de la création d'un nouveau fichier dans la base de données d'images. L'espace libre est peut-être insuffisant.] s'affiche à la 2è étape, formatez le « Memory Stick PRO Duo ». (p. [77](#page-76-0)).

### Pour éjecter le « Memory Stick PRO Duo »

Soulevez le cache du « Memory Stick Duo » et poussez une fois légèrement sur le

- « Memory Stick PRO Duo ».
- Ne soulevez jamais le cache du « Memory Stick Duo » au cours de la prise de vue.
- Lors de l'insertion ou de l'éjection du « Memory Stick PRO Duo », veillez à ce que le « Memory Stick PRO Duo » ne soit pas éjecté et tombe.

### Vérification de l'information du support

Vous pouvez vérifier la durée d'enregistrement restante pour chaque mode de support sélectionné sur [RÉG. SUPP.FILM] (p. [74](#page-73-0)), ainsi que l'espace libre et l'espace utilisé sur le support d'enregistrement.

#### **5** Remarques

Il est impossible de vérifier l'information du support en cours d'opération de la Easy Handycam. Annulez l'opération de la Easy Handycam.

### Tapez sur  $\bigoplus$  (HOME)  $\rightarrow \bigoplus$  (GÉRER  $SUPPORT$ )  $\rightarrow$  [INFOS SUR SUPP.].

La durée d'enregistrement résiduelle pour chaque mode d'enregistrement s'affiche.

#### **Trucs**

Vous pouvez vérifier l'espace d'enregistrement résiduel sur le disque dur, etc., en tapant sur dans le coin inférieur droit de l'écran.

### Pour éteindre l'affichage

Tapez sur  $\boxed{\times}$ .

#### **5** Remarques

- La formule de calcul de l'espace du support d'enregistrement est 1 Mo = 1 048 576 octets. Les fractions inférieures à 1 Mo sont ignorées lorsque l'espace du support s'affiche. L'espace affiché pour le disque dur en entier est moindre que celui illustré ci-après même s'il affiche à la fois l'espace résiduel et l'espace utilisé sur le disque dur.
	- HDR-XR100/XR101 : 80 000 Mo
	- HDR-XR200/XR200V : 120 000 Mo
- Étant donné qu'il demeure une zone pour les fichiers de gestion, l'espace utilisé n'est jamais égal à 0 Mo même si vous effectuez la commande [FORMAT.SUPPORT] (p. [77\)](#page-76-0).

### **Trucs**

Seule l'information reliée au support sélectionné sur [RÉG.SUPP.FILM] (p. [74](#page-73-0)) s'affiche. Changez la configuration du support si nécessaire.

### <span id="page-76-0"></span>Suppression de tous les films et de toutes les photos (formater)

Le formatage supprime tous les films et toutes les photos pour libérer de l'espace d'enregistrement.

### Remarques

- Raccordez votre caméscope à la prise murale à l'aide de l'adaptateur CA fourni à cet effet (p. [20](#page-19-0)).
- Pour éviter la perte d'images importantes, sauvegardez-les (p. [70,](#page-69-0) voir également le Mode d'emploi) avant de formater le support d'enregistrement.
- Les films et les photos protégés sont également supprimés.

Tapez sur  $\bigcap$  (HOME)  $\rightarrow \bigoplus$  $(GÉRER SUPPORT) \rightarrow FORMAT$ . SUPPORT].

Tapez sur le support à formater ([HDD] ou [MEMORY STICK]).

3

2

1

Tapez sur [OUI]  $\rightarrow$  [OUI]  $\rightarrow$  [OK].

### **5** Remarques

Lorsque le message [Exécution en cours…] est affiché, évitez de manipuler le commutateur POWER ou d'autres touches, de débrancher l'adaptateur CA, ou d'éjecter le « Memory Stick PRO Duo» du caméscope. (Le témoin ACCESS/ Accès clignote ou s'allume durant le formatage du support.)

### Prévenir la récupération des données du disque dur intégré

[ VIDE] vous permet d'écrire des données incompréhensibles sur le disque dur intégré du caméscope. De cette façon, il devient beaucoup plus difficiles d'en récupérer les données originales. Si vous mettez le caméscope au rebut ou le transférez à une autre personne, nous vous conseillons d'exécuter la commande [**OVIDE**].

### **5** Remarques

- Si vous exécutez la commande [**O**VIDE], toutes les images sont supprimées. Sauvegardez vos imagez importantes pour éviter de les perdre (p. [70](#page-69-0), voir également Mode d'emploi) avant d'exécuter la commande [OVIDE].
- Il est impossible d'exécuter la commande [ VIDE] à moins que l'adaptateur CA soit branché sur une prise murale.
- Débranchez tous les câbles sauf celui de l'adaptateur CA. Ne débranchez pas l'adaptateur CA durant l'opération.
- Évitez de soumettre votre caméscope à des chocs ou à des vibrations lorsque vous exécutez la commande [**O**VIDE].

Branchez l'adaptateur CA sur la prise DC IN du caméscope et sur la prise murale.

2 Déployez l'écran ACL pour allumer le caméscope.

Tapez sur  $\bigcap$  (HOME)  $\rightarrow \bigoplus$  $(GÉRER SUPPORT) \rightarrow [FORMAT.$  $SUPPORT$ ]  $\rightarrow$  [HDD].

1

3

L'écran [ **G**FORMATER] apparaît.

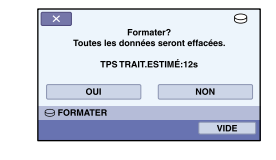

### 4 Tapez sur [VIDE].

L'écran [ OVIDE] apparaît.

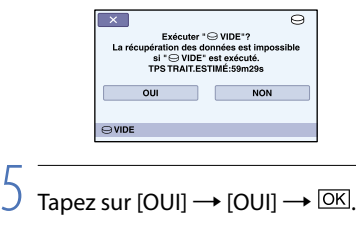

### **B** Remarques

- $\bullet$  La durée réelle d'exécution de la commande [ $\Theta$ VIDE] est comme suit :
	- HDR-XR100/XR101 : environ 80 minutes
	- HDR-XR200/XR200V : environ 120 minutes
- Si vous interrompez l'exécution de la commande [ VIDE] pendant que le message [Exécution en cours…] apparaît à l'écran, veillez à bien terminer l'opération en exécutant la commande [FORMAT.SUPPORT] ou [OVIDE] lors de la **(G)** Remarques<br>
• La durée réelle d'exéc<br>  $[\Theta$ VIDE] est comme<br>
– HDR-XR100/XR10<br>
• Si vous interrompez l<br>
• Si vous interrompez l<br>
(OVIDE) pendant q<br>
en cours...] apparaît<br>
terminer l'opération e<br>
[FORMAT.SUPPORT]<br>
procha

### Personnalisation de votre caméscope

### RÉGL.FILMS APP. (options pour l'enregistrement de films)

Les paramètres par défaut sont repérés par  $\blacktriangleright$ .

### RÉGLAGE HIDHAISDI

Vous pouvez sélectionner la qualité d'image (HD) ou la qualité (SD) pour vos films.

### Étapes  $\bigoplus$  (HOME)  $\rightarrow \bigoplus$  (RÉGLAGES)  $\rightarrow$  [RÉGL.FILMS APP.]  $\rightarrow$  [RÉGLAGE  $\overline{1001}/\overline{1501}$ ]  $\rightarrow$  le paramètre voulu  $\rightarrow$  [OUI]  $\rightarrow$   $\overline{OR}$

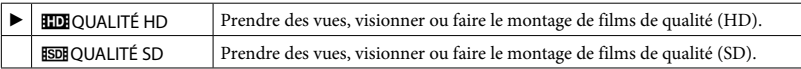

### **Trucs**

Vous pouvez prendre des vues, visionner ou faire le montage uniquement en fonction de la qualité d'image sélectionnée. Modifier ce paramètre pour prendre des vues, visionner ou faire le montage avec une autre qualité d'image.

### MODE ENR. (mode d'enregistrement)

### Étapes

 $\bigoplus$  (HOME)  $\rightarrow \bigoplus$  (RÉGLAGES)  $\rightarrow$  [RÉGL.FILMS APP.]  $\rightarrow$  [MODE ENR.]  $\rightarrow$  le paramètre  $voulu \rightarrow \overline{OK} \rightarrow \overline{P} \rightarrow \overline{X}$ 

Vous pouvez sélectionner un mode d'enregistrement pour prendre des vues avec une qualité d'image (HD) à choisir entre 4 niveaux. Lors de la prise de vue d'un objet en déplacement rapide, nous vous conseillons une haute qualité d'image comme [FH].

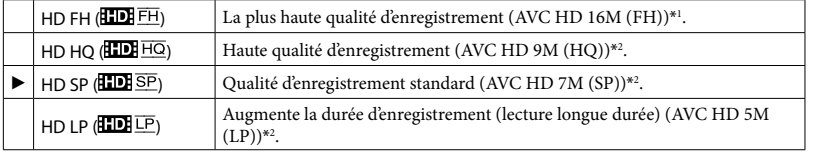

 $*$ <sup>1</sup> Les films sont enregistrés au format AVCHD 1920  $\times$  1080/60i.

 $*$ <sup>2</sup> Les films sont enregistrés au format AVCHD 1440  $\times$  1080/60i.

Vous pouvez sélectionner un mode d'enregistrement pour enregistrer un film à qualité d'image (SD)\*<sup>3</sup> à choisir entre 3 niveaux.

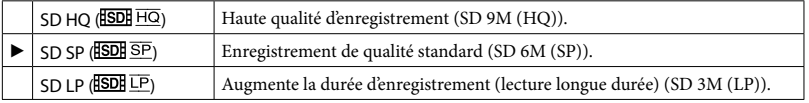

\*<sup>3</sup> Les films sont enregistrés au format MPEG2.

# Techniques utiles pour réaliser un enregistrement Techniques utiles pour réaliser un enregistrement

Si vous enregistrez en mode LP, la qualité des scènes risque de se dégrader ou les scènes comportant des mouvements rapides risquent d'être parasitées lors de la lecture de l'image.

### **Trucs**

- Voir en page [123](#page-122-1) pour connaître la durée d'enregistrement prévue pour chaque mode d'enregistrement.
- Vous pouvez sélectionner séparément l'option [MODE ENR.] pour chaque support d'enregistrement.
- Les valeurs comme 16M dans le tableau illustrent le débit binaire moyen. M désigne Mo/s.

### MODE AUDIO

Vous pouvez modifier le format d'enregistrement audio.

```
Étapes
A (HOME) \rightarrow  is (RÉGLAGES) \rightarrow [RÉGL.FILMS APP.] \rightarrow [MODE AUDIO] \rightarrow le paramètre
volu \rightarrow \overline{OK} \rightarrow \overline{P} \rightarrow \overline{X}
```
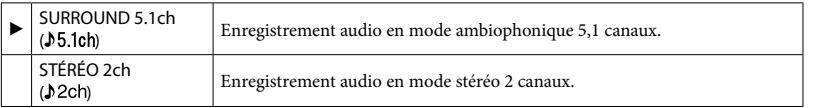

### ÉCL.NIGHTSHOT (HDR-XR200/XR200V)

Si vous utilisez la fonction NightShot (p. [38\)](#page-37-0) vous pouvez amélioré la clarté d'image en activant l'option [ÉCL.NIGHTSHOT], qui émet des rayons infrarouges (invisibles).

### Étapes

```
\bigoplus (HOME) \rightarrow \bigoplus (RÉGLAGES) \rightarrow [RÉGL.FILMS APP.] \rightarrow [ÉCL.NIGHTSHOT] \rightarrow le
paramètre voulu \rightarrow \overline{OR} \rightarrow \overline{P} \rightarrow \overline{X}
```
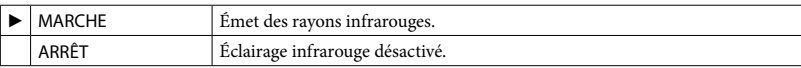

**5** Remarques

- Ne couvrez pas le port des rayons infrarouges (p. [7](#page-6-0)) avec les doigts ou des objets.
- Retirez le convertisseur (en option).
- La distance de prise de vue maximale avec l'option [ÉCL.NIGHTSHOT] est d'environ 3 m (10 pi).

### SÉL.GD FRMAT

Lors de l'enregistrement avec la qualité d'image (SD), vous pouvez sélectionner le rapport horizontal à vertical en fonction du téléviseur raccordé. Consultez également le mode d'emploi fourni avec votre téléviseur.

### Étapes  $\hat{\mathbf{A}}$  (HOME)  $\rightarrow \hat{\mathbf{B}}$  (RÉGLAGES)  $\rightarrow$  [RÉGL.FILMS APP.]  $\rightarrow$  [SÉL.GD FRMAT]  $\rightarrow$  le paramètre  $volu \rightarrow \overline{OR} \rightarrow \overline{P} \rightarrow \overline{X}$

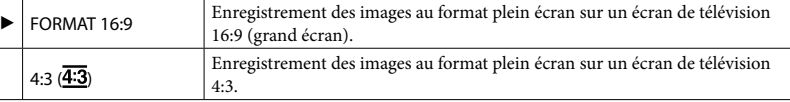

### **5** Remarques

Réglez l'option [FORMAT TV] en fonction du téléviseur raccordé pour la lecture (p. [97](#page-96-0)).

### ZOOM NUM.

En cours de prise de vue, vous pouvez sélectionner le niveau de zoom maximal si vous souhaitez effectuer un zoom supérieur au zoom optique suivant. Notez que la qualité d'image diminue lorsque vous utilisez le zoom numérique.

HDR-XR100/XR101 : 10 ×

HDR-XR200/XR200V : 15 ×

Étapes

 $\bigoplus$  (HOME) →  $\bigoplus$  (RÉGLAGES) → [RÉGL.FILMS APP.] → [ZOOM NUM.] → le paramètre  $v$ oulu  $\rightarrow \overline{OR} \rightarrow \overline{P} \rightarrow \overline{X}$ 

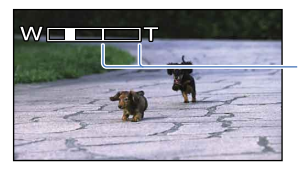

Le côté droit de la barre indique le rapport de zoom numérique. La zone de zoom s'affiche lors de la sélection du niveau de zoom.

### **HDR-XR100**

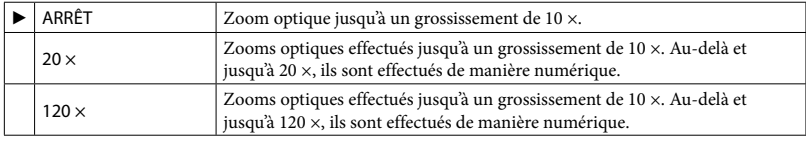

#### **HDR-XR101**

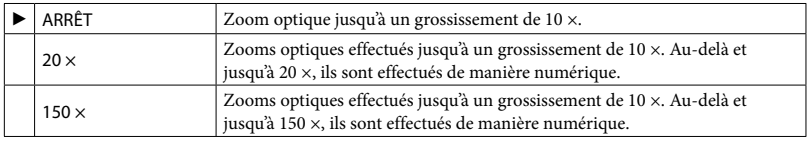

#### **HDR-XR200/XR200V**

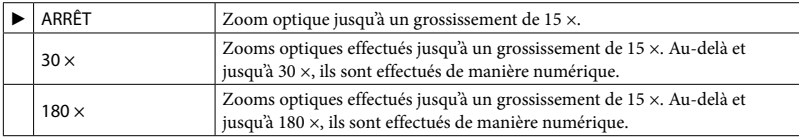

Vous pouvez compenser le bougé de l'appareil.

 $R$ églez [ $\Box$ STEADYSHOT] sur [ARRÊT] ( $\langle \psi \rangle$ ) pour utiliser un trépied (en option) ; l'image devient alors naturelle.

### Étapes

 $\bigoplus$  (HOME)  $\rightarrow \bigoplus$  (RÉGLAGES)  $\rightarrow$  [RÉGL.FILMS APP.]  $\rightarrow$  [EISTEADYSHOT]  $\rightarrow$  le paramètre voulu  $\rightarrow \overline{OR} \rightarrow \overline{12} \rightarrow \overline{12}$ 

### **HDR-XR100/XR101**

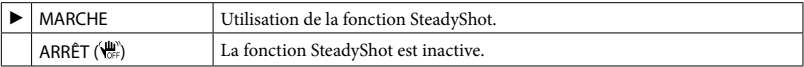

### **HDR-XR200/XR200V**

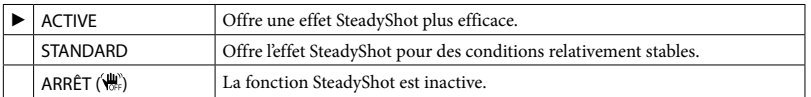

### OBT.LENTE AUTO (obturation lente automatique)

La vitesse d'obturation est automatiquement réduite à 1/30 de seconde pour les prises de vue dans des endroits sombres.

### Étapes

 $\bigoplus$  (HOME)  $\rightarrow \bigoplus$  (RÉGLAGES)  $\rightarrow$  [RÉGL.FILMS APP.]  $\rightarrow$  [OBT.LENTE AUTO]  $\rightarrow$  le paramètre voulu  $\rightarrow \overline{OR} \rightarrow \overline{P} \rightarrow \overline{X}$ 

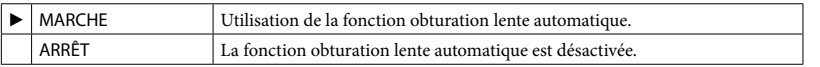

### X.V.COLOR

Permet de saisir une gamme plus étendue de couleurs. Diverses couleurs comme la couleur brillante des fleurs de même que le bleu turquoise de la mer peuvent être reproduites plus fidèlement.

Étapes

 $\hat{\mathsf{M}}$  (HOME)  $\rightarrow \hat{\mathsf{M}}$  (RÉGLAGES)  $\rightarrow$  [RÉGL.FILMS APP.]  $\rightarrow$  [X.V.COLOR]  $\rightarrow$  le paramètre  $v$ oulu  $\rightarrow \overline{OR} \rightarrow \overline{EQ} \rightarrow \overline{X}$ 

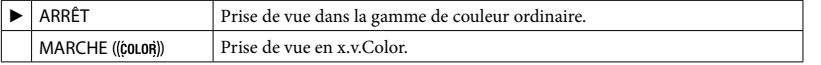

### **5** Remarques

Réglez l'option [X.V.COLOR] sur [MARCHE] lorsque le contenu enregistré sera reproduit sur un téléviseur pouvant accueillir la norme x.v.Color. Consultez le mode d'emploi du téléviseur.

- Si le film est enregistré avec cette fonction en état [MARCHE] est lu sur un téléviseur non conforme au format x.v.Color, la couleur peut être mal reproduite.
- [X.V.COLOR] ne peut être réglé sur [MARCHE] : durant une prise de vue de qualité d'image (SD).
	- durant la prise de vue d'un film.

### IMAGE GUIDE

Vous pouvez afficher le cadre guide pour vérifier la position horizontale ou verticale du sujet. Le cadre n'est pas enregistré. Appuyez sur DISP pour le faire disparaître.

Étapes  $\bigoplus$  (HOME)  $\rightarrow \square$  (RÉGLAGES)  $\rightarrow$  [RÉGL.FILMS APP.]  $\rightarrow$  [IMAGE GUIDE]  $\rightarrow$  le paramètre  $voulu \rightarrow \overline{OK} \rightarrow \overline{P} \rightarrow \overline{X}$ 

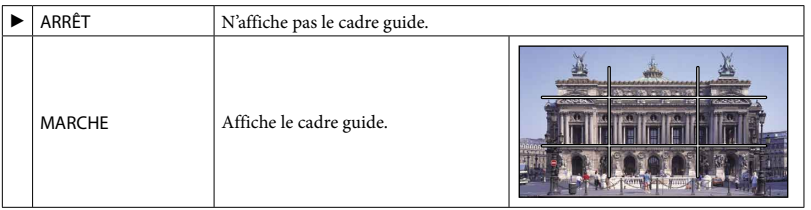

#### **Trucs**

En positionnant le sujet au point de croisement du cadre guide, on obtient une composition équilibrée.

### RÉG. **ET** REST.

### Étapes

 $\bigoplus$  (HOME)  $\rightarrow \square$  (RÉGLAGES)  $\rightarrow$  [RÉGL.FILMS APP.]  $\rightarrow$  [RÉG.  $\square$  REST.]  $\rightarrow$  le paramètre  $v$ oulu  $\rightarrow \overline{OR} \rightarrow \overline{P} \rightarrow \overline{X}$ 

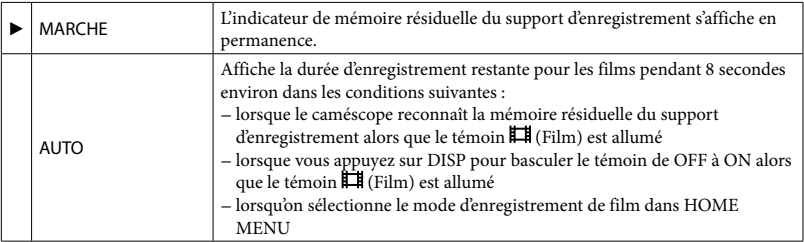

#### **5** Remarques

Si la durée d'enregistrement de films restante est inférieure à 5 minutes, l'indicateur reste affiché à l'écran.

### MODE FLASH (HDR-XR200/XR200V)

Vous pouvez sélectionner le réglage du flash lorsque vous prenez des photos avec le flash intégré ou un flash externe (en option) compatible avec votre caméscope.

### Étapes

 $\bigoplus$  (HOME) →  $\bigoplus$  (RÉGLAGES) → [RÉGL.FILMS APP.] → [MODE FLASH] → le paramètre  $voulu \rightarrow \overline{OR} \rightarrow \overline{P} \rightarrow \overline{X}$ 

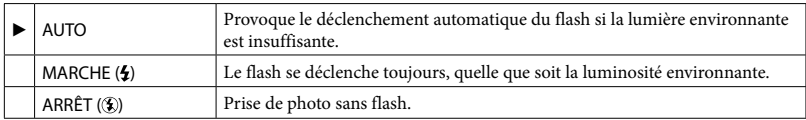

### Remarques

- En cas d'utilisation du flash intégré, la distance recommandée par rapport au sujet est comprise entre 0,3 et 2,5 m (1 à 8 pi).
- Éliminez toute la poussière de la surface du flash avant de l'utiliser. Si une décoloration par la chaleur ou de la poussière obscurcit la lampe, l'effet du flash peut être altéré.
- Il est impossible d'activer cette option lorsque vous utilisez le caméscope avec un filtre ou un convertisseur.
- Le témoin  $\sharp$ /CHG (charge) (p. [8](#page-7-0)) clignote pendant la charge du flash et reste allumé lorsque la charge de la pile est terminée.
- Si vous utilisez le flash dans des endroits très bien éclairés, il est possible qu'il soit inefficace.

### NIV.FLASH (HDR-XR200/XR200V)

Vous pouvez paramétrer cette fonction pour la prise de photos à l'aide du flash intégré ou d'un flash externe (en option) compatible avec votre caméscope.

```
Étapes
\bigtriangleup (HOME) \to \blacksquare (RÉGLAGES) \to [RÉGL.FILMS APP.] \to [NIV.FLASH] \to le paramètre
voulu \rightarrow \overline{OR} \rightarrow \overline{P} \rightarrow \overline{X}
```
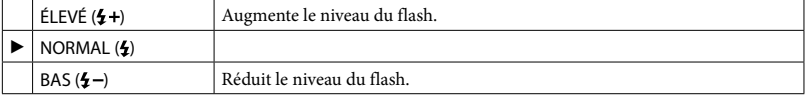

### RÉD.YEUX R. (Réduction des yeux rouges) (HDR-XR200/XR200V)

Vous pouvez paramétrer cette fonction pour la prise de photos à l'aide du flash intégré ou d'un flash externe (en option) compatible avec votre caméscope.

Lorsque vous réglez [RÉD.YEUX R.] sur [MARCHE], et que vous réglez ensuite [MODE FLASH] sur [AUTO] ou [MARCHE],  $\odot$  apparaît. Il est possible d'empêcher le phénomène des yeux rouges en activant le pré-flash avant le déclenchement du flash.

Étapes

 $\hat{ }$  (HOME)  $\rightarrow$   $\hat{ }$  (RÉGLAGES)  $\rightarrow$  [RÉGL.FILMS APP.]  $\rightarrow$  [RÉD.YEUX R.]  $\rightarrow$  le paramètre  $voulu \rightarrow \overline{OR} \rightarrow \overline{P} \rightarrow \overline{X}$ 

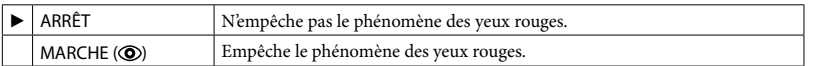

**5** Remarques

- Parfois, la fonction de réduction des yeux rouges ne produit pas l'effet escompté en raison des différences individuelles et d'autres conditions.
- La réduction des yeux rouges ne fonctionne pas pour les prises automatiques avec l'option [OBTURAT. SOURIRE].

### **CONVERTISSEUR**

Si vous utilisez un convertisseur (en option), cette fonction sert pour enregistrer en utilisant la compensation de bougé maximale pour chaque objectif.

### Étapes

 $\bigoplus$  (HOME)  $\rightarrow \bigoplus$  (RÉGLAGES)  $\rightarrow$  [RÉGL.FILMS APP.]  $\rightarrow$  [CONVERTISSEUR]  $\rightarrow$  le paramètre voulu  $\rightarrow \overline{OR} \rightarrow \overline{P} \rightarrow \overline{X}$ 

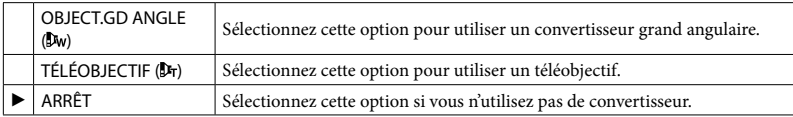

### CONTRE-JR AUTO (Compensation de contre-jour automatique)

Le caméscope compense automatiquement l'exposition des sujets en contre-jour.

### Étapes

**A** (HOME)  $\rightarrow$   $\blacksquare$  (RÉGLAGES)  $\rightarrow$  [RÉGL.FILMS APP.]  $\rightarrow$  [CONTRE-JR AUTO]  $\rightarrow$  le paramètre voulu  $\rightarrow \overline{OR} \rightarrow \overline{P} \rightarrow \overline{X}$ 

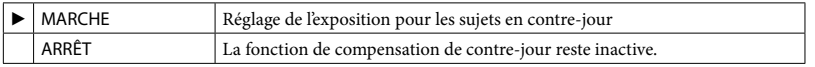

### RÉGL.PHOTO APP. (options pour l'enregistrement de photos)

Les paramètres par défaut sont repérés par  $\blacktriangleright$ .

### **THE TAIL.IMAGE**

Permet de sélectionner le format de photo que vous souhaitez prendre.

### Étapes

 $\bigoplus$  (HOME)  $\rightarrow \bigoplus$  (RÉGLAGES)  $\rightarrow$  [RÉGL.PHOTO APP.]  $\rightarrow$  [ $\blacksquare$ TAIL.IMAGE]  $\rightarrow$  le  $\text{parameter}$  voulu  $\rightarrow \overline{OR} \rightarrow \overline{P} \rightarrow \overline{X}$ 

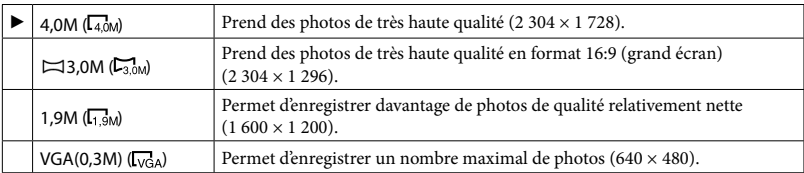

Remarques

- Le format de photo sélectionnée est en vigueur lorsque le témoin (Photo) est allumé.
- Voir en page [125](#page-124-0) pour de plus amples détails sur le nombre de photos enregistrables.

### N° FICHIER (numéro de fichier)

Vous pouvez sélectionner la façon d'attribuer un no de fichier aux photos.

### Étapes **A** (HOME)  $\rightarrow$  **a** (RÉGLAGES)  $\rightarrow$  [RÉGL.PHOTO APP.]  $\rightarrow$  [N° FICHIER]  $\rightarrow$  le paramètre  $voulu \rightarrow \overline{OK} \rightarrow \overline{P} \rightarrow \overline{X}$

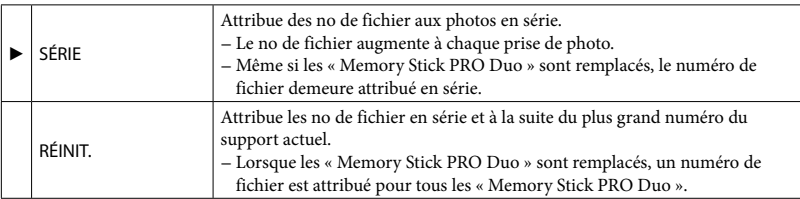

### ÉCL.NIGHTSHOT (HDR-XR200/XR200V)

Si vous utilisez la fonction NightShot (p. 36) vous pouvez améliorer la clarté d'image en activant l'option [ÉCL.NIGHTSHOT] qui émet des rayons infrarouges (invisibles).

Étapes  $\bigoplus$  (HOME)  $\rightarrow \bigoplus$  (RÉGLAGES)  $\rightarrow$  [RÉGL.PHOTO APP.]  $\rightarrow$  [ÉCL.NIGHTSHOT]  $\rightarrow$  le  $parameter$  voulu  $\rightarrow \overline{OR} \rightarrow \overline{P} \rightarrow \overline{X}$ 

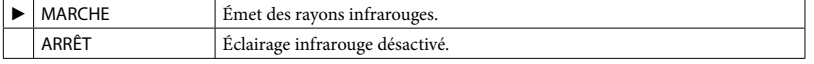

Remarques

- Ne couvrez pas le port des rayons infrarouges (p. [7\)](#page-6-0) avec les doigts ou des objets.
- Retirez le convertisseur (en option).
- La distance de prise de vue maximale avec l'option [ÉCL.NIGHTSHOT] est d'environ 3 m (10 pi).

### STEADYSHOT (HDR-XR200/XR200V)

Vous pouvez compenser le bougé de l'appareil.

Réglez [CSTEADYSHOT] sur [ARRÊT] (( $\frac{m}{m}$ ) pour utiliser un trépied (en option) ; l'image devient alors naturelle.

#### Étapes

### $\bigoplus$  (HOME)  $\to \equiv$  (RÉGLAGES)  $\to$  [RÉGL.PHOTO APP.]  $\to$  [ $\bigodot$ STEADYSHOT]  $\to$  le paramètre voulu  $\rightarrow \overline{OR} \rightarrow \overline{P} \rightarrow \overline{X}$

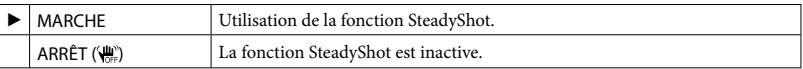

### OBT.LENTE AUTO (obturation lente automatique)

La vitesse d'obturation est automatiquement réduite à 1/30 de seconde pour les prises de vue dans des endroits sombres.

Étapes

 $\bigoplus$  (HOME)  $\rightarrow \bigoplus$  (RÉGLAGES)  $\rightarrow$  [RÉGL.PHOTO APP.]  $\rightarrow$  [OBT.LENTE AUTO]  $\rightarrow$  le paramètre voulu  $\rightarrow \overline{OR} \rightarrow \overline{P} \rightarrow \overline{X}$ 

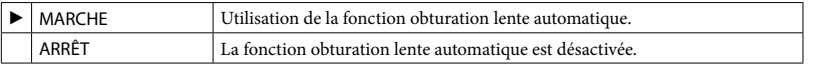

### IMAGE GUIDE

Vous pouvez afficher le cadre guide pour vérifier la position horizontale ou verticale du sujet. Le cadre n'est pas enregistré. Appuyez sur DISP pour le faire disparaître.

Étapes  $\bigoplus$  (HOME) →  $\bigoplus$  (RÉGLAGES) → [RÉGL.PHOTO APP.] → [IMAGE GUIDE] → le paramètre  $voulu \rightarrow \overline{OK} \rightarrow \overline{P} \rightarrow \overline{X}$ 

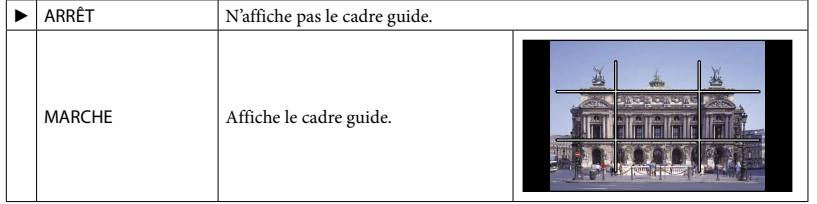

### **Trucs**

En positionnant le sujet au point de croisement du cadre guide, on obtient une composition équilibrée.

### MODE FLASH (HDR-XR200/XR200V)

Vous pouvez sélectionner le réglage du flash lorsque vous prenez des photos avec le flash intégré ou un flash externe (en option) compatible avec votre caméscope.

### Étapes

 $\bigoplus$  (HOME) →  $\bigoplus$  (RÉGLAGES) → [RÉGL.PHOTO APP.] → [MODE FLASH] → le paramètre  $v$ oulu  $\rightarrow \overline{OR} \rightarrow \overline{EQ} \rightarrow \overline{X}$ 

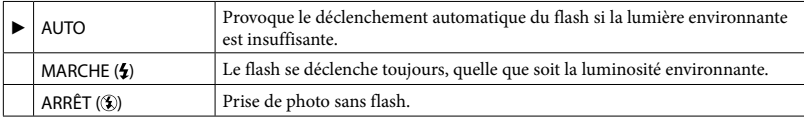

### **5** Remarques

- En cas d'utilisation du flash intégré, la distance recommandée par rapport au sujet est comprise entre 0,3 et 2,5 m (1 à 8 pi).
- Éliminez toute la poussière de la surface du flash avant de l'utiliser. Si une décoloration par la chaleur ou de la poussière obscurcit la lampe, l'effet du flash peut être altéré.
- Il est impossible d'activer cette option lorsque vous utilisez le caméscope avec un filtre ou un convertisseur.
- Le témoin  $\sharp$ /CHG (charge) (p. [8](#page-7-0)) clignote pendant la charge du flash et reste allumé lorsque la charge de la pile est terminée.
- Si vous utilisez le flash dans des endroits très bien éclairés, il est possible qu'il soit inefficace.

### NIV.FLASH (HDR-XR200/XR200V)

Vous pouvez paramétrer cette fonction pour la prise de photos à l'aide du flash intégré ou d'un flash externe (en option) compatible avec votre caméscope.

### Étapes

 $\bigoplus$  (HOME)  $\rightarrow \bigoplus$  (RÉGLAGES)  $\rightarrow$  [RÉGL.PHOTO APP.]  $\rightarrow$  [NIV.FLASH]  $\rightarrow$  le paramètre  $v$ oulu  $\rightarrow \overline{OR} \rightarrow \overline{P} \rightarrow \overline{X}$ 

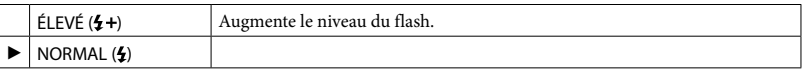

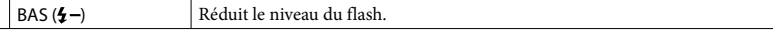

### RÉD.YEUX R. (réduction des yeux rouges) (HDR-XR200/XR200V)

Vous pouvez paramétrer cette fonction pour la prise de photos à l'aide du flash intégré ou d'un flash externe (en option) compatible avec votre caméscope.

Lorsque vous réglez [RÉD.YEUX R.] sur [MARCHE], et que vous réglez ensuite [MODE FLASH] sur [AUTO] ou [MARCHE],  $\odot$  apparaît. Il est possible d'empêcher le phénomène des yeux rouges en activant le pré-flash avant le déclenchement du flash.

### Étapes

 $\bigoplus$  (HOME)  $\rightarrow \bigoplus$  (RÉGLAGES)  $\rightarrow$  [RÉGL.PHOTO APP.]  $\rightarrow$  [RÉD.YEUX R.]  $\rightarrow$  le paramètre  $v$ oulu  $\rightarrow \overline{OR} \rightarrow \overline{P} \rightarrow \overline{X}$ 

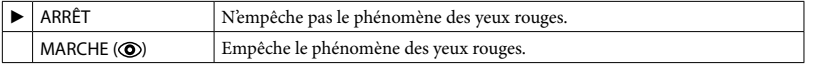

### **5** Remarques

- Parfois, la fonction de réduction des yeux rouges ne produit pas l'effet escompté en raison des différences individuelles et d'autres conditions.
- La réduction des yeux rouges ne fonctionne pas pour les prises automatiques avec l'option [OBTURAT. SOURIRE].

### **CONVERTISSEUR**

Si vous utilisez un convertisseur (en option), cette fonction sert pour enregistrer en utilisant la compensation de bougé maximale pour chaque objectif (HDR-XR200/XR200V).

```
Étapes
\bigoplus (HOME) \rightarrow \bigoplus (RÉGLAGES) \rightarrow [RÉGL.PHOTO APP.] \rightarrow [CONVERTISSEUR] \rightarrow le
\mathsf{param\`{e}tre} voulu \rightarrow \overline{\boxtimes} \rightarrow \overline{\boxtimes} \rightarrow \overline{\boxtimes}
```
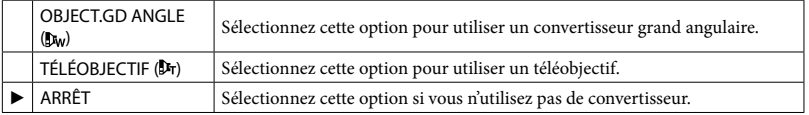

### CONTRE-JR AUTO (compensation de contre-jour automatique)

Le caméscope compense automatiquement l'exposition des sujets en contre-jour.

### Étapes

 $\bigoplus$  (HOME)  $\rightarrow \bigoplus$  (RÉGLAGES)  $\rightarrow$  [RÉGL.PHOTO APP.]  $\rightarrow$  [CONTRE-JR AUTO]  $\rightarrow$  le  $parameter$  voulu  $\rightarrow \overline{OR} \rightarrow \overline{EQ} \rightarrow \overline{X}$ 

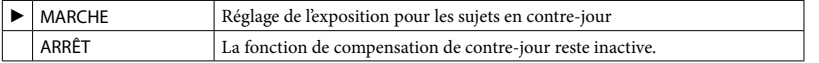

### FONCT.VISAGE (options de réglage pour la fonction visage)

Les paramètres par défaut sont repérés par  $\blacktriangleright$ .

### RÉGL.DÉT.VISAGE

Permet le paramétrage des options pour la fonction DÉTECTION DES VISAGES.

```
Étapes
\bigoplus (HOME) \rightarrow \bigoplus (RÉGLAGES) \rightarrow [FONCT.VISAGE] \rightarrow [RÉGL.DÉT.VISAGE] \rightarrow[DÉTECTION DES VISAGES]/[AFFICHAGE CADRE] \rightarrow le paramètre voulu \rightarrow \infty \rightarrow \infty\rightarrow \overline{2} \rightarrow \overline{X}
```
### DÉTECTION DES VISAGES

Cette fonction permet de détecter les visages et de régler automatiquement la mise au point, la couleur et l'exposition. De plus, elle améliore la qualité des parties du visage de façon plus soigneuse pour les films de qualité d'image (HD).

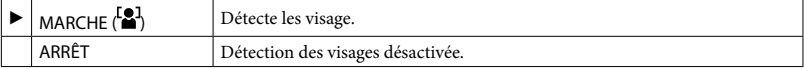

### **5** Remarques

- En fonction des conditions d'enregistrement, du sujet et du réglage du caméscope, il se peut que les visages ne soient pas détectés.
- Il est possible que l'option [DÉTECTION DES VISAGES] fonctionne mal en raison des conditions d'enregistrement. Dans ce cas, réglez [DÉTECTION DES VISAGES] sur [ARRÊT].

### **Trucs**

Les visages détectés sont mémorisés dans Face Index ; toutefois certains visages peuvent ne pas l'être. Il y a aussi une limite au nombre de visages mémorisés dans Face Index. Pour lire à partir de Index des visages, voir en page [47.](#page-46-0)

### <span id="page-89-0"></span>AFFICHAGE CADRE

Se règle pour afficher ou non le cadre de détection lorsqu'un visage est détecté par [DÉTECTION DES VISAGES] ou par [DÉTECTION].

Cadre orange : un visage visé en vue de la prise de vue possible d'un sourire.

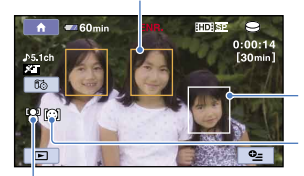

Cadre blanc : détecte les visage.

DÉTECTION

### DÉTECTION DES VISAGES

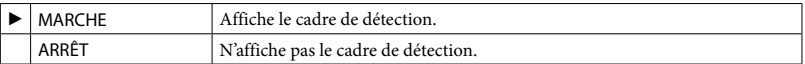

### Remarques

Le cadre de détection ne s'affiche pas pendant l'utilisation du mode miroir (p. [38](#page-37-1)).

### OBTURAT.SOURIRE

Permet le paramétrage des options pour la fonction OBTURAT.SOURIRE.

### Étapes  $\bigoplus$  (HOME)  $\rightarrow$   $\bigoplus$  (RÉGLAGES)  $\rightarrow$  [FONCT.VISAGE]  $\rightarrow$  [OBTURAT.SOURIRE]  $\rightarrow$ [DÉTECTION]/[SENSIBIL.SOURIRE]/[PRIORITÉ SOURIRE]/[AFFICHAGE CADRE] → le  $parameter$  voulu  $\rightarrow \Box \rightarrow \Box \rightarrow \Box \rightarrow \boxtimes$

### DÉTECTION

L'obturateur fonctionne lorsque le caméscope détecte un sourire.

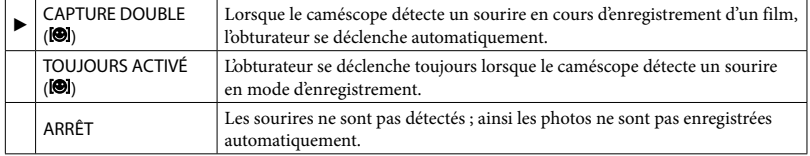

**5** Remarques

- En fonction des conditions d'enregistrement, du sujet et du réglage du caméscope, il se peut que les visages ne soient pas détectés.
- Si vous sélectionnez [CAPTURE DOUBLE], l'icône s'affiche à l'écran ACL en attente d'enregistrement de film et l'icône  $\textcircled{C}$  change à  $\textcircled{D}$  au lancement de l'enregistrement.

#### **Trucs**

- Si les sourires ne sont pas détectés, ajustez [SENSIBIL.SOURIRE] (p. [91\)](#page-90-0).
- Vous pouvez choisir le sujet qui a la priorité pour la détection du sourire [PRIORITÉ SOURIRE] (p. [91\)](#page-90-1).

### <span id="page-90-0"></span>SENSIBIL.SOURIRE

Permet de régler la sensibilité de la détection du sourire à l'aide de la fonction OBTURAT. SOURIRE.

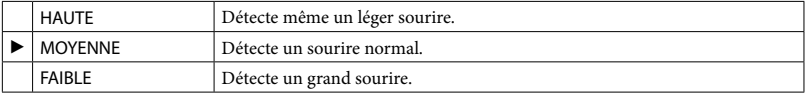

### <span id="page-90-1"></span>PRIORITÉ SOURIRE

Sélectionne le sujet prioritaire pour la fonction OBTURAT.SOURIRE.

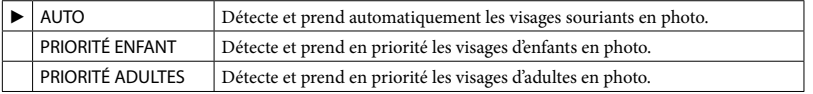

### AFFICHAGE CADRE

Voir en page [90](#page-89-0).

### AFF.RÉGL.IMAGES (Éléments de personnalisation de l'affichage)

Les paramètres par défaut sont repérés par  $\blacktriangleright$ .

### RÉGLAGE HDE BOI

Vous pouvez sélectionner la qualité d'image (HD) ou la qualité (SD) pour vos films.

### Étapes  $\bigoplus$  (HOME)  $\rightarrow$   $\bigoplus$  (RÉGLAGES)  $\rightarrow$  [AFF.RÉGL.IMAGES]  $\rightarrow$  [RÉGLAGE  $\overline{$   $\Box$ DE/ $\overline{$   $\Box$ BDE]  $}\rightarrow$  le paramètre voulu  $\rightarrow$  [OUI]  $\rightarrow$   $\overline{OR}$

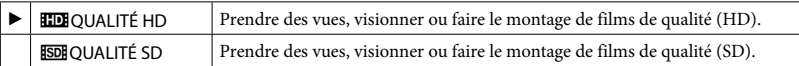

#### **Trucs**

Vous pouvez prendre des vues, visionner ou faire le montage uniquement en fonction de la qualité d'image sélectionnée. Modifier ce paramètre pour prendre des vues, visionner ou faire le montage avec une autre qualité d'image.

### CODE DONNÉES

En cours de lecture, cette fonction permet d'afficher automatiquement les informations (code de données) enregistrées au moment de l'enregistrement.

### Étapes  $\bigoplus$  (HOME)  $\rightarrow \bigoplus$  (RÉGLAGES)  $\rightarrow$  [AFF.RÉGL.IMAGES]  $\rightarrow$  [CODE DONNÉES]  $\rightarrow$  le paramètre voulu  $\rightarrow \overline{OR} \rightarrow \overline{P} \rightarrow \overline{X}$

### **HDR-XR100/XR101/XR200**

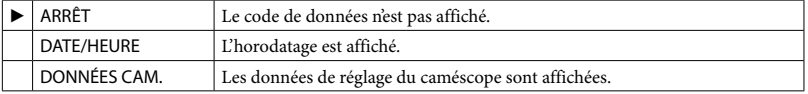

### DATE/HEURE

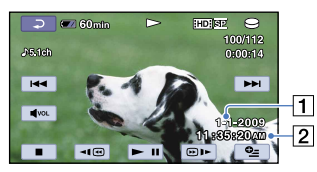

**T** Date

**2** Heure

### DONNÉES CAM.

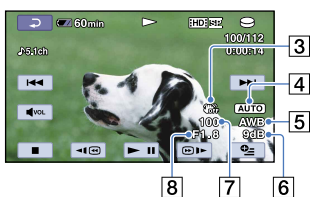

- 3 SteadyShot désactivé
- Luminosité
- **5** Équilibre des blancs
- 6 Gain
- Vitesse d'obturateur
- Indice de diaphragme
- **9** Exposition

### **Trucs**

- Le code de données s'affiche à l'écran du téléviseur si le caméscope est raccordé à ce dernier.
- Des barres [--:--:--] peuvent s'afficher en fonction de l'état du support d'enregistrement,.

### **HDR-XR200V**

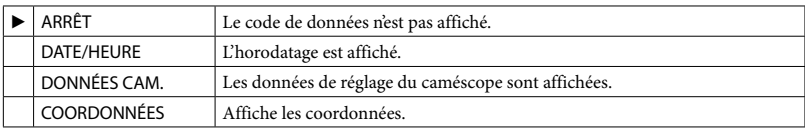

### DATE/HEURE

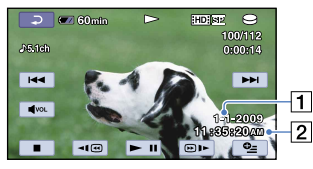

1 Date

2 Heure

### Film Photo

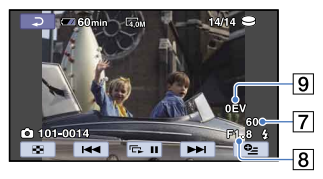

### DONNÉES CAM.

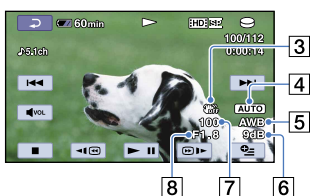

- 3 SteadyShot désactivé
- Luminosité
- **5** Équilibre des blancs
- 6 Gain
- Vitesse d'obturateur
- Indice de diaphragme
- **9** Exposition

### COORDONNÉES

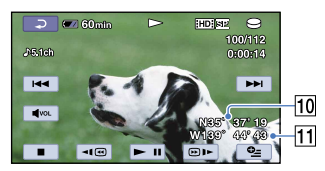

- **10** Latitude
- 11 Longitude

### **Trucs**

- **\*** s'affiche pour une image enregistrée avec un flash.
- Le code de données s'affiche à l'écran du téléviseur si le caméscope est raccordé à ce dernier.
- L'indicateur passe par la séquence ci-après lorsque vous appuyez sur la touche DATA CODE de la télécommande : [DATE/HEURE]  $\rightarrow$  [DONNÉES CAM.]  $\rightarrow$  [COORDONNÉES]  $\rightarrow$  [ARRÊT] (aucune indication).
- Des barres [--:--:--] peuvent s'afficher en fonction de l'état du support d'enregistrement.

#### Film Photo

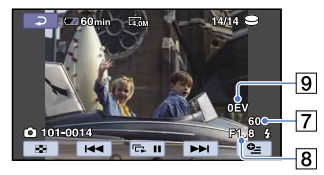

Les paramètres par défaut sont repérés par  $\blacktriangleright$ .

### VOLUME

Pour régler le volume sonore de la lecture.

```
Étapes
\bigoplus (HOME) \rightarrow \bigoplus (RÉGLAGES) \rightarrow [RÉGL.SON/AFF.] \rightarrow [VOLUME] \rightarrow \square (+ faible)/\square (+
fort) \rightarrow \overline{OR} \rightarrow \overline{[P]} \rightarrow \overline{[X]}
```
### BIP

### Étapes

 $\bigoplus$  (HOME)  $\rightarrow \bigoplus$  (RÉGLAGES)  $\rightarrow$  [RÉGL.SON/AFF.]  $\rightarrow$  [BIP]  $\rightarrow$  le paramètre voulu  $\rightarrow \Box$  $\rightarrow$   $\overline{2}$   $\rightarrow$   $\overline{X}$ 

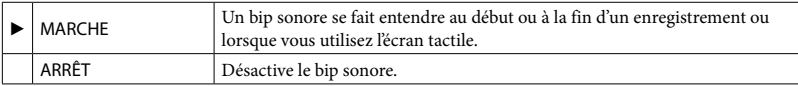

### LUMI.LCD

Pour régler la luminosité de l'écran ACL.

```
Étapes
\bigoplus (HOME) \rightarrow \bigoplus (RÉGLAGES) \rightarrow [RÉGL.SON/AFF.] \rightarrow [LUMI.LCD] \rightarrow \square (+ sombre)/
\boxed{\pm} (+ lumineux) \rightarrow \boxed{\text{OK}} \rightarrow \boxed{\text{LO}} \rightarrow \boxed{\text{X}}
```
### **Trucs**

Ce réglage n'affecte en rien les images enregistrées.

### NIV.ÉCL.LCD (niveau de rétroéclairage de l'ACL)

Vous pouvez régler la luminosité du rétroéclairage de l'écran ACL.

```
Étapes
\hat{ } (HOME) \rightarrow \hat{ } (RÉGLAGES) \rightarrow [RÉGL.SON/AFF.] \rightarrow [NIV.ÉCL.LCD] \rightarrow le paramètre
voulu \rightarrow \overline{OK} \rightarrow \overline{P} \rightarrow \overline{X}
```
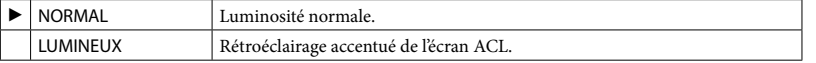

### **5** Remarques

Lorsque vous raccordez votre caméscope à une prise murale à l'aide de l'adaptateur CA, l'option [LUMINEUX] est automatiquement sélectionné.

- Si vous sélectionnez l'option [LUMINEUX], la durée de la batterie est légèrement réduite en cours de prise de vue.
- Si vous déployez le panneau ACL à 180 degrés de sorte que l'écran soit tourné vers l'extérieur et que vous rabattez le panneau ACL contre le caméscope, le réglage passe automatiquement à [NORMAL].

### **Trucs**

Ce réglage n'affecte en rien les images enregistrées.

### COULEUR LCD

Permet de régler les couleurs de l'écran ACL.

Étapes  $\bigoplus$  (HOME)  $\rightarrow \bigoplus$  (RÉGLAGES)  $\rightarrow$  [RÉGL.SON/AFF.]  $\rightarrow$  [COULEUR LCD]  $\rightarrow \square$  (- intense)/  $\boxed{\pm}$  (+ intense)  $\rightarrow$   $\boxed{\infty}$   $\rightarrow$   $\boxed{\infty}$ 

#### **Trucs**

Ce réglage n'affecte en rien les images enregistrées.

### RÉGLAGES SORTIE (options de raccordement à un téléviseur)

Les paramètres par défaut sont repérés par  $\blacktriangleright$ .

### <span id="page-96-0"></span>FORMAT TV

Il est nécessaire de convertir le signal en fonction du téléviseur raccordé pour la lecture de films et de photos. Les films et les photos enregistrées sont lus comme le montrent les illustrations ci-après.

### Étapes  $\hat{\mathbf{A}}$  (HOME)  $\rightarrow \hat{\mathbf{m}}$  (RÉGLAGES)  $\rightarrow$  [RÉGLAGES SORTIE]  $\rightarrow$  [FORMAT TV]  $\rightarrow$  le paramètre  $v$ oulu  $\rightarrow \overline{OR} \rightarrow \overline{P} \rightarrow \overline{X}$  $16:9$ Sélectionner pour visionner vos films et photos sur un téléviseur 16:9 (grand écran). Les films et photos enregistrés sont lus comme le montrent les illustrations ci-après. Les films enregistrés au format 16:9 (grand écran) Les films enregistrés au format 4:3 4:3 Sélectionner pour visionner vos films et photos sur un téléviseur standard 4:3. Les films et photos enregistrés sont lus comme le montrent les illustrations ci-après. Les films enregistrés au format 16:9 Les films enregistrés au format 4:3

### **5** Remarques

- Le rapport horizontal à vertical d'image des films enregistrés avec une qualité d'image (HD) est de 16:9.
- Lorsque vous raccordez le caméscope à un téléviseur compatible avec le système ID-1/ID-2 system, réglez [FORMAT TV] sur [16:9]. Le téléviseur passe automatiquement en mode plein écran. Consultez également le mode d'emploi fourni avec votre téléviseur.

### SORTIE AFF. (sortie pour l'affichage)

Permet de définir où vous souhaitez voir les affichages.

### Étapes  $\hat{\mathbf{\Lambda}}$  (HOME)  $\rightarrow \hat{\mathbf{m}}$  (RÉGLAGES)  $\rightarrow$  [RÉGLAGES SORTIE]  $\rightarrow$  [SORTIE AFF.]  $\rightarrow$  le paramètre  $v$ oulu  $\rightarrow \overline{OR} \rightarrow \overline{P} \rightarrow \overline{X}$

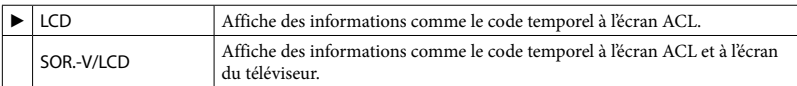

### COMPOSANT

Sélectionnez [COMPOSANT] pour le raccordement à un téléviseur à l'aide des prises d'entrée composantes.

### Étapes

 $\bigoplus$  (HOME)  $\rightarrow \bigoplus$  (RÉGLAGES)  $\rightarrow$  [RÉGLAGES SORTIE]  $\rightarrow$  [COMPOSANT]  $\rightarrow$  le paramètre voulu  $\rightarrow \overline{OR} \rightarrow \overline{P} \rightarrow \overline{X}$ 

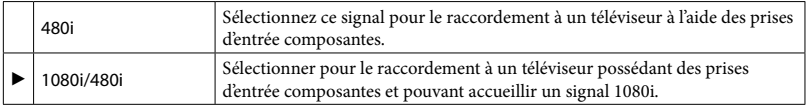

### RÉSOLUTION HDMI

Sélectionnez la résolution de sortie d'image pour le raccordement à un téléviseur à l'aide d'un câble HDMI.

### Étapes

```
\bigoplus (HOME) \rightarrow \bigoplus (RÉGLAGES) \rightarrow [RÉGLAGES SORTIE] \rightarrow [RÉSOLUTION HDMI] \rightarrow[CONTENU HD]/[CONTENU SD] \rightarrow le paramètre volume \rightarrow \boxed{\times} \rightarrow \boxed{\times} \rightarrow \boxed{\times}
```
### CONTENU HD

Réglez la résolution de la sortie d'image enregistrée avec une qualité d'image HD.

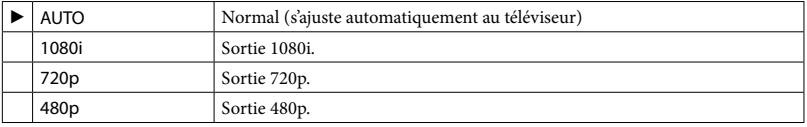

### CONTENU SD

Réglez la résolution de la sortie d'image enregistrée avec une qualité d'image (SD).

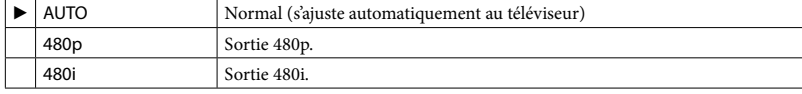

### RÉG.HOR./ [2] LAN. (options pour le réglage de l'horloge et de la langue)

Les paramètres par défaut sont repérés par  $\blacktriangleright$ .

### RÉGL.HORLOGE

Voir en page [22](#page-21-0).

### RÉGL.ZONE

Vous pouvez régler un décalage horaire sans arrêter l'horloge. Réglez l'heure locale lorsque vous utilisez votre caméscope dans d'autres fuseaux horaires. Reportez-vous au tableau des décalages horaires dans le monde en page [128.](#page-127-0)

Étapes

 $\bigoplus$  (HOME)  $\rightarrow \square$  (RÉGLAGES)  $\rightarrow$  [RÉG.HOR./ [A] LAN.]  $\rightarrow$  [RÉGL.ZONE]  $\rightarrow$  réglez l'heure  $\vert$ locale à l'aide de  $\Box/\Box \rightarrow \Box \rightarrow \Box \rightarrow \Box$ 

### RÉGL.HORL.AUTO (HDR-XR200V)

L'heure du caméscope est synchronisée par GPS. Tournez le commutateur GPS sur ON.

### Étapes

**A** (HOME) →  $\blacksquare$  (RÉGLAGES) → [RÉG.HOR./  $\lbrack \Omega \rbrack$  LAN.] → [RÉGL.HORL.AUTO] → le paramètre voulu  $\rightarrow \overline{OR} \rightarrow \overline{P} \rightarrow \overline{X}$ 

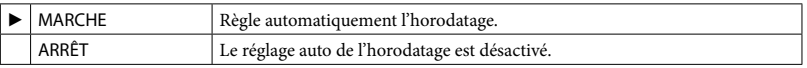

Remarques

- Il est nécessaire de régler l'horodatage avant d'utiliser le caméscope (p. [22](#page-21-0)).
- Même si l'option [AUTO CLOCK ADJ] est activée, l'horloge peut présenter un certain décalage.
- L'horloge est automatiquement réglée par [AUTO CLOCK ADJ] lorsque vous éteignez le caméscope pourvu qu'il reçoive toujours un signal GPS. L'horloge ne s'ajuste pas tant que le caméscope n'est pas éteint. De plus, l'horloge ne s'ajuste pas si le caméscope ne reçoit pas de signal alors que le commutateur GPS est réglé sur ON.

### RÉGL.ZONE AUTO (HDR-XR200V)

Le caméscope compense automatiquement le décalage de fuseau en acquérant les données GPS.

Tournez le commutateur GPS sur ON.

Étapes

**A** (HOME)  $\rightarrow$  **a** (RÉGLAGES)  $\rightarrow$  [RÉG.HOR./ **[A**] LAN.]  $\rightarrow$  [RÉGL.ZONE AUTO]  $\rightarrow$  le paramètre voulu  $\rightarrow \overline{OR} \rightarrow \overline{P} \rightarrow \overline{X}$ 

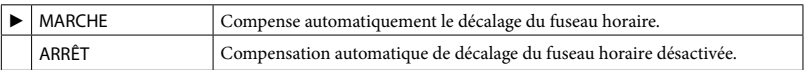

Remarques

Il est nécessaire de régler l'horodatage avant d'utiliser le caméscope (p. [22](#page-21-0)).

### HEURE D'ÉTÉ

Vous pouvez modifier ce réglage sans arrêter l'horloge. Réglez sur [MARCHE] pour avancer de 1 heure.

Étapes

**A** (HOME) → **a** (RÉGLAGES) → [RÉG.HOR./ **[A**] LAN.] → [HEURE D'ÉTÉ] → le paramètre  $voulu \rightarrow \overline{OK} \rightarrow \overline{P} \rightarrow \overline{X}$ 

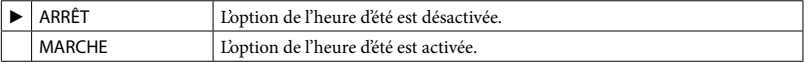

### **A** RÉGL.LANGUE

Permet de sélectionner la langue d'affichage à l'écran ACL.

```
Étapes
\bigoplus (HOME) \rightarrow \bigoplus (RÉGLAGES) \rightarrow [RÉG.HOR./ [A] LAN.] \rightarrow [[A] RÉGL.LANGUE] \rightarrow le
paramètre voulu \rightarrow \overline{OR} \rightarrow \overline{P} \rightarrow \overline{X}
```
### **Trucs**

S'il est impossible de trouver votre langue maternelle parmi les options, le caméscope vous propose [ENG[SIMP]] (anglais simplifié).

Les paramètres par défaut sont repérés par  $\blacktriangleright$ .

### MODE DÉMO.

Lorsque le caméscope est branché sur une prise murale, la démonstration est lancée environ 10 minutes après avoir activé l'icône (film) en appuyant sur MODE.

### Étapes

 $\bigoplus$  (HOME)  $\rightarrow \bigoplus$  (RÉGLAGES)  $\rightarrow$  [RÉGL.GÉNÉRAUX]  $\rightarrow$  [MODE DÉMO.]  $\rightarrow$  le paramètre voulu → <sub>OK</sub>

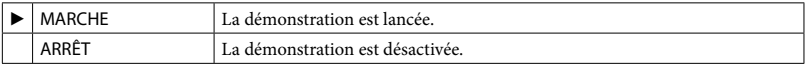

### Remarques

- Vous pouvez retrouver la démonstration à l'écran VISUAL INDEX des réglages par défaut. Une fois supprimée, la démonstration n'est plus récupérable.
- Entretemps, l'un de vos films sera utilisé comme démonstration s'il remplit certaines conditions. Le film est protégé.
	- Le film est le premier affiché à l'écran VISUAL INDEX
	- Le film est stocké sur le disque dur intégré
	- Le film est enregistré en HD

### **Trucs**

- Réglez cette option sur [MARCHE], puis tapez sur <sup>[OK]</sup> pour lancer la démonstration.
- La démonstration s'interrompt :
	- Lorsque vous appuyez sur START/STOP ou sur PHOTO
	- Lorsque vous touchez l'écran pendant la démonstration (elle reprend après environ 10 minutes)
	- $-$  Lorsque vous activez le flash  $\Box$  (Photo)
	- Lorsque vous appuyez sur त (HOME) ou sur ∟ (AFFICHER LES IMAGES)

### VOY.TOURNAGE (Témoin de tournage) (HDR-XR200/XR200V)

Vous pouvez désactiver le témoin de tournage situé sur le devant du caméscope.

### Étapes

### $\bigoplus$  (HOME)  $\rightarrow \bigoplus$  (RÉGLAGES)  $\rightarrow$  [RÉGL.GÉNÉRAUX]  $\rightarrow$  [VOY.TOURNAGE]  $\rightarrow$  le  $parameter$  voulu  $\rightarrow \overline{OR} \rightarrow \overline{EQ} \rightarrow \overline{X}$

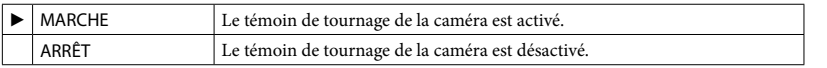

Voir en page [137](#page-136-0).

### ARRÊT AUTO (arrêt automatique)

Vous pouvez régler le caméscope afin qu'il s'éteigne automatiquement s'il n'est pas utilisé pendant plus de 5 minutes.

### Étapes

 $\hat{\mathbf{A}}$  (HOME)  $\rightarrow$   $\hat{=}$  (RÉGLAGES)  $\rightarrow$  [RÉGL.GÉNÉRAUX]  $\rightarrow$  [ARRÊT AUTO]  $\rightarrow$  le paramètre  $v$ oulu  $\rightarrow \overline{OR} \rightarrow \overline{P} \rightarrow \overline{X}$ 

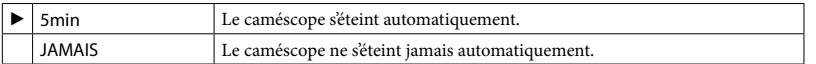

### **5** Remarques

Lorsque vous raccordez le caméscope à une prise murale, [ARRÊT AUTO] est automatiquement réglé sur [JAMAIS].

### MISE S.TENS./LCD

Permet l'allumage du caméscope au déploiement de l'écran ACL.

### Étapes

 $\bigoplus$  (HOME)  $\rightarrow \bigoplus$  (RÉGLAGES)  $\rightarrow$  [RÉGL.GÉNÉRAUX]  $\rightarrow$  [MISE S.TENS./LCD]  $\rightarrow$  le

 $parameter$  voulu  $\rightarrow \overline{OR} \rightarrow \overline{EQ} \rightarrow \overline{X}$ 

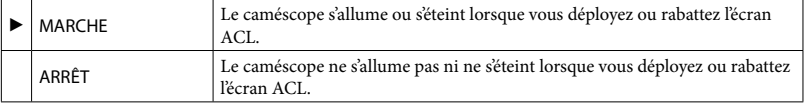

### TÉLÉCOMMANDE (HDR-XR200/XR200V)

Étapes

 $\bigoplus$  (HOME)  $\rightarrow \bigoplus$  (RÉGLAGES)  $\rightarrow$  [RÉGL.GÉNÉRAUX]  $\rightarrow$  [TÉLÉCOMMANDE]  $\rightarrow$  le paramètre voulu  $\rightarrow \overline{OR} \rightarrow \overline{P} \rightarrow \overline{X}$ 

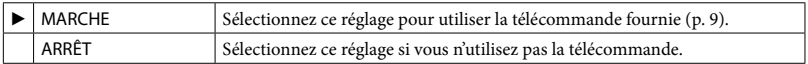

### **Trucs**

Sélectionnez [ARRÊT] pour éviter que votre caméscope ne réagisse à une commande envoyée par une autre télécommande.

Votre caméscope détecte sa chute et protège son disque dur intégré.

### Étapes

 $\hat{\mathbf{A}}$  (HOME)  $\rightarrow \hat{\mathbf{B}}$  (RÉGLAGES)  $\rightarrow$  [RÉGL.GÉNÉRAUX]  $\rightarrow$  [CAPT.CHUTE]  $\rightarrow$  le paramètre  $v$ oulu  $\rightarrow \overline{OR} \rightarrow \overline{P} \rightarrow \overline{X}$ 

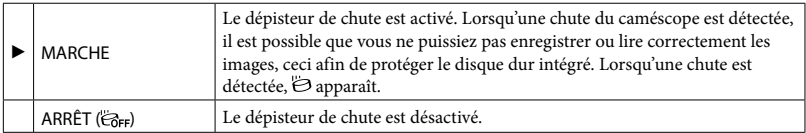

Remarques

- Réglez le dépisteur de chute sur [MARCHE] lorsque vous utilisez le caméscope. Dans le cas contraire, vous risquez d'endommager le disque dur intégré si vous le laissez tomber.
- Le dépisteur de chute s'active dans les situations de zéro gravité. Donc lorsque vous souhaitez réaliser des prises d'images pendant certaines activités comme les montagnes russes ou le parachutisme, réglez l'option [CAPT.CHUTE] sur [ARRÊT] pour désactiver le dépisteur de chute.

### CTRL POUR HDMI (commande de l'option HDMI)

Lorsque vous raccordez votre caméscope à un téléviseur compatible avec « BRAVIA » Sync à l'aide d'un câble HDMI (en option), vous pouvez visionner des films sur le caméscope en pointant la télécommande sur le téléviseur (p. [57\)](#page-56-0).

### Étapes

```
\bigoplus (HOME) \rightarrow \bigoplus (RÉGLAGES) \rightarrow [RÉGL.GÉNÉRAUX] \rightarrow [CTRL POUR HDMI] \rightarrow le
parameter voulu \rightarrow \overline{OR} \rightarrow \overline{P} \rightarrow \overline{X}
```
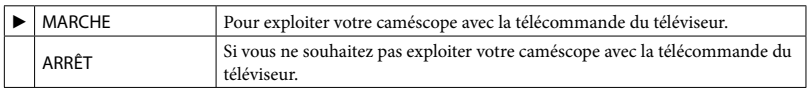

### Fonctions paramétrées dans le <sup>0</sup> OPTION MENU

Les options paramétrables dans le menu  $\cong$  OPTION MENU sont décrites ci-après. Les paramètres par défaut sont repérés par  $\blacktriangleright$ .

### SPOT./M.PT.C.

Permet de régler simultanément la luminosité et la mise au point d'un sujet sélectionné. Cette fonction vous laisse utiliser l'option [SPOTMÈTRE] (p. [105\)](#page-104-0) et [M.PT.CENTRÉE] (p. [106\)](#page-105-0) simultanément.

### Étapes

En mode de prise de vue ou de photo,  $\cong$  (OPTION)  $\rightarrow \bullet$   $\rightarrow$  [SPOT./M.PT.C.]  $\rightarrow$ tapez le sujet sur lequel vous souhaitez régler la luminosité et faire la mise au point  $\rightarrow$  [FIN]  $\rightarrow \boxed{2}$ 

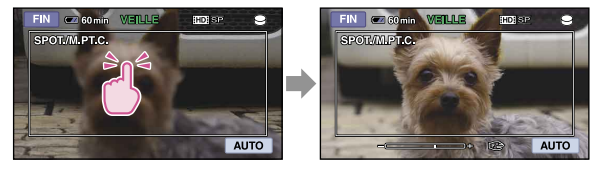

Pour régler la luminosité et faire une mise au point automatique, tapez sur [AUTO].

#### **5** Remarques

Les options [EXPOSITION] et [MISE AU PT.] sont automatiquement réglés sur [MANUEL].

### <span id="page-104-0"></span>SPOTMÈTRE (spotmètre polyvalent)

Vous pouvez régler et fixer l'exposition du sujet, de sorte qu'il soit enregistré dans des conditions de luminosité adéquates, même lorsque le contraste entre le sujet et l'arrière-plan est important (avec des sujets sous les projecteurs d'une scène de théâtre par exemple).

### Étapes

En mode d'enregistrement,  $\cong$  (OPTION)  $\rightarrow \bullet$  [SPOTMÈTRE]  $\rightarrow$  tapez sur le point de focale à l'intérieur du cadre à l'écran – [FIN] → □

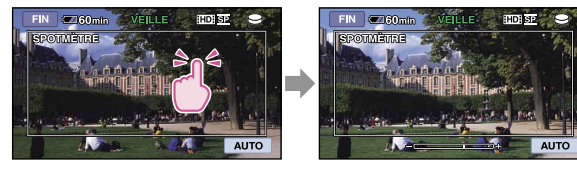

Pour revenir à l'exposition automatique, tapez sur [AUTO].

### **5** Remarques

[EXPOSITION] est automatiquement réglé sur [MANUEL].

## Table des matières Table des matières

### <span id="page-105-0"></span>M.PT.CENTRÉE

Vous pouvez sélectionner et régler le point de focale pour le diriger vers un sujet ne se trouvant pas au centre de l'écran.

### Étapes

En mode d'enregistrement,  $\cong$  (OPTION)  $\rightarrow \bullet$   $\rightarrow$  [M.PT.CENTRÉE]  $\rightarrow$  tapez sur le point de focale à l'intérieur du cadre à l'écran  $\rightarrow$  [FIN]  $\rightarrow$   $\boxed{\rightarrow}$ 

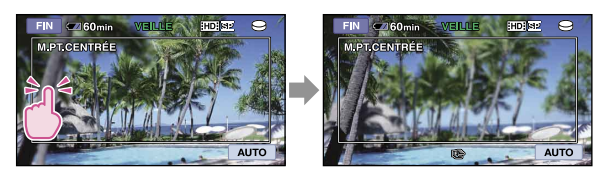

Pour la mise au point automatique, tapez sur [AUTO].

### Remarques

[MISE AU PT.] est automatiquement réglé sur [MANUEL].

### TÉLÉ MACRO

Ce mode est utile pour filmer des sujets minuscules, comme des fleurs ou des insectes. Vous pouvez obtenir un flou en arrière-plan et un sujet qui se découpe clairement.

### Étapes

En mode d'enregistrement,  $\cong$  (OPTION)  $\rightarrow \bullet$  [TÉLÉ MACRO]  $\rightarrow$  le paramètre  $voulu \rightarrow \overline{OK} \rightarrow \overline{P}$ 

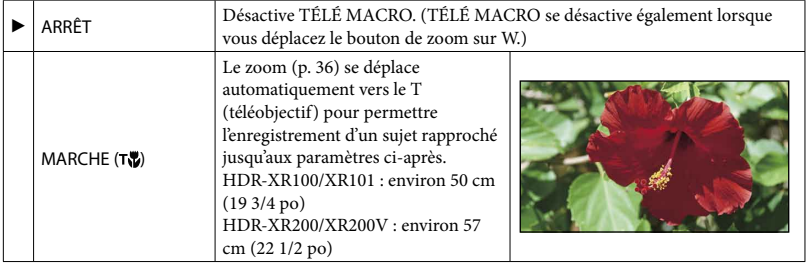

### **5** Remarques

- Lors de la prise de vue d'un sujet éloigné, la mise au point peut s'avérer difficile ou plus longue.
- Faites une mise au point manuelle ([MISE AU PT.], p. [107\)](#page-106-0) si la mise au point automatique s'avère difficile.

### EXPOSITION

Permet de régler manuellement la luminosité d'une image. Ajustez la luminosité lorsque le sujet est trop éclairé ou trop sombre.

### Étapes

En mode d'enregistrement,  $\cong$  (OPTION)  $\rightarrow \Box$  [EXPOSITION]  $\rightarrow$  [MANUEL]  $\rightarrow$  $\Box$  (+ lumineux)/ $\Box$  (+ sombre)  $\rightarrow \Box$ 

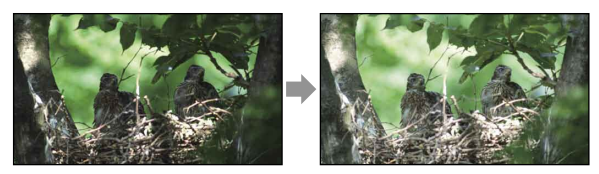

Pour la mise au point automatique, tapez sur [AUTO].

### <span id="page-106-0"></span>MISE AU PT.

Permet de faire la mise au point manuellement. Vous pouvez également sélectionner cette fonction pour faire la mise au point sur un sujet en particulier.

### Étapes

En mode d'enregistrement,  $\cong$  (OPTION)  $\rightarrow \Box$  [MISE AU PT.]  $\rightarrow$  [MANUEL]  $\rightarrow \Box$ (mise au point sur des sujets rapprochés)/ $\rightarrow$  (mise au point sur des sujets éloignés)  $\rightarrow$   $\overline{OR}$   $\rightarrow$   $\overline{P}$ 

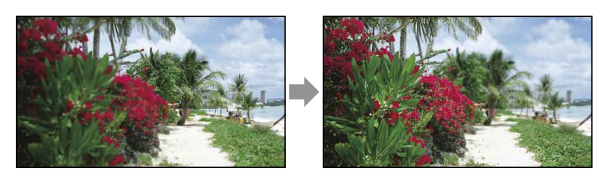

Pour la mise au point automatique, tapez sur [AUTO].

#### **5** Remarques

- Lorsque vous réglez [MISE AU PT.] sur [MANUEL],  $\mathbb{R}$  apparaît.
- La distance minimale possible entre le caméscope et le sujet, tout en obtenant une mise au point nette, est d'environ 1 cm (13/32 po) avec le grand angulaire et d'environ 80 cm (2 5/8 pi) avec le téléobjectif

#### **Trucs**

- $\blacktriangle$  s'affiche lorsque la mise au point ne peut pas être plus rapprochée et  $\blacktriangle$  lorsque la mise au point ne peut pas être plus éloignée.
- Il est plus facile de faire une mise au point du sujet en déplaçant le bouton de zoom motorisé vers T (téléobjectif) pour faire la mise au point, puis vers W (grand angulaire) pour régler le zoom pour l'enregistrement. Lorsque vous souhaitez filmer un sujet en gros plan, déplacez le bouton de zoom motorisé vers W (grand angulaire), puis faites la mise au point.
- L'information sur la distance focale (la distance à laquelle le sujet est au point : s'il fait trop sombre ou qu'il est difficile de faire la mise au point) s'affiche pendant quelques secondes dans les cas ci-après. (Cette

information est erronée si un convertisseur (en option) est utilisé.)

- Lorsque le mode de mise au point passe du mode automatique au mode manuel
- Lorsque vous faites une mise au point manuelle

### SÉLECTION SCÈNE

Permet d'enregistrer des images de bonne qualité dans différentes situations.

### Étapes

En mode d'enregistrement,  $\cong$  (OPTION)  $\rightarrow \blacksquare$ <sub>3</sub>  $\rightarrow$  [SÉLECTION SCÈNE]  $\rightarrow$  le paramètre voulu → <sub>OK</sub> → <u>P</u>

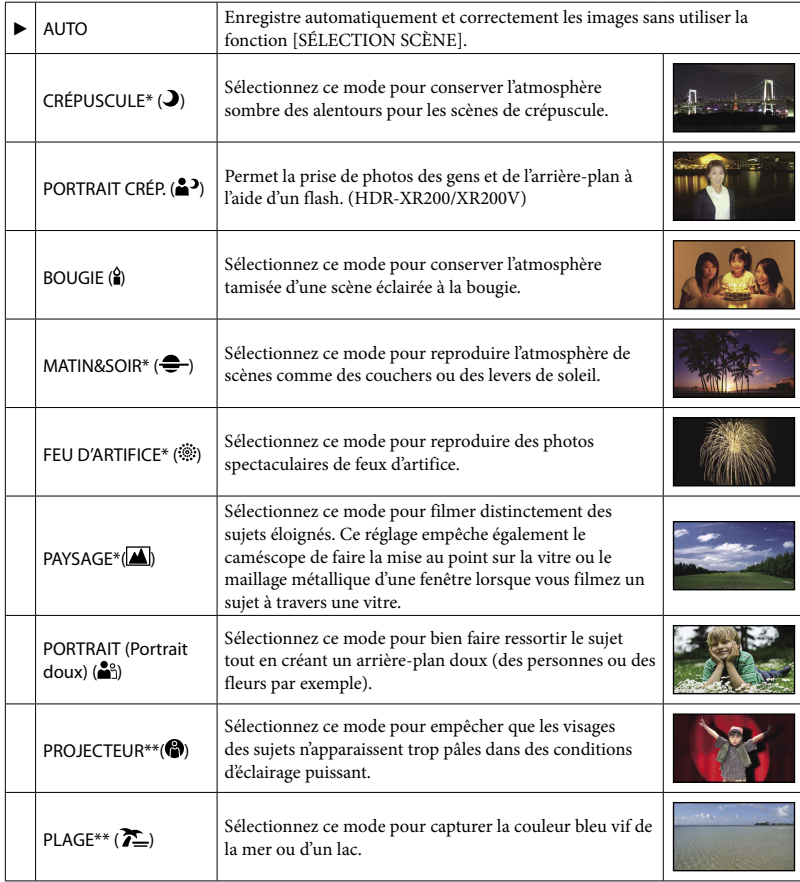
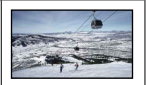

- \* Réglé pour faire la mise au point uniquement sur des sujets éloignés.
- \*\* Réglé pour ne pas faire la mise au point sur des sujets rapprochés.

#### **5** Remarques

- Si vous réglez [SÉLECTION SCÈNE], l'option [BAL.BLANCS] est désactivée.
- Même si vous activez [PORTRAIT CRÉP.] pendant que le témoin (Photo) est allumé, le réglage passe à [AUTO] dès que le témoin (Film) s'allume.

#### BAL.BLANCS (équilibre des blancs)

Vous pouvez régler l'équilibre des couleurs en fonction de la luminosité de l'environnement d'enregistrement.

#### Étapes

En mode d'enregistrement,  $\cong$  (OPTION)  $\rightarrow \bullet$   $\bullet$  [BAL.BLANCS]  $\rightarrow$  le paramètre  $voulu \rightarrow \overline{OK} \rightarrow \overline{P}$ 

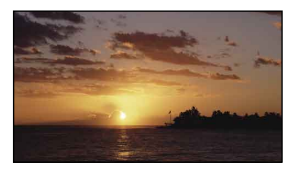

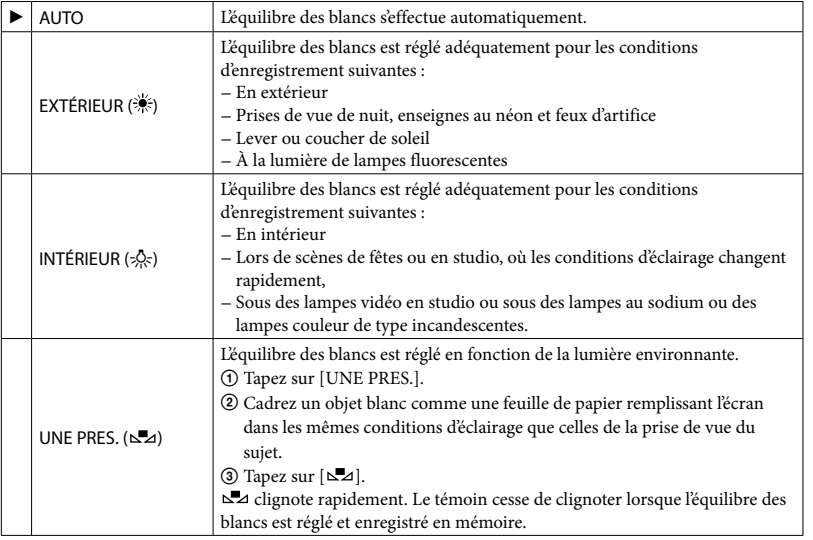

# Techniques utiles pour réaliser un enregistrement Techniques utiles pour réaliser un enregistrement

- Réglez [BAL.BLANCS] sur [AUTO] ou réglez la couleur dans [UNE PRES.] sous des lampes fluorescentes blanches ou blanc froid.
- Lorsque vous sélectionnez [UNE PRES.], continuez à cadrer un objet blanc pendant que  $\square$  clignote rapidement.
- clignote lentement si [UNE PRES.] n'a pu être réglé.
- Lorsque [UNE PRES.] a été sélectionné, si ⊾⊿ continue de clignoter après avoir tapé sur ∭oK , réglez [BAL.BLANCS] sur [AUTO].
- Si vous réglez [BAL.BLANCS], [SÉLECTION SCÈNE] est réglé sur [AUTO].

#### **Trucs**

- Si vous avez remplacé le bloc-piles pendant que [AUTO] était sélectionné, ou que vous avez transporté votre caméscope à l'extérieur après l'avoir utilisé à l'intérieur (ou l'inverse), sélectionnez [AUTO] et visez un objet blanc proche pendant environ 10 secondes avec le caméscope, pour un meilleur réglage de l'équilibre des couleurs.
- Lorsque vous réglez l'équilibre des blancs avec l'option [UNE PRES.] et que la lumière environnante etc. change parce que vous avez déplacé le caméscope à ou de l'extérieur etc., vous devez répéter la procédure [UNE PRES.] pour rééquilibrer les blancs.

#### TRANS.FONDU

Permet d'enregistrer la transition en ajoutant les effets ci-après à l'intervalle entre les scènes. Sélectionnez l'effet de votre choix en mode [VEILLE] (ouverture en fondu) ou [ENR.] (sortie en fondu).

#### Étapes

#### En mode d'enregistrement,  $\cong$  (OPTION)  $\rightarrow \overline{C}$   $\rightarrow$  [TRANS.FONDU]  $\rightarrow$  le paramètre  $v$ oulu  $\rightarrow \overline{OR} \rightarrow \overline{P}$

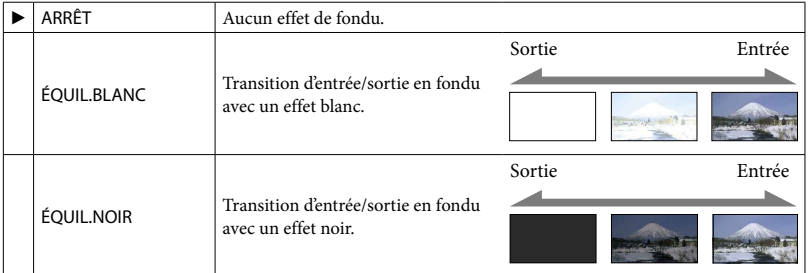

Pour annuler la transition en fondu avant de la débuter, tapez sur [ARRÊT].

#### **Trucs**

Si vous appuyez sur START/STOP, l'option est annulée.

MIC ZOOM INTÉG. (microphone de zoom intégré)

Permet d'enregistrer un films avec un son directionnel en effectuant un zoom avant ou arrière.

En mode d'enregistrement,  $\cong$  (OPTION)  $\rightarrow \cong \rightarrow$  [MIC ZOOM INTÉG.]  $\rightarrow$  le paramètre  $voulu \rightarrow \overline{OK} \rightarrow \overline{P}$ 

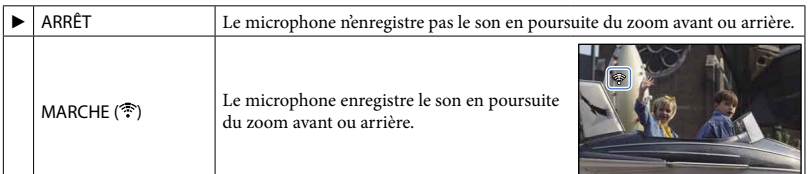

#### <span id="page-110-0"></span>NIV.RÉF.MIC. (niveau de référence du microphone)

Vous pouvez déterminer le niveau du microphone pour enregistrer le son.

#### Étapes

En mode d'enregistrement, <sup>o</sup> (OPTION) → **E** → [NIV.RÉF.MIC.] → le paramètre voulu  $\rightarrow$   $\overline{OK}$   $\rightarrow$   $\overline{2}$ 

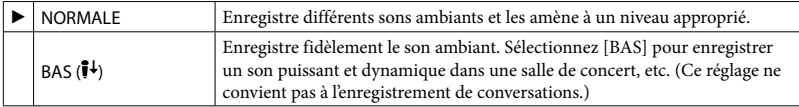

#### **RETARDATEUR**

Appuyez sur PHOTO pour commencer le décompte. La photo est prise au bout d'environ 10 secondes.

#### Étapes

En mode d'enregistrement,  $\subseteq$  (OPTION)  $\rightarrow \cong$  - [RETARDATEUR]  $\rightarrow$  le paramètre  $voulu \rightarrow \overline{OK} \rightarrow \overline{P}$ 

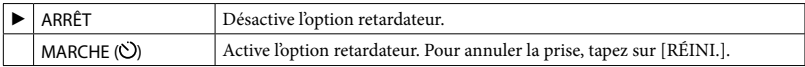

#### **Trucs**

Vous pouvez également utiliser cette fonction en appuyant sur la touche PHOTO de la télécommande (p. [9\)](#page-8-0) (HDR-XR200/XR200V).

# Table des matières Table des matières

### Dépannage

# Dépannage

En cas de problème pendant l'utilisation du caméscope, utilisez le tableau ci-après pour tenter d'y remédier. Si le problème persiste, débranchez la source d'alimentation et contactez votre détaillant Sony.

- [Fonctionnement global/Opération Easy](#page-111-0)  [Handycam/Télécommande](#page-111-0)..........................p. [112](#page-111-0)
- [Blocs-piles, piles et sources d'alimentation](#page-112-0)
- .........................................................................p. [113](#page-112-0) [Écran ACL.](#page-113-0).....................................................p. [114](#page-113-0)
- « [Memory Stick PRO Duo](#page-113-1) » ........................p. [114](#page-113-1)
- [Prises de vue](#page-113-2) ..................................................p. [114](#page-113-2)
- [Lecture.](#page-115-0)...........................................................p. [116](#page-115-0)
- Lecture des images stockées sur un « Memory Stick PRO Duo » ou d'autres appareils ......p. [117](#page-116-0)
- [Montage de films ou de photos sur le](#page-116-1)  [caméscope](#page-116-1)......................................................p. [117](#page-116-1) [Visualisation sur le téléviseur](#page-117-0)......................p. [118](#page-117-0) [Copie/raccordement à d'autres appareils](#page-117-1)...p. [118](#page-117-1) [GPS](#page-117-2) .................................................................p. [118](#page-117-2) [Fonctions ne pouvant pas être utilisées](#page-117-3)
- [simultanément](#page-117-3)...............................................p. [118](#page-117-3)

#### À noter avant d'envoyer votre caméscope chez le réparateur

- En fonction du problème, il peut s'avérer nécessaire de réinitialiser ou de remplacer le disque dur de votre caméscope. Dans ces cas, les données stockées sur le disque dur seront supprimées. Assurez-vous d'enregistrer les données de votre disque dur intégré sur un autre support (copie de sauvegarde) avant d'envoyer le caméscope chez le réparateur (p. [70](#page-69-0), voir également Mode d'emploi). Nous ne sommes pas tenus de dédommager les pertes de données des disques durs.
- En cours de réparation, il sera peut-être nécessaire de vérifier une quantité minimale des données stockées sur le disque dur pour évaluer le problème. Votre détaillant Sony évitera toutefois de copier ou de conserver vos données.

#### <span id="page-111-0"></span>Fonctionnement global/Opération Easy Handycam/Télécommande

#### Le caméscope ne s'allume pas.

- Insérez un bloc-piles chargé dans le caméscope (p. [19\)](#page-18-0).
- La fiche de l'adaptateur CA est débranchée de la prise murale. Branchez-la sur la prise murale (p. [19\)](#page-18-0).

#### Le caméscope ne fonctionne pas, même lorsqu'il est allumé.

- Suite à l'allumage du caméscope, quelques secondes sont nécessaires avant de pouvoir effectuer des prises de vue. Il ne s'agit pas d'une défaillance technique.
- Débranchez l'adaptateur CA de la prise murale ou retirez le bloc-piles, puis rebranchez-le au bout de 1 minute environ. Si les fonctions ne sont toujours pas disponibles, appuyez sur la touche RESET (p. [8\)](#page-7-0) à l'aide d'un objet pointu. (Si vous appuyez sur la touche RESET, tous les réglages sont réinitialisés, y compris ceux de l'horloge.)
- Votre caméscope fonctionne à température très élevée. Éteignez et laissez-le reposer dans un endroit frais pendant quelques minutes.
- Votre caméscope fonctionne à température très basse. Gardez-le allumé pendant quelques minutes. Éteignez et rangez-le dans un endroit plus chaud. Gardez-le sur place pendant quelques minutes, puis rallumez-le.

#### Les touches ne fonctionnent pas.

- Les touches et fonctions suivantes ne sont pas disponibles pendant l'opération de la Easy Handycam.
	- Zoom de lecture (p. [51\)](#page-50-0)
	- Pour activer et désactiver le rétroéclairage de l'ACL (p. [40\)](#page-39-0)

#### La touche  $\cong$  (OPTION) ne s'affiche pas.

La touche OPTION MENU ne peut pas être utilisée pendant la l'exploitation de Easy Handycam.

Les réglages de menu ont été modifiés automatiquement.

- Pendant l'exploitation de la Easy Handycam, la plupart des options de menu reviennent automatiquement à leur réglage par défaut.
- Certains éléments de menu comme [ TAIL. IMAGE], retiennent le réglage effectué avant l'exploitation de la Easy Handycam.
- Pendant l'exploitation de la Easy Handycam certaines options de menu sont réglées comme suit.
	- [MODE ENR.]: [HD SP] ou [SD SP]
	- [AFFICHAGE CADRE] : [MARCHE]
	- [CODE DONNÉES] : [DATE/HEURE]
- Certains éléments du menu retiennent le paramètre réglé en cours d'exploitation de la Easy Handycam même après que l'exploitation de la Easy Handycam soit terminé.
- Les éléments du menu ci-après reviennent à leur paramètre par défaut plus de 12 heures après avoir rabattu l'écran ACL.
	- [CONTRE-JR AUTO]
	- [CAPT.CHUTE]
	- [SPOT./M.PT.C.]
	- [SPOTMÈTRE]
	- [M.PT.CENTRÉE]
	- [EXPOSITION]
	- [MISE AU PT.]
	- [SÉLECTION SCÈNE]
	- [BAL.BLANCS]
	- [MIC ZOOM INTÉG.]
	- [NIV.RÉF.MIC.]

#### Le caméscope chauffe.

Votre caméscope peut s'échauffer en cours d'exploitation. Il ne s'agit pas d'une défaillance technique.

La télécommande fournie ne fonctionne pas (HDR-XR200/XR200V).

- Réglez la fonction [TÉLÉCOMMANDE] sur [MARCHE] (p. [103](#page-102-0)).
- Insérez une pile dans le logement en respectant les polarités +/– (p. [9](#page-8-1)).
- Déplacez les obstacles situés entre la télécommande et le capteur infrarouge.
- Les fortes sources lumineuses doivent être éloignées du capteur (le soleil ou un éclairage

vertical par exemple). Sinon, la télécommande peut mal fonctionner.

Un autre appareil DVD fonctionne de manière incorrecte lorsque vous utilisez la télécommande fournie (HDR-XR200/ XR200V).

Sélectionnez un mode de télécommande autre que DVD 2 pour l'appareil DVD ou recouvrez le capteur du DVD de papier noir.

#### <span id="page-112-0"></span>Blocs-piles, piles et sources d'alimentation

#### Une coupure soudaine de courant se produit.

- Utilisez l'adaptateur CA.
- Le réglage par défaut éteint automatiquement le caméscope s'il demeure inutilisé pendant environ 5 minutes (ARRÊT AUTO). Modifiez le réglage de [ARRÊT AUTO] (p. [103\)](#page-102-1), ou rallumez l'appareil.
- Chargez le bloc-piles (p. [19](#page-18-0)).

#### Le témoin de charge ne s'allume pas lorsque le bloc-piles est sous charge.

- Rabattez l'écran ACL (p. [19](#page-18-0)).
- Insérez correctement un bloc-piles chargé dans le caméscope (p. [19](#page-18-0)).
- Branchez correctement le cordon d'alimentation sur la prise murale.
- Le chargement du bloc-piles est terminé (p. [19\)](#page-18-0).

Le témoin de charge clignote lorsque le bloc-piles est sous charge.

· Insérez correctement un bloc-piles chargé dans le caméscope (p. [19](#page-18-0)). Si le problème persiste, débranchez l'adaptateur CA de la prise murale et contactez votre détaillant Sony. Le bloc-piles est possiblement endommagé.

Le témoin d'autonomie du bloc-piles n'indique pas le temps d'autonomie précis.

La température environnante est trop élevée ou trop basse. Il ne s'agit pas d'une défaillance technique.

- Le bloc-piles n'est pas suffisamment chargé. Rechargez le bloc-piles. Si le problème persiste, remplacez-le par un neuf (p. 135).
- En raison de l'environnement d'utilisation, il se peut que le temps d'autonomie indiqué ne soit pas précis.

Le bloc-piles se décharge rapidement.

- La température environnante est trop élevée ou trop basse. Il ne s'agit pas d'une défaillance technique.
- Le bloc-piles n'est pas suffisamment chargé. Rechargez le bloc-piles. Si le problème persiste, remplacez-le par un neuf (p. 135).

#### <span id="page-113-0"></span>Écran ACL

Les options de menu sont estompées.

- Les options estompées sont désactivées pendant l'enregistrement ou la lecture.
- Certaines fonctions ne peuvent pas être activées simultanément (p. [118](#page-117-3)).

#### Les touches ne s'affichent pas à l'écran tactile.

- Tapez légèrement sur l'écran ACL.
- Appuyez sur la touche DISP du caméscope (ou sur DISPLAY de la télécommande) (HDR-XR200/XR200V), (p. [40](#page-39-0)).

Les touches de l'écran tactile fonctionnent mal ou ne fonctionnent pas du tout.

Ajustez les réglages du panneau tactile ([ÉTALONNAGE]) (p. [137](#page-136-0)).

#### <span id="page-113-1"></span>« Memory Stick PRO Duo »

L'exploitation avec un « Memory Stick PRO Duo » est impossible.

Si vous utilisez un « Memory Stick PRO Duo » formaté sur un ordinateur, reformatez-le sur votre caméscope (p. [77](#page-76-0)).

Il est impossible de supprimer les images stockées sur le « Memory Stick PRO Duo ».

- Vous pouvez supprimer seulement 100 photos en une seule fois sur l'écran d'index.
- Il est impossible de supprimer les photos protégées.

Le nom du fichier données est incorrect ou clignote.

- Le fichier est corrompu.
- Le caméscope ne peut pas accueillir ce format de fichier (p. 134).

#### <span id="page-113-2"></span>Prises de vue

Reportez-vous également au « Memory Stick PRO Duo » (p. [114\)](#page-113-1).

#### Appuyer sur START/STOP ou sur PHOTO n'enregistre pas d'image.

- L'écran de lecture s'affiche. Appuyez sur MODE pour activer le témoin  $\Box$  (Film) ou  $\Box$ (Photo) (p. [27\)](#page-26-0).
- Votre caméscope est en train d'enregistrer l'image que vous venez de capturer sur le support d'enregistrement. Pendant cette opération, vous ne pouvez pas effectuer de nouvel enregistrement.
- Le support d'enregistrement est plein. Supprimez les images inutiles (p. [59](#page-58-0)).
- Le nombre total de scènes de film ou de photos dépasse la capacité d'enregistrement de votre caméscope (p. [124](#page-123-0)). Supprimez les images inutiles (p. [59](#page-58-0)).
- Il est impossible d'enregistrer des images lorsque la fonction [CAPT.CHUTE] est activée (p. [104](#page-103-0)).
- Votre caméscope fonctionne à température très élevée. Éteignez et laissez-le reposer dans un endroit frais pendant quelques minutes.
- Votre caméscope fonctionne à température très basse. Éteignez et rangez-le dans un endroit plus chaud. Gardez-le sur place pendant quelques minutes, puis rallumez-le.
- Il est impossible de prendre des photos avec :
	- [ENR.L.RÉGUL.]
	- [TRANS.FONDU]

#### Le témoin ACCESS/Accès clignote ou demeure allumé, même si l'enregistrement est arrêté.

Votre caméscope est en train d'enregistrer la scène que vous venez de prendre sur le support d'enregistrement.

L'angle de prise de vue semble différent.

En fonction du mode d'exploitation de votre caméscope, l'angle de prise de vue peut sembler différent. Il ne s'agit pas d'une défaillance technique.

Le flash ne fonctionne pas (HDR-XR200/ XR200V).

- Il est impossible de prendre une photo avec le flash durant une prise de vue.
- Même si le flash automatique ou l'option (réd. auto. des yeux rouges) est sélectionnée, vous ne pouvez pas utiliser le flash en mode : NightShot
	- [SPOT./M.PT.C.]
	- [MANUEL] dans [EXPOSITION]
	- [SPOTMÈTRE]
	- [CRÉPUSCULE], [BOUGIE], [MATIN&SOIR], [FEU D'ARTIFICE], [PAYSAGE], [PROJECTEUR], [PLAGE] ou [NEIGE] dans [SÉLECTION SCÈNE]

#### La durée d'enregistrement réelle d'un film est inférieure à la durée d'enregistrement approximative prévue sur le support.

Selon les conditions d'enregistrement, la durée disponible pour l'enregistrement peut être raccourcie (par exemple lors de la prise de vue d'un objet en déplacement rapide, etc.) (p. [124](#page-123-0)).

Le caméscope cesse de fonctionner.

Votre caméscope fonctionne à température très élevée. Éteignez et laissez-le reposer dans un endroit frais pendant quelques minutes.

- Votre caméscope fonctionne à température très basse. Éteignez et rangez-le dans un endroit plus chaud. Gardez-le sur place pendant quelques minutes, puis rallumez-le.
- L'enregistrement peut s'interrompre si vous soumettez votre caméscope à des chocs ou à des vibrations.

Il se produit un décalage entre le moment où vous appuyez sur START/STOP et le moment où le film enregistré commence ou s'arrête.

Il se peut qu'il se produise un léger décalage entre le moment où vous appuyez sur START/STOP du caméscope et le moment où l'enregistrement commence/s'arrête effectivement. Il ne s'agit pas d'une défaillance technique.

Le rapport horizontal à vertical du film (16:9 (grand écran)/4:3) ne peut pas être modifié.

Le rapport horizontal à vertical d'image des films enregistrée avec une qualité d'image (HD) est de 16:9 (grand écran).

#### La mise au point automatique ne fonctionne pas.

- Réglez [MISE AU PT.] sur [AUTO] (p. [107](#page-106-0)).
- Les conditions de prise de vue ne conviennent pas au mode de mise au point automatique. Faites manuellement la mise au point (p. [107\)](#page-106-0).

[SteadyShot] ne fonctionne pas.

Pour les modèles HDR-XR100/XR101

- Réglez [*াsteadyShot] sur [MARCHE]* (p. [82\)](#page-81-0).
- Même si [ াsTEADYSHOT] est réglé sur [MARCHE], il est toujours possible que le caméscope ne puisse compenser les vibrations excessives.

#### Pour les modèles HDR-XR200/XR200V

Réglez [ STEADYSHOT] sur [ACTIVE] ou sur [STANDARD],

**STEADYSHOT** sur [MARCHE] (p. [82](#page-81-0), [87\)](#page-86-0).

Les sujets qui passent très vite à l'écran semblent déformés.

Ce phénomène s'appelle plan focal. Il ne s'agit pas d'une défaillance technique. Étant donné le mode de lecture des signaux d'image (capteur CMOS), les sujets passant rapidement devant l'objectif peuvent apparaître déformés en raison des conditions d'enregistrement.

La couleur de l'image n'apparaît pas correctement (HDR-XR200/XR200V).

Appuyez sur NIGHTSHOT (p. [38](#page-37-0)).

L'image à l'écran est brillante et le sujet n'apparaît pas à l'écran (HDR-XR200/ XR200V).

Appuyez sur NIGHTSHOT (p. [38](#page-37-0)).

L'image est sombre et le sujet n'apparaît pas à l'écran.

Maintenez DISP enfoncée pendant quelques secondes pour allumer le rétroéclairage (p. [40](#page-39-0)).

Des rayures horizontales apparaissent sur l'image.

Ce phénomène se produit lorsque les images sont filmées sous une lampe fluorescente, au sodium ou au mercure.

Des bandes noires apparaissent pendant l'enregistrement d'un écran de téléviseur ou d'un ordinateur.

Réglez [ STEADYSHOT] sur [OFF] (p. [82](#page-81-0)) (HDR-XR100/XR101).

Il est impossible de régler le [NIV.ÉCL.LCD].

- Vous ne pouvez pas régler le [NIV.ÉCL.LCD] lorsque :
	- le panneau ACL est rabattu sur le caméscope avec son écran ACL dirigé vers l'extérieur.
	- l'alimentation est fournie par l'adaptateur CA.

#### L'enregistrement du son est mauvais (HDR-XR200/XR200V).

- Il se peut que la trame sonore soit mauvaise si vous débranchez le microphone externe durant les prises de vue.
- Rebranchez le microphone externe de la même façon qu'au début de la prise de vue.

<span id="page-115-0"></span>Lecture

Impossible de lire des films.

- Sélectionnez le support d'enregistrement que vous souhaitez visionner en tapant sur  $(HOME) \rightarrow \bigodot$  (GÉRER SUPPORT)  $\rightarrow$ [RÉG.SUPP.FILM]/[RÉG.SUPP.PHOTO] (p. [74\)](#page-73-0).
- Sélectionnez la qualité d'image du film que vous souhaitez visionner en tapant sur  $(HOME) \rightarrow \blacksquare$  (RÉGLAGES)  $\rightarrow$  [AFF. RÉGL.IMAGES] → [RÉGLAGE **1:DE**/ **[SDE**] (p. [92\)](#page-91-0).

Impossible de visionner les photos.

- Les photos ne peuvent pas être vues si vous avez modifié les fichiers, les dossiers ou les données sur un ordinateur. (Dans ce cas, le nom du fichier clignote.) Il ne s'agit pas d'une défaillance technique.
- Les photos enregistrées sur d'autres appareils peuvent ne pas être lues. Il ne s'agit pas d'une défaillance technique.

 apparaît sur une image à l'écran VISUAL INDEX.

- Ce repère peut apparaître sur des photos enregistrées sur d'autres appareils, montées sur un ordinateur, etc.
- Vous avez retiré l'adaptateur CA ou le bloc piles avant que le témoin ACCESS/Accès ne s'éteigne après l'enregistrement. Ceci peut corrompre vos données d'images et s'affiche.

#### apparaît sur une image à l'écran VISUAL INDEX.

Le fichier de la base de données de l'image est possiblement corrompu. Vérifiez la base de données en tapant sur  $\bigcap$  (HOME)  $\rightarrow \bigotimes$  $(GÉRER SUPPORT) \rightarrow [RÉPAR.F.BD.IM.]$ 

→ du support d'enregistrement. Si ce repère continue d'apparaître, supprimez l'image à l'aide de  $\mathbb{Z}$  (p. [59](#page-58-0)).

Aucun son n'est reproduit ou le son est faible lors de la lecture.

- Augmentez le volume (p. [44\)](#page-43-0).
- Aucun son n'est reproduit lorsque le panneau ACL est rabattu. Déployez le panneau ACL.
- Lors d'un enregistrement sonore avec [NIV. RÉF.MIC.] (p. [111\)](#page-110-0) réglé sur [BAS], il est possible que le son enregistré soit difficilement audible.
- Il est impossible d'enregistrer des sons lors de l'enregistrement d'un film d'environ 3 secondes en utilisant [ENR.L.RÉGUL.].

Les sons gauche et droit semblent déséquilibrés pendant la lecture de films sur des ordinateurs ou sur d'autres appareils.

- Cela se produit lorsque le son enregistré en son ambiophonique 5,1 canaux est converti en son 2 canaux (son stéréo normal) par un ordinateur ou par un autre appareil. Il ne s'agit pas d'une défaillance technique.
- Modifiez le type de conversion du son (type mélangeur abaisseur) en cas de lecture sur des appareils stéréo à 2 canaux. Pour obtenir de plus amples renseignements, consultez le mode d'emploi fourni avec l'appareil d'enregistrement.
- Changez le son en son 2 canaux lors de la création d'un disque à l'aide du logiciel fourni « PMB ».
- Enregistrez le son avec l'option [MODE AUDIO] réglée sur [STÉRÉO 2ch] (p. [80](#page-79-0)).

#### Il est impossible de visionner le démonstrateur.

- Sélectionnez le disque dur intégré comme support d'enregistrement et la qualité d'image HD.
- Le démonstrateur a été supprimé.

<span id="page-116-0"></span>Lecture des images stockées sur un « Memory Stick PRO Duo » ou d'autres appareils

#### Les images ne peuvent être lues ou le « Memory Stick PRO Duo » n'est pas reconnu.

Un film enregistré avec une qualité d'image (HD) sur un « Memory Stick PRO Duo » ne peut pas être lu sur un appareil qui n'est pas compatible avec le format AVCHD.

#### <span id="page-116-1"></span>Montage de films ou de photos sur le caméscope

#### Impossible d'effectuer un montage.

Il est impossible d'effectuer un montage, en raison de l'état de l'image.

#### Impossible d'ajouter des films à la liste de lecture.

- Il n'y a plus d'espace libre sur le support d'enregistrement.
- Vous pouvez ajouter jusqu'à 999 films à la liste de lecture avec une qualité d'image (HD) ou 99 films avec une qualité d'image (SD). Supprimez les films inutiles de la liste de lecture (p. [69](#page-68-0)).
- Il est impossible d'ajouter des photos sur la liste de lecture.

#### Impossible de scinder un film.

- Il est impossible de scinder les films très courts.
- Il est impossible de scinder un film protégé.

#### Il est impossible de prendre une photo à partir d'un film.

Le support d'enregistrement des photos est plein.

#### <span id="page-117-0"></span>Les images et le sont ne sont pas reproduits sur le téléviseur raccordé.

- Si vous utilisez le câble A/V, réglez l'option [COMPOSANT] en fonction des exigences de l'appareil raccordé (p. [98\)](#page-97-0).
- Si vous utilisez la fiche vidéo composantes, confirmez que les fiches rouge et blanche du câble A/V sont bien branchées (p. [54,](#page-53-0) [55\)](#page-54-0).
- Les images ne sont pas reproduites par la prise HDMI OUT si des signaux de protection de droit d'auteur sont enregistrés dans les images.
- Si vous utilisez la fiche S VIDEO, confirmez que les fiches rouge et blanche du câble A/V sont bien branchées (p. [55](#page-54-0)).

L'image semble déformée sur le téléviseur 4:3.

Cela se produit lorsqu'on regarde une image enregistrée en mode 16:9 (grand écran) sur un téléviseur 4:3. Réglez correctement [FORMAT TV] (p. [97\)](#page-96-0) et lisez l'image.

Des bandes noires apparaissent en haut et en bas de l'écran du téléviseur 4:3.

Cela se produit lorsqu'on regarde une image enregistrée en mode 16:9 (grand écran) sur un téléviseur 4:3. Il ne s'agit pas d'une défaillance technique.

#### <span id="page-117-1"></span>Copie/raccordement à d'autres appareils

#### Les images ne sont pas reproduites correctement.

- Vous ne pouvez pas reproduire d'images à l'aide d'un câble HDMI.
- Le câble A/V est mal branché. Assurez-vous de le brancher sur la prise d'entrée de l'autre appareil (p. 71).

#### <span id="page-117-2"></span>GPS

#### Le caméscope ne reçoit pas les signaux GPS (HDR-XR200V).

Il est possible que le caméscope ne puisse recevoir les signaux des satellites GPS en raison d'obstructions. Déplacez le caméscope dans une zone découverte, puis rallumez le GPS.

#### L'emplacement sur la carte du caméscope ne correspond pas à l'emplacement réel (HDR-XR200V).

La marge d'erreur des signaux satellites GPS est grande. La marge d'erreur peut s'étendre à plusieurs centaines de mètres au maximum.

#### <span id="page-117-3"></span>Fonctions ne pouvant pas être utilisées simultanément

La liste suivante présente des exemples de combinaisons de fonctions et d'options de menu inopérantes.

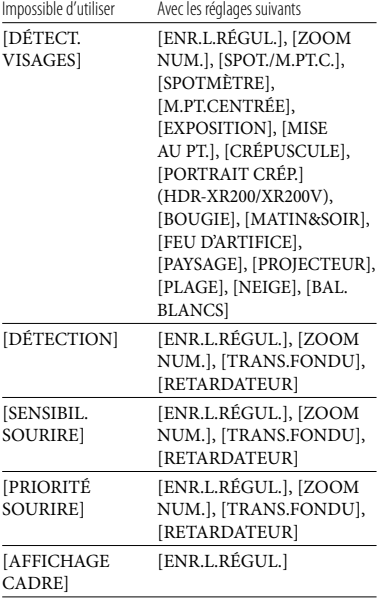

#### Codes d'autodiagnostic/témoins d'avertissement

Si des témoins s'affichent à l'écran ACL, vérifiez les points suivants.

Si le problème persiste, même après avoir essayé à plusieurs reprises d'y remédier, contactez votre détaillant Sony ou le service après-vente agréé Sony.

 $C:04:00$ 

 $C: (ou E.)$   $\Box\Box: \Box\Box$  (affichage de l'autodiagnostic)

#### $C:04: \square\square$

- Le bloc-piles n'est pas un bloc-piles au « InfoLITHIUM » de série H. Utilisez une batterie « InfoLITHIUM » (de série H) (p. 134).
- Branchez solidement la fiche de l'adaptateur CA sur la prise DC IN du caméscope (p. [19\)](#page-18-0).

#### $C:13: \square \square C:32: \square \square$

Débranchez la source d'alimentation. Rebranchez l'alimentation et faites à nouveau fonctionner le caméscope.

#### E:20 :□□ / E:31 :□□ / E:61 :□□ / E:62 :□□ / E:91 : $\Box$  $\Box$  / E:94 : $\Box$  $\Box$  / E:95 : $\Box$  $\Box$  / E:96 : $\Box$  $\Box$

Un problème de fonctionnement impossible à résoudre s'est produit. Contactez votre détaillant Sony ou un service après-vente agréé Sony. Indiquez le code à 5 chiffres commençant par la lettre « E ».

#### 101-0001 (témoin d'avertissement relatif aux fichiers)

#### Clignotement lent

- Le fichier est corrompu.
- Le fichier est illisible.

#### $\bigotimes$  (avertissement relié au disque dur du caméscope)

#### Clignotement rapide

- Le disque dur du caméscope est plein.
- Possibilité d'erreur sur le disque dur du caméscope.

#### (avertissement relatif au niveau du bloc-piles)

Clignotement lent

- Le bloc-piles est presque épuisée.
- Selon l'environnement de fonctionnement ou l'état du bloc-piles,  $\triangle$  peut clignoter, même s'il reste encore environ 20 minutes d'autonomie.

#### (avertissement de température élevée)

#### Clignotement lent

La température de votre caméscope s'élève rapidement. Éteignez et laissez-le reposer dans un endroit frais pendant quelques minutes.

#### Clignotement rapide

Votre caméscope fonctionne à température très élevée. Éteignez et laissez-le reposer dans un endroit frais pendant quelques minutes.

#### (avertissement de basse température)

#### Clignotement rapide

Votre caméscope fonctionne à température très basse. Réchauffez le caméscope.

#### $\mathfrak{A}$  (témoin d'avertissement relatif au « Memory Stick PRO Duo »)

#### Clignotement lent

- L'espace libre pour l'enregistrement d'images est épuisé. Pour connaître le type de « Memory Stick » compatibles avec votre caméscope, reportez-vous en page [74.](#page-73-1)
- Aucun « Memory Stick PRO Duo » n'est inséré (p. [74\)](#page-73-2).

#### Clignotement rapide

L'espace libre n'est pas suffisant pour enregistrer des images. Après avoir stocké les images sur un autre support (p. [70](#page-69-0), voir également Mode d'emploi), supprimez les

images inutiles ou formatez le « Memory Stick PRO Duo » (p. [77](#page-76-0)).

- Le fichier de la base de données de l'image est possiblement corrompu. Vérifiez la base de données en tapant sur  $\bigcap$  (HOME)  $\rightarrow \bigcup$  $(GÉRER SUPPORT) \rightarrow [RÉPAR.F.BD.IM.]$  $\rightarrow$  du support d'enregistrement.
- Les données du « Memory Stick PRO Duo » sont corrompues.

#### (indicateurs d'avertissement relatif au formatage du « Memory Stick PRO Duo » )

- Les données du « Memory Stick PRO Duo » sont corrompues.
- Le « Memory Stick PRO Duo » est mal formaté (p. [77\)](#page-76-0).

#### (indicateur d'avertissement relatif à un « Memory Stick PRO Duo » incompatible)

Support « Memory Stick PRO Duo » incompatible inséré (p. [74\)](#page-73-1).

#### □ • (indicateur d'avertissement relatif à une protection en écriture du « Memory Stick PRO Duo »)

- L'accès au « Memory Stick PRO Duo » a été limité par un autre appareil.
- (témoin d'avertissement du flash)

#### Clignotement rapide

Le flash présente un problème de fonctionnement.

#### (témoin d'avertissement du bougé du caméscope)

- La quantité de lumière est insuffisante ; cela peut facilement produire un bougé de caméscope. Utilisez le flash.
- Le caméscope est instable ; cela peut facilement produire un bougé de caméscope. Tenez fermement le caméscope à deux mains et enregistrez l'image. Notez toutefois que le témoin d'avertissement du bougé de caméscope ne s'éteint pas.

#### (témoin d'avertissement du dépisteur de chute)

- La fonction dépisteur de chute (p. [104](#page-103-0)) est activée et a détecté une chute de la caméra. Le caméscope prend donc les moyens nécessaires pour protéger son disque dur. Cela peut rendre la lecture ou l'enregistrement impossible.
- La fonction dépisteur de chute ne garantit pas la protection du disque dur dans toutes les situations possibles. Stabilisez bien le caméscope dans toutes les situations.

#### (témoin d'avertissement relatif à l'enregistrement de photos)

- Le support d'enregistrement est plein.
- Vous ne pouvez pas prendre de photos pendant le traitement. Patientez un instant, puis prenez la photo.

#### **Trucs**

Un bip sonore se fait entendre lorsque certains témoins d'avertissement s'affichent à l'écran.

#### Description des messages d'avertissement

Si des messages s'affichent à l'écran, suivez les directives.

#### Support d'enregistrement

#### Erreur de formatage du HDD.

Le disque dur intégré du caméscope est réglé différemment qu'avec le format par défaut. Exécuter la commande [ FORMAT.SUPPORT] (p. [77](#page-76-0)) peut vous permettre d'utiliser le caméscope. Le formatage supprime toutes les données du disque dur intégré.

#### Erreur de données.

Une erreur s'est produite en cours de lecture ou d'écriture sur le disque dur du caméscope. Cela se produit si vous soumettez votre caméscope à des chocs ou à des vibrations.

Le fichier de la base de données d'images est endommagé. Créer un nouveau fichier?

Informations de gestion de films HD endommagées. Créer des nouvelles informations ?

Le fichier de gestion d'images est corrompu. Vous pouvez créer un nouveau fichier de gestion d'images en tapant sur [OUI]. Les anciennes images enregistrées sur le support ne peuvent pas être lues (les fichiers d'image ne sont pas corrompus). Si vous exécutez [RÉPAR.F.BD.IM.] après avoir créé de nouveaux renseignements, la lecture des anciennes images enregistrées peut être rendue possible. Si cela ne fonctionne pas, copiez l'image à l'aide du logiciel fourni.

Des incohérences ont été trouvées dans le fichier de la base de données d'images. Voulez-vous le réparer? Le fichier de la base de données d'images est endommagé. Voulez-vous le réparer ? Des incohér.ont été trouvées ds fichier base données d'images. Imposs.enreg.ou lire des films HD. Voulez-vous le réparer?

- Le fichier de gestion d'images est corrompu et vous ne pouvez pas enregistrer de films ou de photos. Tapez sur [OUI] pour le réparer.
- Vous pouvez enregistrer des photos sur un « Memory Stick PRO Duo ».

#### Mémoire tampon pleine

L'enregistrement est impossible parce que le dépisteur de chute détecte plusieurs chutes du caméscope. Si vous risquez de laisser tomber constamment le caméscope, réglez l'option [CAPT.CHUTE] sur [ARRÊT], et vous pourrez réenregistrer l'image (p. [104](#page-103-0)).

#### Récupération de données.

Le caméscope tente automatiquement de récupérer les données si l'écriture des données à été mal effectuée.

#### Impossible de récupérer les données.

L'écriture des données sur le disque dur intégré du caméscope a échoué. Des tentatives de récupération des données ont échoué.

#### Réinsérez le Memory Stick.

Réinsérez le « Memory Stick PRO Duo » plusieurs fois. Si le témoin clignote quand même, le « Memory Stick PRO Duo » peut être endommagé. Essayez un autre « Memory Stick PRO Duo ».

#### Le Memory Stick n'est pas formaté correctement.

Vérifiez le format, puis, au besoin, formatez le « Memory Stick PRO Duo » avec votre caméscope (p. [77\)](#page-76-0).

#### $\mathbb{Z}_{\mathsf{Dosser}}$  d'images fixes plein. Enregistrement d'images fixes impossible.

- Vous ne pouvez pas créer de dossiers au-delà de 999MSDCF. Vous ne pouvez pas créer ni supprimer de dossiers créés avec le caméscope.
- Formatez le « Memory Stick PRO Duo » (p. [77\)](#page-76-0) ou supprimez-les à l'aide de votre ordinateur.

#### Il est possible que ce Memory Stick ne puisse pas enregistrer ou lire de films.

Utilisez le type de « Memory Stick » recommandé pour votre caméscope (p. [74](#page-73-1)).

Il est possible que ce Memory Stick ne puisse pas enregistrer ou lire des images correctement.

Utilisez le « Memory Stick » que nous vous avons conseillé (p. [74\)](#page-73-1).

#### N'éjectez pas le Memory Stick pendant l'écriture. Les données risquent d'être endommagées.

Réinsérez le « Memory Stick PRO Duo » et suivez les directives à l'écran ACL.

#### Aucune autre sélection possible.

- Vous pouvez ajouter jusqu'à 999 films à la liste de lecture avec une qualité d'image (HD) ou 99 films avec une qualité d'image (SD). .<br>.
- Vous pouvez sélectionner seulement 100 images à la fois pour :
	- Supprimer des films et des photos
	- Protéger des films ou des photos ou pour annuler la protection — — — — —<br>— — —
	- Reproduire des films
	- Copier des photos
	- Éditer la liste de lecture des films (HD)

#### Données protégées

Vous avez tenté de supprimer des données protégées. Annulez la protection des données

### Informations complémentaires

## Durée d'enregistrement des films/nombre de photos pouvant être enregistrées

« HD » désigne une qualité d'image de haute définition et « SD » désigne une qualité d'image de définition standard.

#### Durée de prise de vue et de lecture prévue pour les bloc-piles

#### Durée de prise de vue

Durée approximative disponible pour les blocs-piles à pleine charge.

#### Disque dur intégré

#### HDR-XR100/XR101

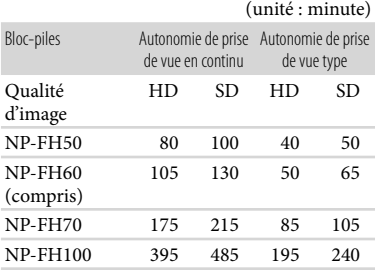

#### HDR-XR200/XR200V

#### (unité : minute)

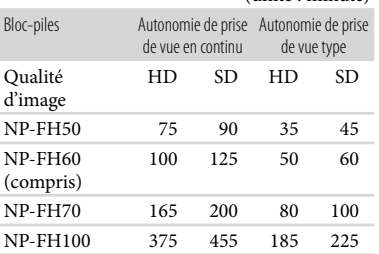

#### « Memory Stick PRO Duo »

#### HDR-XR100/XR101

#### (unité : minute)

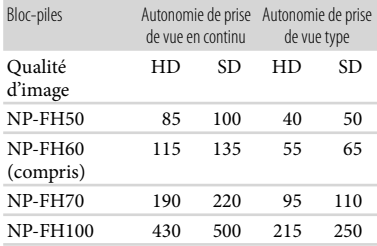

#### HDR-XR200/XR200V

#### (unité : minute)

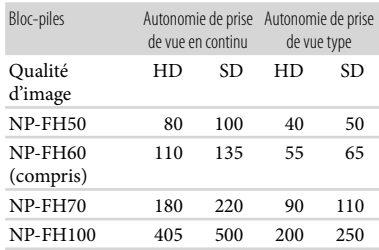

- Toutes les durées sont mesurées sous les conditions suivantes :
	- [MODE ENR.]: SP
	- Lorsque le rétroéclairage ACL s'allume
- La durée de prise de vue type correspond à des prises de vue avec marche/arrêt, mise sous/hors tension répétées MODE et utilisation du zoom.
- Lorsque le bloc-piles est chargé à 25 °C (77 °F) (10 °C à 30 °C (50 °F à 86 °F) est conseillé)
- Lorsque vous utilisez votre caméscope à basse température, la durée de prise de vue et de lecture est raccourcie.
- L'autonomie de prise de vue et de lecture disponible est raccourcie en fonction des conditions d'utilisation de votre caméscope.

#### Durée de lecture

Durée approximative disponible pour les blocs-piles à pleine charge.

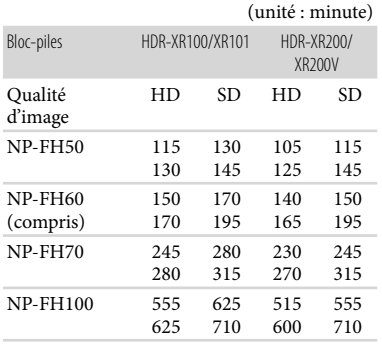

Haut : disque dur intégré Bas : « Memory Stick PRO Duo »

#### <span id="page-123-0"></span>Autonomie de prise prévue pour les films

#### Disque dur intégré

#### Qualité d'image (HD)

#### HDR-XR100/XR101

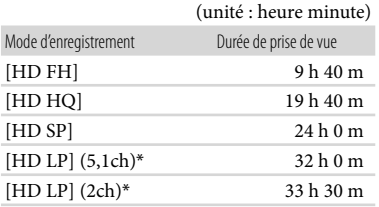

#### HDR-XR200

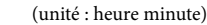

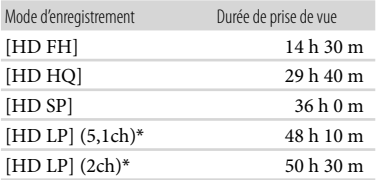

#### HDR-XR200V

(unité : heure minute)

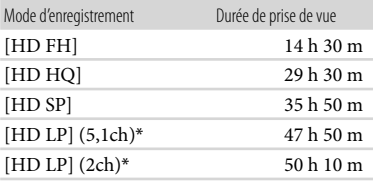

#### Qualité d'image (SD)

#### HDR-XR100/XR101

#### (unité : heure minute)

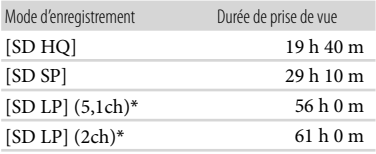

#### HDR-XR200

#### (unité : heure minute)

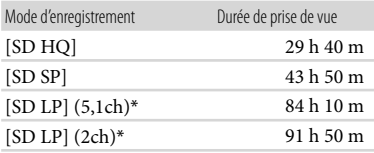

#### HDR-XR200V

#### (unité : heure minute)

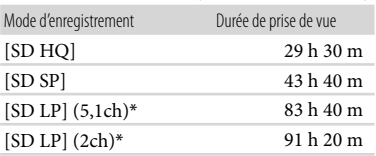

\* Vous pouvez modifier le format du son enregistré à l'aide de l'option [AUDIO MODE] (p. [80](#page-79-0)).

#### **Trucs**

- Vous pouvez enregistrer des films comportant au plus 3 999 scènes avec une qualité d'image (HD) et jusqu'à 9 999 scènes avec une qualité d'image (SD).
- La durée d'enregistrement maximale de films est d'environ 13 heures.

• Votre caméscope utilise le format VBR (à débit  $\bigcirc$ ) Remarques binaire variable) pour régler automatiquement la qualité d'image en fonction de la scène enregistrée. Cette technologie provoque des variations de la durée d'enregistrement du support. Les films contenant des images en mouvement rapide et complexes sont enregistrés à débit binaire plus élevé, ce qui réduit la durée d'enregistrement globale.

#### « Memory Stick PRO Duo »

#### Qualité d'image (HD)

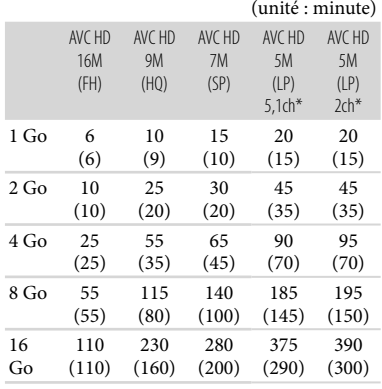

#### Qualité d'image (SD)

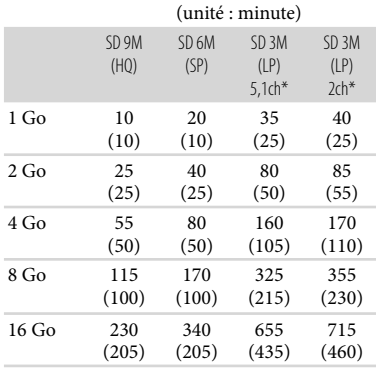

\* Vous pouvez modifier le format du son enregistré à l'aide de l'option [AUDIO MODE] (p. [80](#page-79-0)).

#### **4** Remarques

- Les valeurs au tableau sont fondées sur l'utilisation d'un « Memory Stick PRO Duo » de Sony.
- La durée d'enregistrement peut varier en fonction de l'enregistrement et des conditions du sujet, [MODE ENR.] (p. [79](#page-78-0)) et du type de « Memory Stick ».
- Les valeurs entre ( ) indiquent la durée d'enregistrement minimale.

#### Nombre prévu d'enregistrement de photos

#### Disque dur intégré

Vous pouvez enregistrer une nombre maximal de 9 999 photos.

#### « Memory Stick PRO Duo »

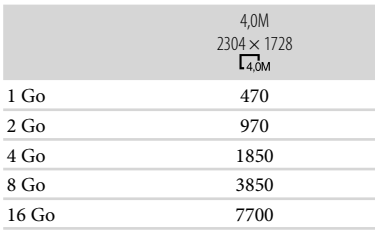

- Le format de photo sélectionnée est en vigueur lorsque le témoin  $\bigcirc$  (Photo) est allumé.
- Le nombre indiqué de photos pouvant être enregistrées s'applique au format d'image maximal du caméscope. Le nombre réel de photos pouvant être enregistrées est affiché à l'écran ACL pendant l'enregistrement (p. [10\)](#page-9-0).

#### **5** Remarques

- Les valeurs au tableau sont fondées sur l'utilisation d'un « Memory Stick PRO Duo » de Sony. Le nombre de photos pouvant être enregistrées varie selon les conditions de prise de vue ou du type de « Memory Stick ».
- La matrice de pixels unique du capteur ClearVid de Sony et le système de traitement de l'image (BIONZ) permettent d'obtenir une résolution d'images fixes équivalente aux formats décrits.

# Table des matières Table des matières

#### L'adaptateur CA fourni vous permet d'utiliser le caméscope dans la plage de 100 V à 240 V CA, 50 Hz/60 Hz et ce, dans

#### Visionnement de films avec une qualité d'image (HD)

caméscope à l'étranger

Alimentation électrique

n'importe quel pays ou région.

Dans les pays ou les régions pouvant accueillir les formats 1080/60i, vous pouvez visionner des films avec la même qualité d'image (HD) que celle des films enregistrés. Vous devez posséder un téléviseur (ou un moniteur) pouvant accueillir la norme NTSC et compatible avec le format 1080/60i, muni de prises AUDIO et VIDEO composantes. Un câble A/V composantes ou un câble HDMI (en option) doit être raccordé.

#### Visionnement de films de qualité (SD)

Pour visionner des images enregistrées avec une qualité d'image (SD), vous devez posséder un téléviseur compatible avec la norme NTSC et muni de prises AUDIO/ VIDEO. Un câble A/V doit être raccordé.

#### À propos des normes de téléviseur couleur

Votre caméscope est basé sur la norme NTSC. Pour visualiser l'image sur un téléviseur, ce-dernier doit être basé sur la norme NTSC et muni de prises d'entrée AUDIO/VIDEO.

#### **Trucs**

 $\bullet$  Trucs<br>• Vous pouvez également utiliser un « Memory Utilisation du Stick Duo » avec une capacité de moins de 1 Go pour enregistrer des photos.

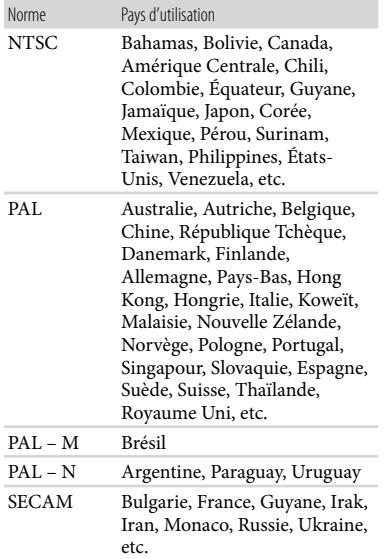

#### Réglage à l'heure locale

Il est facile de régler l'heure locale en indiquant un décalage horaire lors de l'utilisation du caméscope à l'étranger. Tapez sur तै (HOME) → **an** (RÉGLAGES) → [RÉG.HOR./ **ALAN.**] → [RÉGL.ZONE] et [HEURE D'ÉTÉ] (p. [100](#page-99-0)).

#### HDR-XR200V

Lorsque les options [AUTO CLOCK ADJ] et [AUTO AREA ADJ] sont réglées sur [ON], l'horloge s'ajuste automatiquement à l'heure locale par la fonction GPS (p. [100\)](#page-99-1).

#### Fuseaux horaires dans le monde

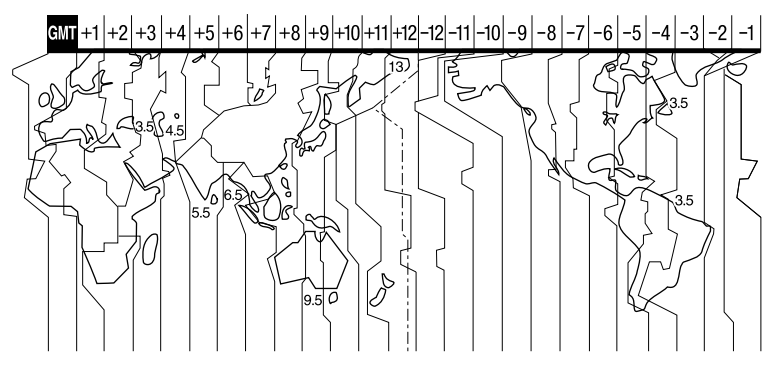

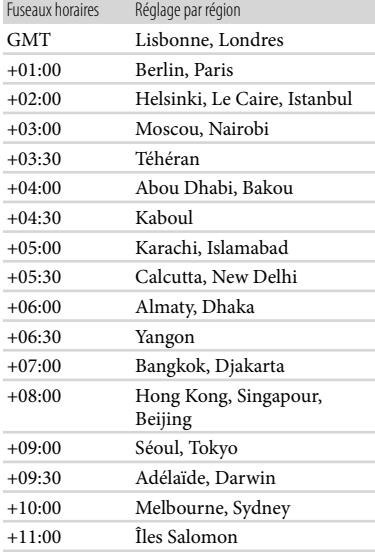

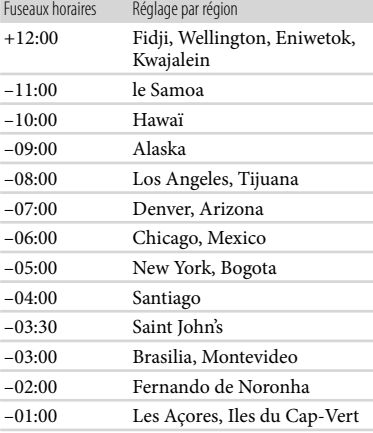

## Arborescence des dossiers/fichiers du disque dur intégré et du « Memory Stick PRO Duo »

L'arborescence des fichiers/dossiers est présentée ci-après. Il n'est généralement pas nécessaire de reconnaître l'arborescence des fichiers/dossiers pendant l'enregistrement/la lecture d'images sur le caméscope. Pour profiter pleinement de vos films et photos en raccordant le caméscope à votre ordinateur, voir le « Manuel de PMB », puis utilisez l'application fournie à cet effet.

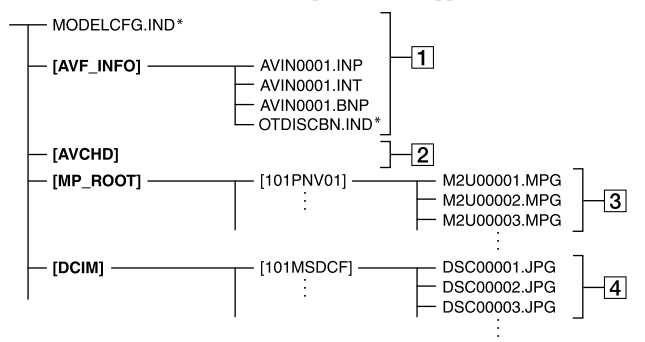

- \* Pour le disque dur intégré uniquement
- $\boxed{1}$  Fichiers de gestion des images Si vous supprimez ces fichiers, il sera impossible d'enregistrer/lire les images correctement. Ces fichiers sont généralement masqués par défaut et ne s'affichent pas.
- 2 Dossier d'information de gestion de film HD

Ce dossier contient les données d'enregistrement des films avec qualité d'image HD (haute définition). Ne tentez pas d'ouvrir ce dossier ou d'avoir accès à son contenu à partir d'un ordinateur. Cela pourrait corrompre les fichiers d'images ou les empêcher d'être lus.

Fichiers de films SD (fichiers MPEG2) L'extension des fichiers est « .MPG ». La taille maximale est de 2 Go. Quand la taille d'un fichier dépasse les 2 Go, il est divisé.

Le numéro de fichiers augmente automatiquement. Lorsque le nombre de fichiers dépasse 9 999, un autre dossier est créé pour l'enregistrement des nouveaux fichiers de films. Le nom/numéro du dossier augmente d'une unité : [101PNV01]  $\rightarrow$ [102PNV01]

Fichiers photo (fichiers JPEG) L'extension des fichiers est « .JPG ». Le numéro de fichiers augmente automatiquement. Lorsque le nombre de fichiers dépasse 9 999, un autre dossier est créé pour l'enregistrement des nouveaux fichiers photo. Le nom/numéro du dossier augmente d'une unité : [101MSDCF]  $\rightarrow$ [102MSDCF]

Index

- Régler  $\bigcap$  (HOME)  $\rightarrow \boxplus$  (AUTRES)  $\rightarrow$  $[CONNEXION USB] \rightarrow [OCONNEXION]$ USB]/[CONNEXION USB], vous permet d'accéder au support d'enregistrement à partir de votre ordinateur par l'intermédiaire d'une connexion USB.
- Ne modifiez pas les fichiers ou les dossiers du caméscope à l'aide d'un l'ordinateur. Vous risquez de corrompre les fichiers d'images ou il peut s'avérer impossible de les lire.
- Le fonctionnement de l'opération ci-dessus n'est pas garanti.
- Lorsque vous supprimez des fichiers image, suivez les étapes en page [59.](#page-58-0) Ne supprimez pas directement les fichiers images sur le caméscope à partir de l'ordinateur.
- Ne formatez pas le support d'enregistrement à l'aide de l'ordinateur. Le caméscope risque de mal fonctionner.
- Ne copiez pas les fichiers à partir de l'ordinateur vers le support d'enregistrement. Le succès de l'opération n'est pas garanti.

### Précautions et entretien

#### À propos du format AVCHD

Qu'est-ce que le format AVCHD ? Le format AVCHD est un format vidéo à haute définition pour caméscopes numériques permettant d'enregistrer un signal HD au format 1080i<sup>\*1</sup> ou au format 720p \*<sup>2</sup> sur un disque dur à l'aide d'une technologie de codage performante pour la compression de données. Le format MPEG-4 AVC/H.264 est utilisé pour compresser les données vidéo, et le système Dolby Digital ou le système Linear PCM (mémoire à changement de phase) est utilisé pour compresser les données audio. Le format MPEG-4 AVC/H.264 permet de compresser des images plus efficacement que le format traditionnel de compression d'images. Le format MPEG-4 AVC/H.264 permet d'enregistrer des signaux vidéo HD capturés avec un caméscope numérique sur des disques DVD de 8 cm, un disque dur interne, une mémoire flash, un «Memory Stick PRO Duo», etc.

#### Enregistrement et lecture sur le caméscope

Basé sur le format AVCHD, votre caméscope enregistre avec la qualité d'image (HD) mentionnée ci-dessous. En plus de la qualité d'image (HD), votre caméscope est en mesure d'enregistrer un signal (SD) en format MPEG2 conventionnel.

Signal vidéo \*3 : MPEG-4 AVC/H.264  $1920 \times 1080/60$ i,  $1440 \times 1080/60$ i Signal audio : Dolby Digital 5,1/2 canaux Support d'enregistrement : Disque dur intégré, «Memory Stick PRO Duo»

Une caractéristique technique haute définition qui utilise 1 080 lignes efficaces de numérisation et le système de balayage entrelacé (i).

\*<sup>2</sup> 720p

Une caractéristique technique haute définition qui utilise 720 lignes efficaces de numérisation et le système de balayage progressif (p).

Les données enregistrées au format AVCHD autre que celui mentionné plus haut ne peuvent être lues sur votre caméscope.

#### À propos du GPS (HDR-XR200V)

Le GPS (Global Positioning System) est un système de navigation qui estime une location géographique à partir de satellites américains très précis. Le système permet de déterminer votre position sur la terre de manière très précise. Les satellites de navigation GPS sont placés sur 6 orbites, à 20 000 km dans l'espace. Le système comprend 24 satellites de navigation ou plus. Un récepteur GPS reçoit les ondes radio des satellites pour trianguler la position actuelle du récepteur à partir des données orbitales (almanach), du temps de propagation des signaux, etc.

La façon de déterminer des coordonnées de localisation s'appelle la « triangulation ». Un récepteur GPS peut trianguler la latitude et la longitude des coordonnées à l'aide de 3 signaux satellites ou plus.

- Puisque la position des satellites GPS varie constamment, la triangulation des coordonnées prend parfois plus de temps ou le récepteur peut se retrouver dans l'impossibilité de déterminer les coordonnées en raison de l'emplacement et de l'heure d'utilisation du caméscope.
- Le système « GPS » détermine des coordonnées géographiques par triangulation d'ondes radio transmises par les satellites GPS. Évitez d'utiliser le caméscope dans des endroits où les ondes radio sont obstruées ou réfléchies (un endroit ombragé entouré d'édifices et d'arbres). Utilisezle dans des endroits ouverts.
- Il peut s'avérer impossible d'enregistrer des coordonnées de localisation dans des endroits ou des situations où les ondes radio des satellites GPS ne parviennent pas jusqu'au caméscope :
	- Dans les tunnels, à l'intérieur ou à l'ombre des édifices.
	- Entre les grands édifices ou dans des rues étroites entourées d'édifices.
	- Dans les endroits souterrains, entourés d'une végétation abondante, en dessous d'un pont ou dans un endroit où des champs magnétiques sont générés (près des lignes à haute tension par exemple).
	- Près de dispositifs qui génèrent des ondes radio dans le même spectre de fréquences que le caméscope : les téléphones cellulaires opérant dans le spectre de 1,5 GHz, etc.

#### À propos des erreurs de triangulation

- Si vous vous déplacez vers un autre emplacement immédiatement après avoir activé la fonction GPS, le caméscope peut prendre plus de temps à lancer la triangulation que si vous demeurez en place
- Erreur produite par la position des satellites GPS

Le caméscope poursuit automatiquement vos coordonnées actuelles à la réception des signaux d'au moins 3 satellites GPS. L'erreur de triangulation GPS permise est d'environ 30 m (98 pi). L'erreur de triangulation peut être plus élevée en raison des conditions environnementales. Dans ce cas, il se peut que vos coordonnées réelles fondées sur les données GPS ne correspondent pas à celles de la carte. Entre-temps, les satellites GPS sont contrôlés par le Département de la défense des États-Unis. Leur degré de précision peut varier délibérément.

Erreurs de triangulation

Le caméscope acquiert les coordonnées GPS à toutes les 10 secondes. Un léger décalage existe entre l'heure d'acquisition des données et l'instant où elles sont enregistrées sur une carte. Ils se peut donc que les coordonnées acquises ne correspondent pas exactement à celles indiquées sur la carte.

#### À propos des restrictions GPS à bord d'un aéronef

Éteignez votre GPS au décollage et à l'atterrissage d'un aéronef. Placez l'interrupteur sur OFF et éteignez le caméscope tel qu'enjoint de le faire par l'annonce de bord. En d'autres cas, utilisez votre GPS conformément à la réglementation en place.

#### À propos des données cartographiques

- Le caméscope est doté des données cartographiques des pays ou régions ci-après. L'Europe, le Japon, l'Amérique du Nord, l'Océanie, etc.
- Les données cartographiques sont une courtoisie de sociétés telles que suivent : carte du Japon par Zenrin Co., Ltd., autre régions par NAVTEQ.
- Le contenu des données cartographiques datent du jour de production du manuel.
- Les cartes GPS sont reproduites en 2 dimensions sauf certains sites caractéristiques du Japon qui apparaissent en 3 dimensions.
- Il est impossible de modifier la langue d'affichage de la carte.
- Il est impossible de mettre à jour les données cartographiques.
- L'échelle des cartes varie entre 25 m et 6 000 km.

#### À propos des coordonnées géographiques

Le caméscope utilise le système de coordonnées géographiques « WGS-84 » du système géodésique mondial.

#### À propos des droits d'auteur

Les données cartographiques du caméscope sont protégées par la loi sur le droit d'auteur. La reproduction sans autorisation ou autre usage des données cartographiques peut enfreindre les lois sur le droit d'auteur.

#### À propos des fonctions de navigation

Le caméscope ne possède aucune fonction qui utilise le GPS.

#### Australie

Copyright. Based on data provided under license from PSMA Australia Limited (www. psma.com.au).

#### Autriche

© Bundesamt für Eich- und Vermessungswesen

Croatie, Estonie, Lettonie, Lituanie,

Pologne et Slovénie © EuroGeographics

France

source: Géoroute® IGN France & BD Carto® IGN France

Allemagne

Die Grundlagendaten wurden mit

Genehmigung der zustaendigen Behoerden entnommen.

Grande-Bretagne

Based upon Crown Copyright material.

Grèce

© EuroGeographics; Copyright Geomatics Ltd. Hongrie

Copyright © 2003; Top-Map Ltd.

Italie

La Banca Dati Italiana è stata prodotta usando quale riferimento anche cartografia numerica ed al tratto prodotta e fornita dalla Regione Toscana.

Japon

- 日本の地図の作成にあたっては、国土地理院長 の承認を得て、同院発行の2万5千分の1地形図 を使用しています。(承認番号 平20業使、第 204-46号)
- 日本の地図の作成にあたっては、国土地理院長 の承認を得て、同院の技術資料H·1-No.3「日本 測地系における離島位置の補正量 | を使用して います。(承認番号 国地企調発第78号 平成 16年4月23日)

#### Norvège

Copyright © 2000; Norwegian Mapping Authority

Portugal

Source: IgeoE – Portugal

Espagne

Información geográfica propiedad del CNIG Suède

Based upon electronic data © National Land Survey Sweden.

Suisse

Topografische Grundlage: © Bundesamt für Landestopographie.

# Techniques utiles pour réaliser un enregistrement Techniques utiles pour réaliser un enregistrement

Les « Memory Stick » sont des supports de stockage à circuit intégré compacts et portables, dotés d'une grande capacité de stockage de données.

Seuls les « Memory Stick Duo », qui font environ la moitié de la taille des « Memory Stick » standards, peuvent être utilisés. Nous ne garantissons pas le fonctionnement de tous les types de « Memory Stick Duo » avec votre caméscope.

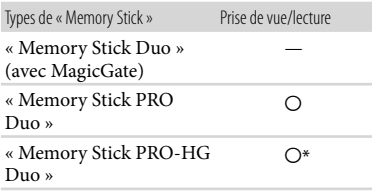

- \* Ce produit ne peut pas accueillir le transfert de données parallèle à 8 bits, mais il accueille le transfert de données parallèle à 4 bits comme le « Memory Stick PRO Duo ».
- Ce produit ne peut pas enregistrer ni lire de données utilisant la technologie « MagicGate ». « MagicGate » est une technologie de protection des droits d'auteur qui enregistre et transfère le contenu sous un format crypté.
- La compatibilité d'un « Memory Stick PRO Duo » formaté par un ordinateur (S/EWindows/ SEMac OS) avec votre caméscope n'est pas garantie.
- La vitesse de lecture/d'écriture des données peut varier en fonction de la combinaison des produits « Memory Stick PRO Duo » et des produits compatibles « Memory Stick PRO Duo » utilisés.
- Les cas de données d'image corrompues ou perdues peuvent se produire dans les situations suivantes (les données ne font l'objet d'aucun dédommagement) :
	- Si vous éjectez le « Memory Stick PRO Duo » ou que vous éteignez le caméscope pendant qu'il lit ou écrit des fichiers d'images sur le ACCESS/Accès (pendant que le témoin d'accès est allumé ou clignote)
- Si vous utilisez le « Memory Stick PRO Duo » près d'aimants ou de champs magnétiques
- Nous vous conseillons de faire une copie de sauvegarde de vos données importantes sur le disque dur d'un ordinateur.
- N'appuyez pas trop fortement lorsque vous écrivez sur l'espace mémo d'un «Memory Stick PRO Duo ».
- Ne pas coller d'étiquette sur un « Memory Stick PRO Duo » ou sur un adaptateur « Memory Stick Duo ».
- Placez le « Memory Stick PRO Duo » dans son étui pour le transport ou son rangement.
- Ne laissez pas d'objets métalliques entrer en contact avec les bornes.
- Ne pliez pas, ne laissez pas tomber et ne forcez pas le « Memory Stick PRO Duo ».
- Ne démontez pas ou ne modifiez pas le « Memory Stick PRO Duo ».
- Évitez de mouiller le « Memory Stick PRO Duo ».
- Gardez le « Memory Stick PRO Duo »hors de portée des petits enfants. Ils représentent un danger car un enfant pourrait les avaler.
- N'insérez rien d'autre qu'un «Memory Stick PRO Duo » dans la fente « Memory Stick Duo ». Cela peut entraîner un problème de fonctionnement.
- N'utilisez pas et ne rangez pas le «Memory Stick PRO Duo » dans les endroits suivants :
	- les endroits soumis à des températures très élevées, comme dans un véhicule garé en plein soleil
	- les endroits exposés au rayons directs du soleil
	- les endroits exposés à une forte humidité ou à la présence de gaz corrosifs

#### À propos de l'adaptateur « Memory Stick Duo »

- Si vous utilisez un « Memory Stick PRO Duo » avec un appareil compatible « Memory Stick », assurez-vous d'insérer le « Memory Stick PRO Duo » dans un adaptateur « Memory Stick Duo ».
- Lors de l'insertion du « Memory Stick PRO Duo » dans l'adaptateur « Memory Stick Duo », assurez-vous que le « Memory Stick PRO Duo » est inséré dans le bon sens, puis poussez le « Memory Stick PRO Duo » à fond. À noter qu'un mauvais usage peut entraîner une défaillance technique.
- Lorsque vous utilisez un « Memory Stick PRO Duo » inséré dans un adaptateur « Memory Stick Duo » sur un dispositif conforme « Memory Stick », assurez-vous que l'adaptateur « Memory Stick PRO Duo » est inséré dans la bonne direction. Sil est inséré dans la mauvaise direction, cela peut provoquer une défaillance technique.
- N'insérez pas un adaptateur « Memory Stick Duo » sans qu'un « Memory Stick PRO Duo » soit inséré dans un appareil compatible « Memory Stick ». Cela risque de provoquer une défaillance de l'appareil.

#### Sur « Memory Stick PRO Duo »

La capacité de mémoire maximale d'un « Memory Stick PRO Duo » pouvant être utilisée par le caméscope est de 16 Go.

#### À propos de la compatibilité des données d'image

- Les fichiers de données d'image enregistrés sur un « Memory Stick PRO Duo » avec le caméscope sont conformes à la norme universelle « Design rule for Camera File system (DCF) » établie par la JEITA (Japan Electronics and Information Technology Industories Association).
- Votre caméscope ne peut pas lire les photos enregistrées avec d'autres appareils (DCR-TRV900 ou DSC-D700/D770) non conformes à cette norme universelle. (Ces modèles ne sont pas vendus dans certains pays et/ou régions.)
- Si vous ne pouvez pas utiliser un « Memory Stick PRO Duo » utilisé sur un autre appareil, formatez-le avec le caméscope (p. [77](#page-76-0)). À noter que le formatage supprime toutes les données contenues sur le « Memory Stick PRO Duo ».
- Il peut s'avérer impossible de lire des images sur le caméscope :
	- si les données d'image lues ont été modifiées par un ordinateur
	- si les données d'image lues ont été enregistrées avec d'autres appareils

#### À propos du bloc-piles « InfoLITHIUM »

Le caméscope fonctionne uniquement avec un bloc-piles « InfoLITHIUM » (de série H).

Les blocs-piles « InfoLITHIUM » de série H sont marqués du symbole Dinfoll Thing ...

#### Qu'est-ce qu'un bloc-piles « InfoLITHIUM » ?

- Un bloc-piles « InfoLITHIUM » contient une batterie de cellules aux ions de lithium capable de communiquer entre le caméscope et un chargeur/adaptateur CA (en option) des renseignements reliés aux conditions d'opération.
- Le bloc-piles « InfoLITHIUM » calcule la consommation d'énergie en fonction des conditions d'utilisation du caméscope et affiche son autonomie en minutes.

#### Pour charger le bloc-piles

- Veillez à charger le bloc-piles avant d'utiliser le caméscope.
- Nous vous conseillons de charger le bloc-piles à une température ambiante comprise entre  $10^{\circ}$ C et 30  $^{\circ}$ C (50  $^{\circ}$ F et 86  $^{\circ}$ F) jusqu'à ce que le témoin s'éteigne. Si vous chargez le bloc-piles hors de cette plage de températures, il est possible que vous ne soyez pas en mesure de le charger correctement.

#### Pour utiliser le bloc-piles de façon efficace

- L'efficacité du bloc-piles diminue lorsque la température ambiante est inférieure ou égale à 10 $\degree$ C (50 $\degree$ F) et sa durée d'utilisation est plus courte. Dans ce cas, effectuez l'une des opérations suivantes pour pouvoir utiliser le bloc-piles plus longtemps.
	- Placez le bloc-piles dans votre poche pour le réchauffer et insérez-le dans le caméscope juste avant la prise de vue.
	- Utilisez un bloc-piles à grande capacité : NP- FH70/FH100 (en option).
- L'utilisation fréquente de l'écran ACL, la lecture, l'avance rapide et le rembobinage répétés entraînent un épuisement plus rapide du blocpiles. Nous recommandons l'utilisation d'un bloc-piles à grande capacité : NP-FH70/FH100 (en option).
- Veillez à rabattre l'écran ACL lorsque le caméscope n'est pas utilisé pour la lecture ou l'enregistrement. Le bloc-piles est également sollicité lorsque le caméscope est en mode de

pause d'enregistrement ou de pause de lecture.

- Emportez toujours quelques blocs-piles de rechange pour disposer d'un temps d'enregistrement suffisant (2 à 3 fois le temps prévu) et afin de pouvoir faire des essais d'enregistrement avant d'effectuer la prise de vue proprement dite.
- Conservez le bloc-piles à l'abri de l'eau. Il n'est pas étanche.

#### À propos du témoin d'autonomie du bloc-piles

- Si l'alimentation est coupée alors que le témoin d'autonomie du bloc-piles indique qu'il est suffisamment chargé pour fonctionner, rechargez-le à nouveau et ce complètement. L'autonomie du bloc-piles est alors indiquée correctement. Notez cependant que les valeurs correctes d'autonomie du bloc-piles ne sont pas restaurées s'il est utilisé pendant une longue période à des températures élevées, s'il reste longtemps à pleine charge ou s'il est utilisé fréquemment. Utilisez le témoin d'autonomie du bloc-piles uniquement comme une estimation.
- En raison des conditions de fonctionnement ou de la température ambiante, le témoin  $\heartsuit$  qui indique un niveau faible clignote même s'il reste environ 20 minutes d'autonomie.

#### À propos du rangement du bloc-piles

- Si vous n'utilisez pas le bloc-piles pendant une longue période, chargez-le complètement et utilisez-le une fois par an sur le caméscope pour qu'il continue à fonctionner correctement. Pour ranger le bloc-piles, retirez-le du caméscope et rangez-le dans un endroit frais et sec.
- Pour décharger entièrement le bloc-piles sur le caméscope, tapez sur  $\bigcap$  (HOME)  $\rightarrow \square$  $(RÉGLAGES) \rightarrow [RÉGL.GÉNÉRAUX] \rightarrow$ [ARRÊT AUTO] → [JAMAIS], et laissez le caméscope en mode de veille d'enregistrement jusqu'à ce qu'il s'éteigne (p. [103](#page-102-1)).

#### À propos de la durée de vie du blocpiles

La capacité du bloc-piles diminue dans le temps et au fil des utilisations. Si la diminution d'autonomie entre les charges devient importante, il est probablement temps de le remplacer par un neuf.

La durée de vie du bloc-piles dépend de ses conditions de rangement, de fonctionnement et environnementales.

#### À propos de la norme x.v.Color

- x.v.Color est un terme plus usuel pour la norme xvYCC proposée par Sony et demeure une marque de commerce de Sony.
- xvYCC est une norme internationale pour l'espace couleur en vidéo. Cette norme peut exprimer une gamme de couleurs plus vaste que la norme de diffusion utilisée actuellement.

#### À propos du maniement du caméscope

#### À propos de son utilisation et de son entretien

- N'utilisez pas et ne rangez pas le caméscope ni ses accessoires dans les endroits suivants :
	- Des endroits extrêmement chauds, froids ou humides. Ne les exposez jamais à des températures supérieures à 60 °C (140 ° F), comme en plein soleil, à proximité de chauffages ou dans un véhicule garé au soleil. Ils pourraient mal fonctionner ou se déformer.
	- A proximité de forts champs magnétiques ou de vibrations mécaniques. Le caméscope pourrait mal fonctionner.
	- À proximité d'ondes radio ou de radiations fortes. Le caméscope pourrait mal enregistrer.
	- À proximité de récepteurs AM et de matériel vidéo. Des parasites pourraient apparaître.
	- À la plage ou dans des endroits poussiéreux. Si du sable ou de la poussière pénètre dans le caméscope, il est possible que le caméscope fonctionne mal. Ce problème est parfois irréversible.
	- À proximité de fenêtres ou en extérieur, à des endroits où l'écran ACL, le viseur ou l'objectif peut être exposé au soleil. Le soleil endommage l'écran ACL.
- Faites fonctionner le caméscope sur alimentation 6,8 V/7,2 V CC (bloc-piles) ou 8,4 V CC (adaptateur CA).
- Utilisez les accessoires recommandés dans ce mode d'emploi pour un fonctionnement sur secteur (CA) ou sur courant continu (CC).
- Si un objet ou du liquide pénètre dans le caméscope, débranchez-le et faites-le vérifier par un détaillant Sony avant de continuer à l'utiliser.
- Évitez toute manipulation brusque de l'appareil, tout démontage, toute modification ou impact comme un coup de marteau. Ne le laissez pas tomber et ne le piétinez pas. Prenez particulièrement soin de l'objectif.
- Laissez le caméscope éteint lorsque vous ne l'utilisez pas.
- Évitez de l'envelopper dans du tissu pendant son fonctionnement, une serviette par exemple. Cela pourrait provoquer une surchauffe interne de l'appareil.
- Lors du débranchement du cordon d'alimentation, tirez sur la fiche et non sur le cordon.
- N'abîmez pas le cordon d'alimentation, par exemple en posant un objet lourd dessus.
- N'utilisez jamais de bloc-piles difforme ou endommagé.
- Veillez à ce que les contacts métalliques restent toujours propres.
- Gardez la télécommande et la pile bouton hors de portée des enfants. En cas d'ingestion accidentelle de la pile, consultez immédiatement un médecin.
- Si l'électrolyte de la pile a fui :
	- Contactez un service après-vente agréé Sony.
	- Nettoyez la partie de la peau qui est venue en contact avec le liquide.
	- En cas de contact avec les yeux, rincez-les à grande eau et consultez un médecin.

#### Si vous n'utilisez pas le caméscope pendant une longue période

- Pour conserver l'état optimal du caméscope pendant sa longue vie, allumez-le au moins une fois par mois et faites-le fonctionner en enregistrant ou en visionnant des images.
- Déchargez entièrement le bloc-piles avant de le ranger.

#### Condensation de l'humidité

Lorsque vous transportez votre caméscope directement d'un endroit froid vers un endroit chaud, de la condensation peut se former à l'intérieur du caméscope. Cela risque d'entraîner une défaillance technique du caméscope.

- Si de la condensation s'est formée Éteignez le caméscope, puis laissez-le sur place pendant environ 1 heure.
- Remarque sur la condensation De la condensation peut se former lorsque vous transportez le caméscope d'un endroit froid vers un endroit chaud (ou vice versa) ou lorsque vous utilisez le caméscope dans un endroit humide comme suit :
	- Lorsque vous transportez le caméscope d'une piste de ski dans une pièce chauffée.
	- Lorsque vous transportez le caméscope d'une pièce ou d'un véhicule climatisé vers un endroit très chaud en plein air.
	- Lorsque vous utilisez votre caméscope après une averse ou une rafale de pluie.
	- Lorsque vous utilisez votre caméscope dans un endroit très chaud et très humide.
- Comment éviter la formation de condensation Lors du transport du caméscope d'un endroit froid à un endroit chaud, placez-le dans un sac en plastique fermé hermétiquement. Retirez le caméscope lorsque la température à l'intérieur du sac a atteint la température ambiante (au bout d'environ 1 heure).

#### Écran ACL

- N'exercez pas de pression excessive sur l'écran ACL, cela pourrait l'endommager.
- Si vous utilisez le caméscope dans un endroit froid, une image rémanente peut apparaître à l'écran ACL. Il ne s'agit pas d'une défaillance technique.
- Lors de l'utilisation du caméscope, le panneau arrière de l'écran ACL peut chauffer. Il ne s'agit pas d'une défaillance technique.

#### Pour nettoyer l'écran ACL

- Il est conseillé d'utiliser un chiffon doux pour nettoyer l'écran ACL s'il est couvert de traces de doigts ou de poussière.
- Si vous utilisez un nécessaire de nettoyage ACL (en option), n'appliquez pas de liquide nettoyant directement sur l'écran ACL. Utilisez un essuietout humecté du liquide.

# Techniques utiles pour réaliser un enregistrement Techniques utiles pour réaliser un enregistrement

<span id="page-136-0"></span>Les touches de l'écran tactile peuvent mal fonctionner. Dans ce cas, suivez la procédure cidessous. Pour cette opération, il est recommandé de raccorder le caméscope à la prise murale à l'aide de l'adaptateur CA fourni.

#### $\textcircled{1}$  Tapez sur  $\bigcap$  (HOME)  $\rightarrow \blacksquare$

 $(RÉGLAGES) \rightarrow [RÉGL.GÉNÉRAUX] \rightarrow$ [ÉTALONNAGE].

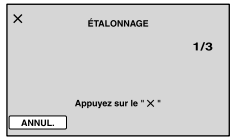

 Appuyez 3 fois sur « » affiché à l'écran avec le coin du « Memory Stick PRO Duo » ou tout autre objet de même nature. Pour annuler l'étalonnage, tapez sur [ANNUL.].

#### **5** Remarques

- Si vous n'avez pas appuyé au bon endroit, répétez l'étalonnage.
- N'utilisez pas d'objet pointu pour effectuer l'étalonnage. Cela peut endommager l'écran ACL.
- Il est impossible d'étalonner l'écran ACL s'il est tourné ou s'il est rabattu et dirigé vers l'extérieur.

#### À propos de la manipulation du boîtier

- S'il est sale, nettoyez le boîtier du caméscope avec un chiffon doux légèrement humide, puis essuyez- le avec un chiffon doux et sec.
- Pour ne pas endommager le revêtement, évitez ce qui suit :
	- l'utilisation de solvants, tels que des diluants, de l'essence, de l'alcool, des chiffons imprégnés de produits chimiques, des répulsifs, de l'insecticide et un filtre solaire
	- la manipulation du caméscope avec les substances susmentionnées sur les mains
	- la mise en contact du boîtier avec des objets en caoutchouc ou en vinyle pendant une longue période.

#### À propos de l'entretien et du rangement de l'objectif

Essuyez la surface de l'objectif avec un chiffon doux et propre dans les cas suivants :

- lorsque la surface de l'objectif porte des traces de doigts
- lorsque vous utilisez le caméscope dans des lieux chauds ou humides
- lorsque l'objectif est exposé à l'air salin sur une plage
- Rangez l'objectif dans un lieu bien aéré, à l'abri de la poussière et de la saleté.
- Pour éviter la formation de moisissures, nettoyez régulièrement l'objectif comme indiqué ci-dessus.

#### Charge de la pile rechargeable intégrée

Le caméscope est muni d'une pile rechargeable intégrée permettant de conserver la date, l'heure et d'autres réglages en mémoire, même si le caméscope est éteint. La batterie rechargeable intégrée est automatiquement mise sous charge lorsque le caméscope est branché sur une prise murale au moyen de l'adaptateur CA ou lorsque le bloc-piles est en place. La pile rechargeable se décharge complètement au bout d'environ 3 mois si le caméscope n'est pas du tout utilisé. Utilisez le caméscope après avoir chargé la pile rechargeable intégrée.

Néanmoins, même si la pile intégrée n'est pas chargée, le fonctionnement du caméscope n'est pas affecté tant que vous ne tentez pas d'enregistrer la date.

#### Charge de la pile rechargeable intégrée

Branchez le caméscope sur une prise murale à l'aide de l'adaptateur CA fourni et laissez l'écran ACL rabattu pendant plus de 24 heures.

#### Remarque sur la mise au rebut et/ou le transfert de propriété « Memory Stick PRO Duo »

Même si vous supprimez les données enregistrées sur le « Memory Stick PRO Duo » ou si vous formatez le « Memory Stick PRO Duo » dans le caméscope ou un ordinateur, il est impossible d'éliminer totalement les données du « Memory Stick Duo ». Si vous donnez le « Memory Stick PRO Duo » à quelqu'un, il est conseillé d'en supprimer toutes les données sur un ordinateur avec un logiciel de suppression de données. De plus, si vous devez éliminer le « Memory Stick PRO Duo », nous vous conseillons de détruire le boîtier du « Memory Stick PRO Duo ».

#### À propos des marques de commerce

- $\bullet$  « Handycam » et  $\blacksquare$  $\blacksquare$  $\blacksquare$  $\blacksquare$  $\blacksquare$  $\blacksquare$ sont des marques déposées de Sony Corporation.
- « AVCHD » et le logo « AVCHD »sont des marques de commerce déposées de Panasonic Corporation et de Sony Corporation.
- « Memory Stick », « », « Memory Stick Duo », « MEMORY STICK DUO », « Memory Stick PRO Duo », « MEMORY STICK PRO DUO ». « Memory Stick PRO-HG Duo »,

« MEMORY STICK PRO-HG DUO », « MagicGate », « MAGIC GATE », « Magic Gate Memory Stick » et « MagicGate Memory Stick Duo » sont des marques de commerce ou des marques déposées de Sony Corporation.

- « InfoLITHIUM » est une marque de commerce de Sony Corporation.
- « x.v.Color » est une marque de commerce de Sony Corporation.
- « BIONZ » est une marque de commerce de Sony Corporation.
- « BRAVIA » est une marque de commerce de Sony Corporation.
- Dolby et le double-D sont des marques de commerce de Dolby Laboratories.
- HDMI, le logo HDMI et HDMI Licencing LLC sont des marques de commerce ou des marques déposées de HDMI Licencing LLC.
- Microsoft, Windows, Windows Media, Windows Vista et DirectX sont des marques de commerce ou des marques déposées de Microsoft Corporation aux États-Unis et dans d'autres pays.
- Macintosh et Mac OS sont des marques déposées de Apple Inc. aux États-Unis et dans d'autres pays.
- Intel, Intel Core et Pentium sont des marques de commerce ou des marques déposées d'Intel Corporation ou de ses filiales aux États-Unis et dans d'autres pays.
- Adobe, le logo Adobe et Adobe Acrobat sont des marques de commerce ou des marques déposées d' Adobe Systems Incorporated aux États-Unis et dans d'autres pays.
- NAVTEQ et logo des cartes NAVTEQ sont des marques de commerce de NAVTEQ aux États-Unis et dans d'autres pays.

Tous les autres noms de produits cités dans le présent document peuvent être des marques de commerce ou des marques déposées de leurs sociétés respectives. Par ailleurs, les sigles  $^{TM}$  et  $\Theta$ ne sont pas utilisés chaque fois qu'une marque est citée dans le présent manuel.

#### Remarques concernant la licence

TOUTE UTILISATION DE CE PRODUIT AUTRE QUE L'UTILISATION PERSONNELLE DU CONSOMMATEUR, DE QUELQUE MANIERE QUE CE SOIT, QUI SERAIT CONFORME A LA NORME MPEG-2 D'ENCODAGE DES INFORMATIONS VIDEO POUR DES SUPPORTS EMBALLES EST EXPRESSEMENT INTERDITE SANS LICENCE, CONFORMEMENT AUX BREVETS APPLICABLES DANS LE PORTEFEUILLE DE BREVETS MPEG-2, DONT LA LICENCE PEUT ETRE OBTENUE AUPRES DE MPEG LA, L.L.C., 250 STEELE STREET, SUITE 300, DENVER, COLORADO 80206.

CE PRODUIT EST CONCÉDÉ SOUS LICENCE PERTINENTE RELATIVE AU PORTEFEUILLE DE BREVETS AVC ET POUR TOUT USAGE STRICTEMENT PERSONNEL ET EN DEHORS DE TOUTE ACTIVITÉ COMMERCIALE DE LA PART DU CLIENT POUR (i) ENCODER DES VIDÉOS CONFORMÉMENT À LA NORME AVC (« AVC VIDEO ») ET/OU

(ii) DECODER DES VIDÉOS AVC ENCODÉES PAR UN CONSOMMATEUR OCCUPÉ À UNE ACTIVITÉ PERSONNELLE ET NON COMMERCIALE ET/OU QUI A ÉTÉ OBTENUE D'UN FOURNISSEUR DE VIDÉO POSSÉDANT UNE LICENCE POUR LA DISTRIBUTION DE VIDÉOS AVC. AUCUNE LICENCE EXPRESSE OU TACITE N'EST ACCORDÉE POUR TOUT AUTRE USAGE. POUR OBTENIR DES RENSEIGNEMENTS SUPPLÉMENTAIRES DE MPEG LA, L.L.C., CONSULTEZ LE SITE <HTTP://MPEGLA. COM>

Les logiciels « C Library », « Expat », « zlib », et « libjpeg » sont compris avec le caméscope. Ces logiciels sont fournis conformément aux licences d'utilisation des détenteurs des droits d'auteur. À la demande des détenteurs des droits d'auteur de ces applications logicielles, nous sommes dans l'obligation de vous communiquer les informations ci-après. Veuillez lire les sections suivantes.

Lisez la « license1.pdf » dans le dossier « License » sur le CD-ROM. Vous y trouverez également les licences en version anglaise pour les logiciels « C Library », « Expat », « zlib » et « libjpeg ».

#### À propos des logiciels du projet GNU à licence GPL/LGPL

Les logiciels admissibles pour la licence publique générale GNU (ci-après désignée en tant que « GPL ») ou la licence publique générale limitée GNU (ci-après désignée en tant que « LGPL ») sont inclus dans le caméscope.

Nous vous informons que vous avez le droit d'accéder au code source de ces programmes logiciels, de le modifier ou de le redistribuer aux conditions énoncées dans la licence GPL/LGPL fournie.

Vous trouvez le code source sur le Web. Consultez l'URL suivante pour le télécharger. Lors du téléchargement du code source, sélectionnez le modèle de caméscope DCR-SR87. http://www.sony.net/Products/Linux/

Veuillez éviter de nous contacter concernant le contenu du code source.

Lisez la « license2.pdf » dans le dossier « License » sur le CD-ROM. Vous y trouverez les licences en version anglaises pour les logiciels « GPL » et « LGPL ».

Adobe Reader est nécessaire pour visionner le fichier PDF. S'il n'est pas déjà installé sur votre ordinateur, vous pouvez le télécharger à partir du portail d'Adobe Systems : http://www.adobe.com/

# Index

#### Symboles

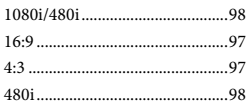

#### A

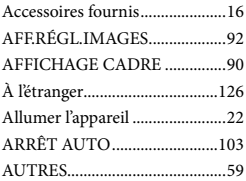

#### B

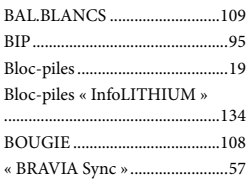

#### C

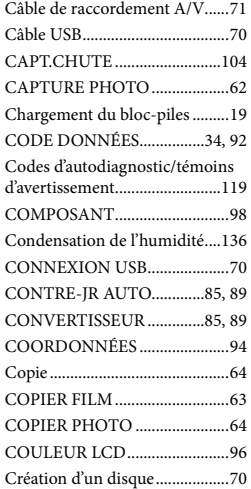

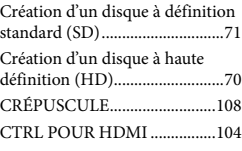

#### $\bigcirc$

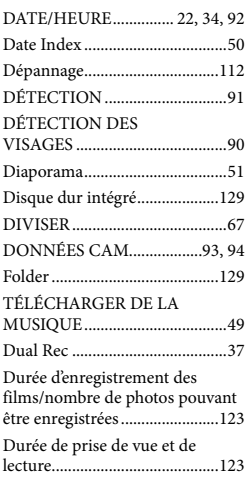

#### E

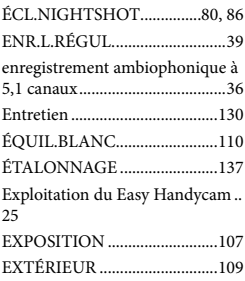

#### F

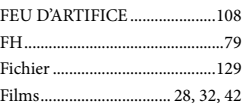

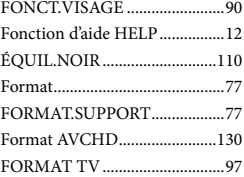

#### G

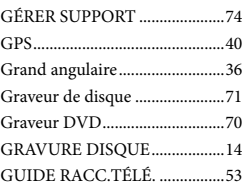

#### H

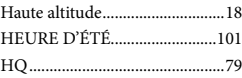

#### $\blacksquare$

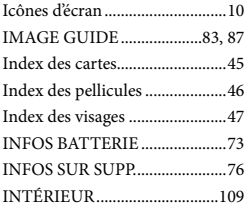

#### $\blacksquare$

JPEG...........................................129

#### $\blacksquare$

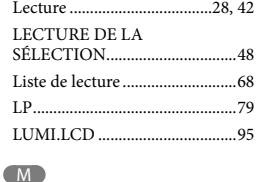

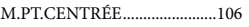

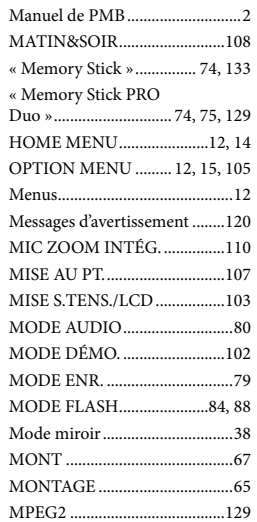

#### N

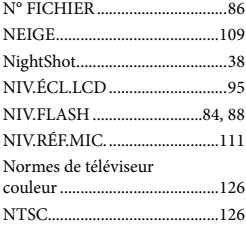

#### $\odot$

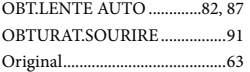

#### P

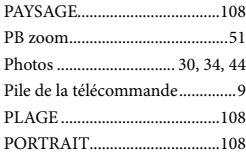

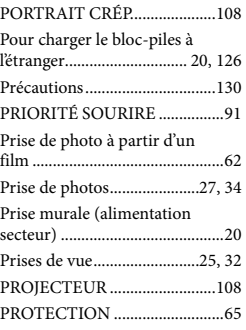

#### $\overline{Q}$

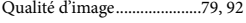

#### R

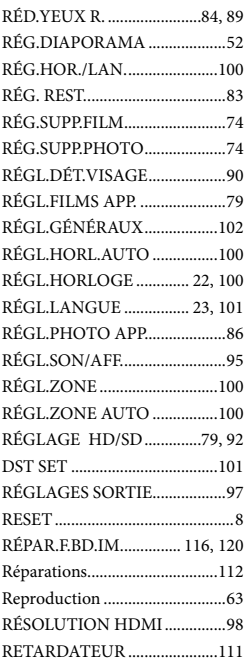

#### S

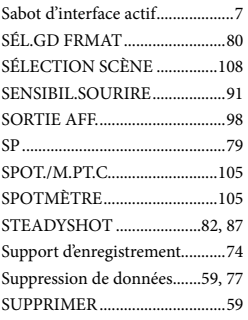

#### T

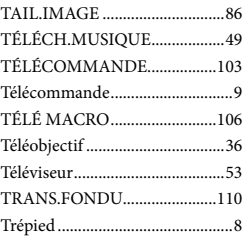

#### U

UNE PRES.................................109

#### $\overline{\mathsf{v}}$

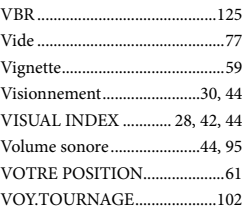

#### $\overline{X}$ x.v.Color.............................. 82, 135

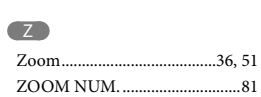

De plus amples renseignements à propos de ce produit et des réponses aux questions fréquemment posées sont disponibles sur le site Web de l'Assistance à la clientèle.

http://www.sony.net/